# **USER'S MANUAL**

# **CT-DAL01** Series

**3.5" Industrial Single Board Computer with Intel ADL-N Processors**

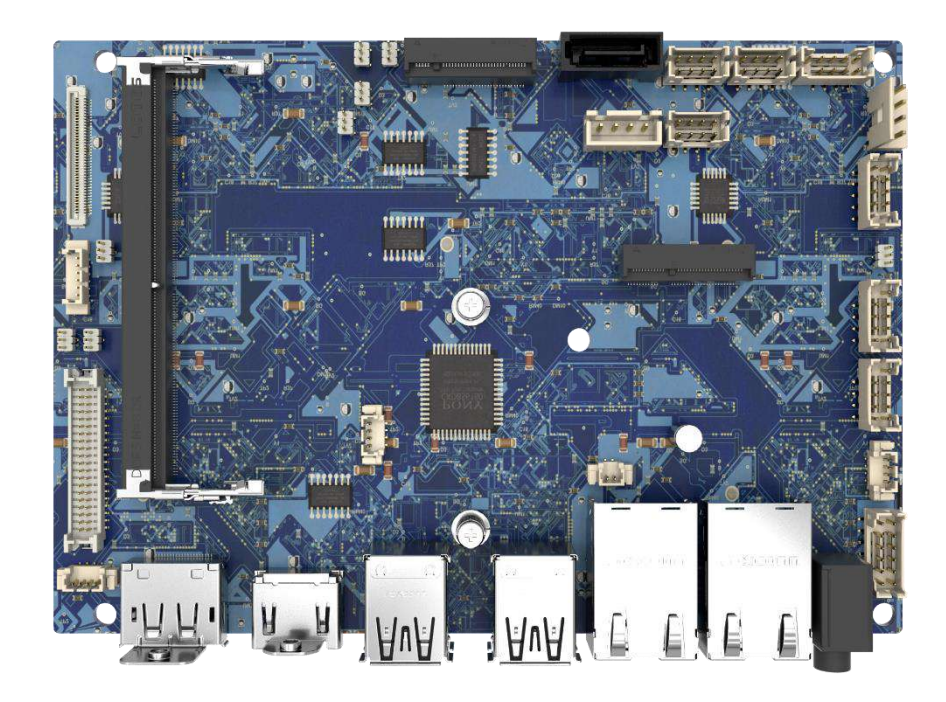

# **Table of Contents**

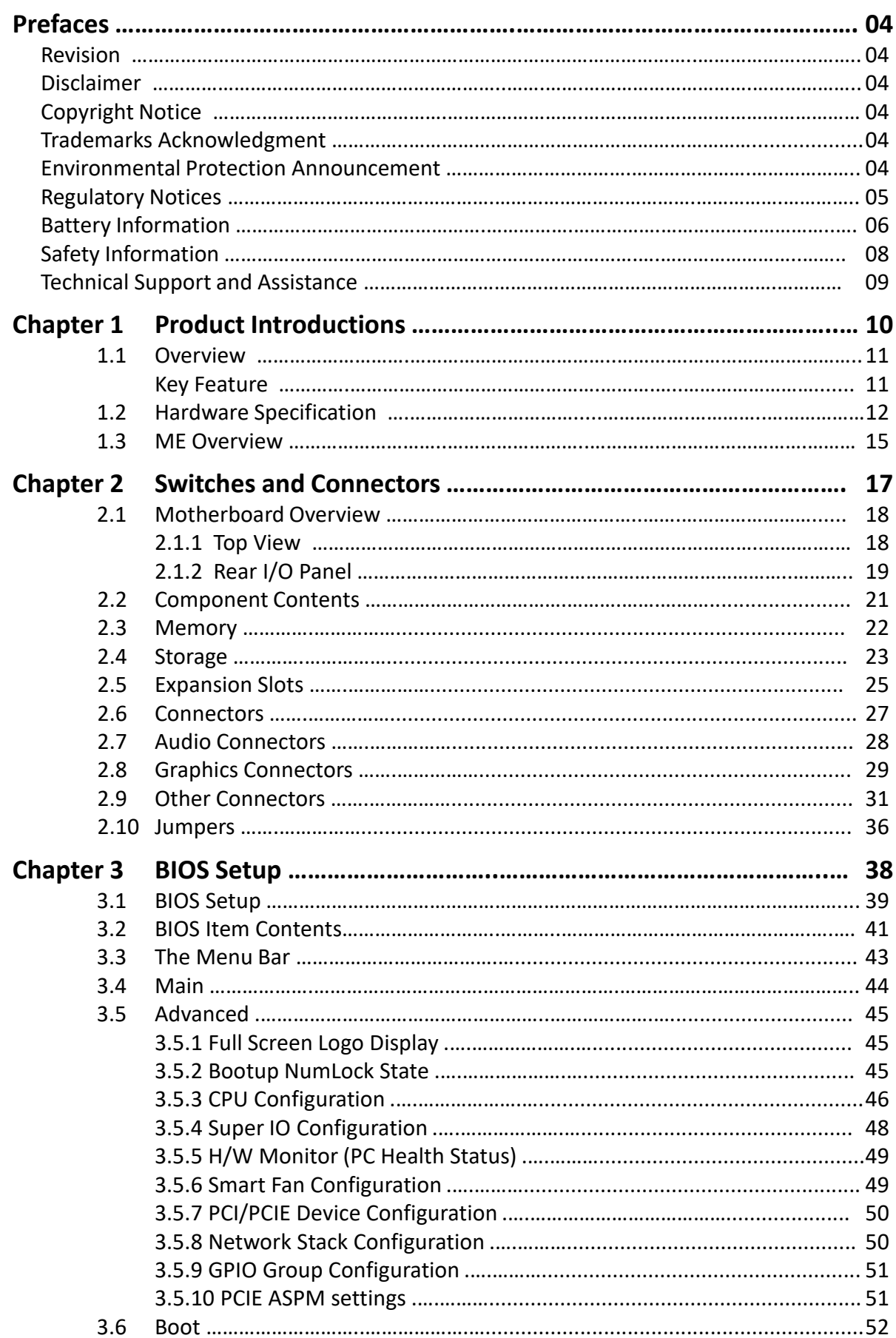

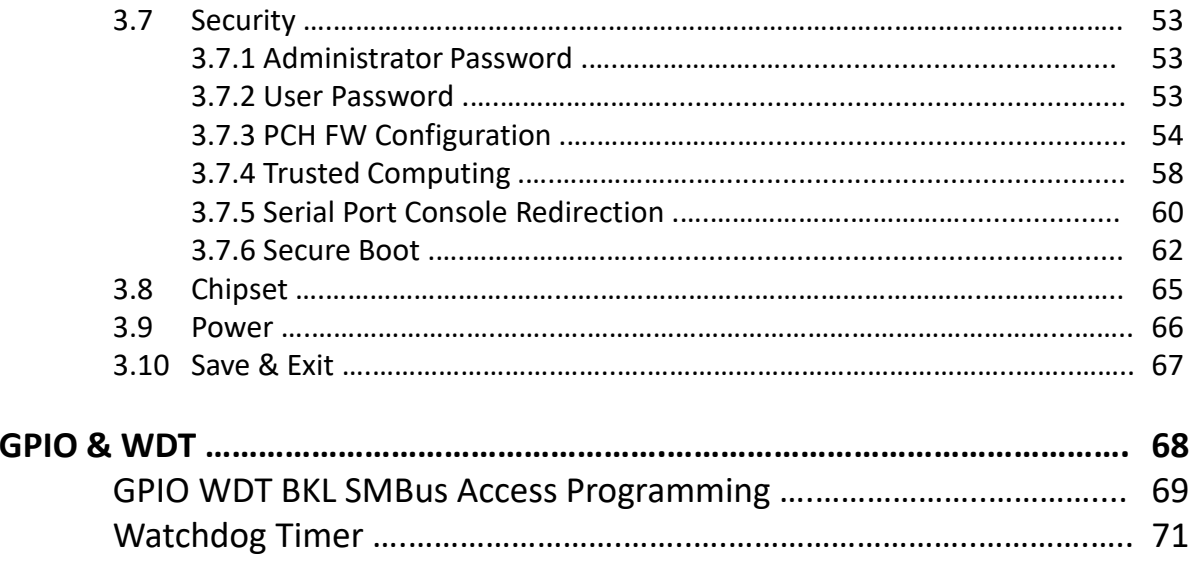

# **Prefaces**

# **Revision**

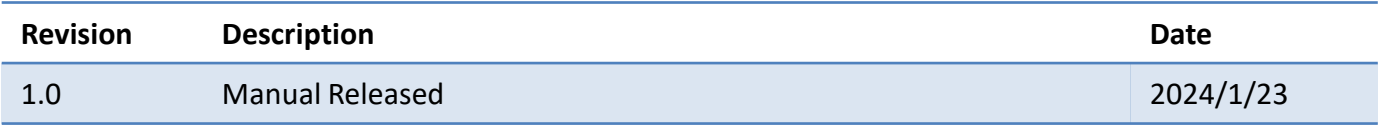

# **Disclaimer**

All specifications and information in this User's Manual are believed to be accurate and up to date. Premio Inc. does not guarantee that the contents herein are complete, true, accurate or non-misleading. The information in this document is subject to change without notice and does not represent a commitment on the part of Premio Inc.

Premio Inc. disclaims all warranties, express or implied, including, without limitation, those of merchantability, fitness for a particular purpose with respect to contents of this User's Manual. Users must take full responsibility for the application of the product.

# **Copyright Notice**

All rights reserved. No part of this manual may be reproduced or transmitted in any form or by any means, electronic or mechanical, including photocopying, recording, or information storage and retrieval systems, without the prior written permission of Premio Inc. Copyright © Premio Inc.

# **Trademarks Acknowledgment**

Intel®, Celeron® and ATOM® are trademarks of Intel Corporation.

Windows® is registered trademark of Microsoft Corporation.

AMI is trademark of American Megatrend Inc.

IBM, XT, AT, PS/2 and Personal System/2 are trademarks of International Business Machines Corporation All other products and trademarks mentioned in this manual are trademarks of their respective owners.

# **Environmental Protection Announcement**

Do not dispose this electronic device into the trash while discarding. Please recycle to minimize pollution and ensure environment protection.

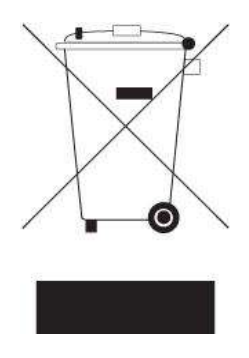

# **Regulatory Notices**

#### **FCC-A Radio Frequency Interference Statement**

This equipment has been tested and found to comply with the limits for a Class A digital device, pursuant to part 15 of the FCC rules. These limits are designed to provide reasonable protection against harmful interference in a residential installation. This equipment generates, uses and radiates radio frequency energy, and, if not installed and used in accordance with the instructions, may cause harmful interference to radio communications. However, there is no guarantee that interference will not occur in a particular installation. If this equipment does cause harmful interference to radio or television reception, which can be determined by turning the equipment off and on, the user is encouraged to try to correct the interference by one or more of the following measures:

- Reorient or relocate the receiving antenna.
- Increase the separation between the equipment and receiver.
- Connect the equipment into an outlet on a circuit different from that to which the receiver is connected.

#### **NOTE**

- The changes or modifications not expressly approved by the party responsible for compliance could void the user's authority to operate the equipment.
- Shield interface cables and AC power cord, if any, must be used in order to comply with the emission limits.

#### **FCC Conditions**

This device complies with part 15 of the FCC Rules. Operation is subject to the following two conditions:

- This device may not cause harmful interference.
- This device must accept any interference received, including interference that may cause undesired operation.

#### **CE Conformity**

Hereby, Premio Inc. declares that this device is in compliance with the essential safety requirements and other relevant provisions set out in the European Directive.

#### **WEEE Statement**

Under the European Union ("EU") Directive on Waste Electrical and Electronic Equipment, Directive 2012/19/EU, products of "electrical and electronic equipment" cannot be discarded as municipal waste anymore and manufacturers of covered electronic equipment will be obligated to take back such products at the end of their useful life.

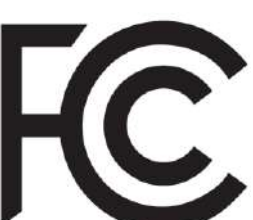

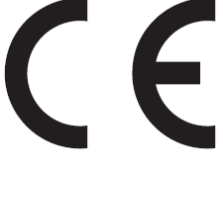

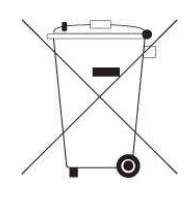

# **Battery Information**

#### **Please take special precautions if this product comes with a battery.**

- Danger of explosion if battery is incorrectly replaced. Replace only with the same or equivalent type recommended by the manufacturer.
- Avoid disposal of a battery into fire or a hot oven, or mechanically crushing or cutting of a battery, which can result in an explosion.
- Avoid leaving a battery in an extremely high temperature or extremely low air pressure environment that can result in an explosion or the leakage of flammable liquid or gas.
- Do not ingest battery. If the coin/button cell battery is swallowed, it can cause severe internal burns and can lead to death. Keep new and used batteries away from children.

#### **European Union:**

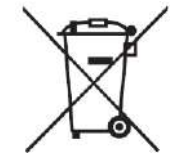

Batteries, battery packs, and accumulators should not be disposed of as unsorted household waste. Please use the public collection system to return, recycle, or treat them in compliance with the local regulations.

**BSMI:**

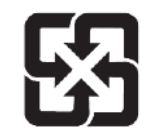

For better environmental protection, waste batteries should be collected separately for recycling or special disposal.

**California, USA:**

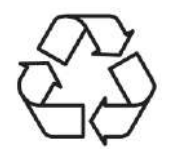

The button cell battery may contain perchlorate material and requires special handling when recycled or disposed of in California. For further information please visit: http://www.dtsc.ca.gov/hazardouswaste/perchlorate/

# **Chemical Substances Information**

In compliance with chemical substances regulations, such as the EU REACH Regulation (Regulation EC No. 1907/2006 of the European Parliament and the Council), Premio provides the information of chemical substances in products at:

https://premioinc.com/

# **Environmental Policy**

- The product has been designed to enable proper reuse of parts and recycling and should not be thrown away at its end of life.
- Users should contact the local authorized point of collection for recycling and disposing of their end-of-life products.
- Visit the Premio website and locate a nearby distributor for further recycling information.
- Users may also reach us at Premio for information regarding proper Disposal, Take-back, Recycling, and Disassembly of Premio products.

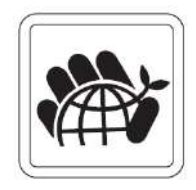

### **Green Product Features**

- Reduced energy consumption during use and stand-by
- Limited use of substances harmful to the environment and health
- Easily dismantled and recycled
- Reduced use of natural resources by encouraging recycling
- Extended product lifetime through easy upgrades
- Reduced solid waste production through take-back policy

### **Copyright and Trademarks Notice**

Copyright Premio Inc. All rights reserved. The Premio logo used is a registered trademark of Premio Inc. All other marks and names mentioned may be trademarks of their respective owners. No warranty as to accuracy or completeness is expressed or implied. Premio reserves the right to make changes to this document without prior notice.

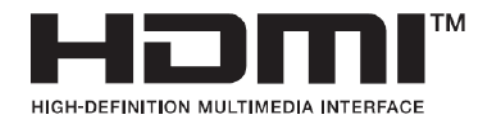

The terms HDMI<sup>TM</sup>, HDMI<sup>TM</sup> High-Definition Multimedia Interface, HDMI<sup>TM</sup> Trade dress and the HDMI<sup>TM</sup> Logos are trademarks or registered trademarks of HDMITM Licensing Administrator, Inc.

# **Technical Support**

If a problem arises with your product and no solution can be obtained from the user's manual, please contact your place of purchase or local distributor. Alternatively, please visit https://premioinc.com/

### **Safety Information**

Before installing and using the equipment, please read the following precautions:

- The components included in this package are prone to damage from electrostatic discharge (ESD). Please adhere to the following instructions to ensure successful computer assembly.
- Ensure that all components are securely connected. Loose connections may cause the computer to not recognize a component or fail to start.
- Hold the motherboard by the edges to avoid touching sensitive components.
- It is recommended to wear an electrostatic discharge (ESD) wrist strap when handling the motherboard to prevent electrostatic damage. If an ESD wrist strap is not available, discharge yourself of static electricity by touching another metal object before handling the motherboard.
- Store the motherboard in an electrostatic shielding container or on an anti-static pad whenever the motherboard is not installed.
- Before turning on the computer, ensure that there are no loose screws or metal components on the motherboard or anywhere within the computer case.
- Do not boot the computer before installation is completed. This could cause permanent damage to the components as well as injury to the user.
- If you need help during any installation step, please consult a certified computer technician.
- Always turn off the power supply and unplug the power cord from the power outlet before installing or removing any computer component.
- Keep this user guide for future reference.
- Keep this motherboard away from humidity.
- Make sure that your electrical outlet provides the same voltage as is indicated on the PSU, before connecting the PSU to the electrical outlet.
- Place the power cord such a way that people can not step on it. Do not place anything over the power cord.
- All cautions and warnings on the motherboard should be noted.
- If any of the following situations arises, get the motherboard checked by service personnel:
	- Liquid has penetrated into the computer.
	- The motherboard has been exposed to moisture.
	- The motherboard does not work well or you can not get it work according to user guide.
	- The motherboard has been dropped and damaged.
	- The motherboard has obvious sign of breakage.
- Do not leave this motherboard in an environment above  $60^{\circ}$ C (140 $\circ$ F), it may damage the

motherboard

# **Technical Support and Assistance**

- 1. Visit the Premio Inc website at [www.premioinc.com](https://www.premioinc.com/) where you can find the latest information about the product.
- 2. Contact your distributor, our technical support team or sales representative for technical support if you need additional assistance. Please have following information ready before you call:
	- ⚫ Model name and serial number
	- Description of your peripheral attachments
	- Description of your software (operating system, version, application software, etc.)
	- ⚫ A complete description of the problem
	- ⚫ The exact wording of any error messages

# **Conventions Used in this Manual**

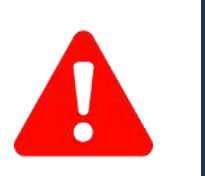

W**ARNING**

**CAUTION**

This indication alerts operators to an operation that, if not strictly observed, may result in severe injury.

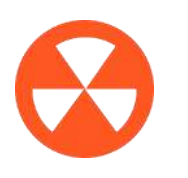

This indication alerts operators to an operation that, if not strictly observed, may result in safety hazards to personnel or damage to equipment.

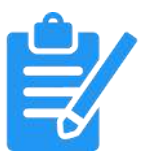

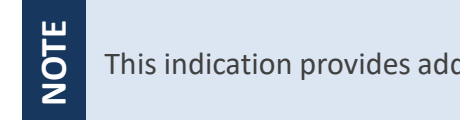

This indication provides additional information to complete a task easily.

# **Chapter 1**

# **Product Introductions**

#### **1.1 Overview**

3.5" SBC with Intel® Alder Lake-N for Fanless, Ultra Low-Power, Wide Voltage Range & High-Performance Solution

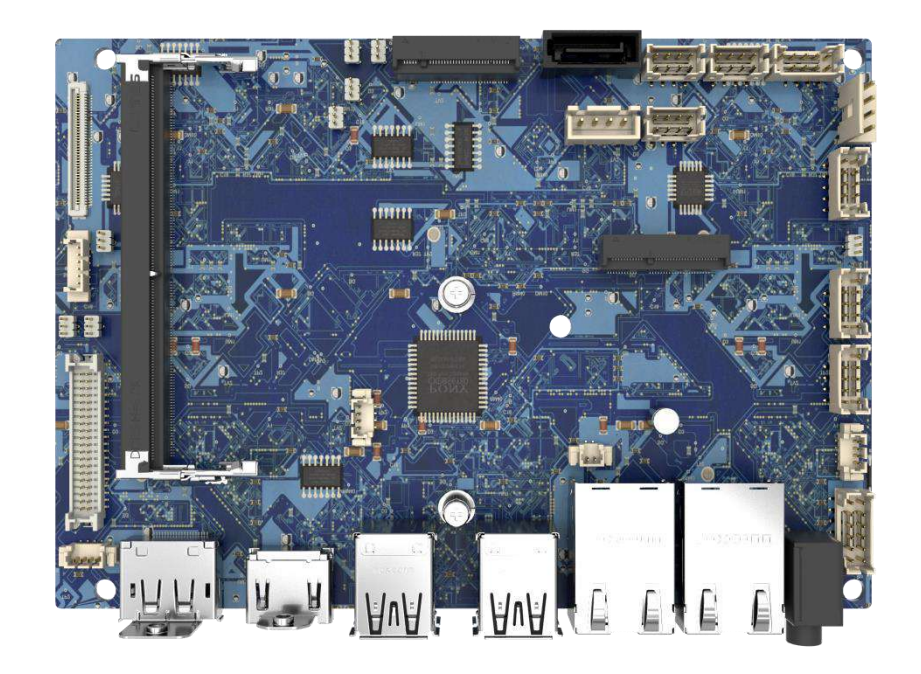

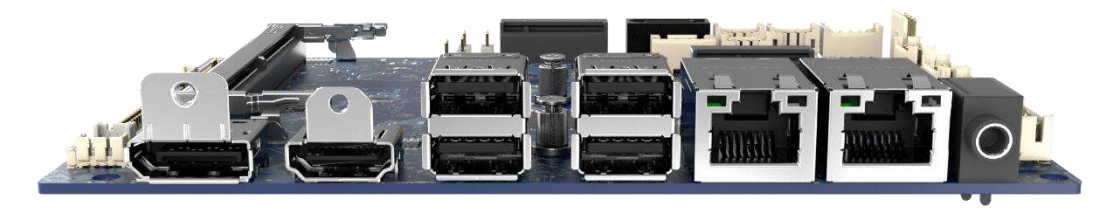

### **Key Features**

- Intel<sup>®</sup> Alder Lake-N PC Client & Embedded Series SoC
- ⚫ DDR5 4800 MHz SODIMM Slot up to 16GB
- ⚫ Triple independent displays: DP, HDMI, LVDS, eDP
- 2 2.5 GbE LAN with RJ-45
- 1 M.2 B Key, 1 M.2 E Key Slot
- SATA 3.0 for storage
- 2 USB 3.2 Gen 2, 2 USB 3.2 Gen 1, 6 USB 2.0, 2 COM (1 RS-485), GPIO, Audio, Amplifier-6W
- Wide Voltage DC-IN 9~36V

# **1.2 Hardware Specification**

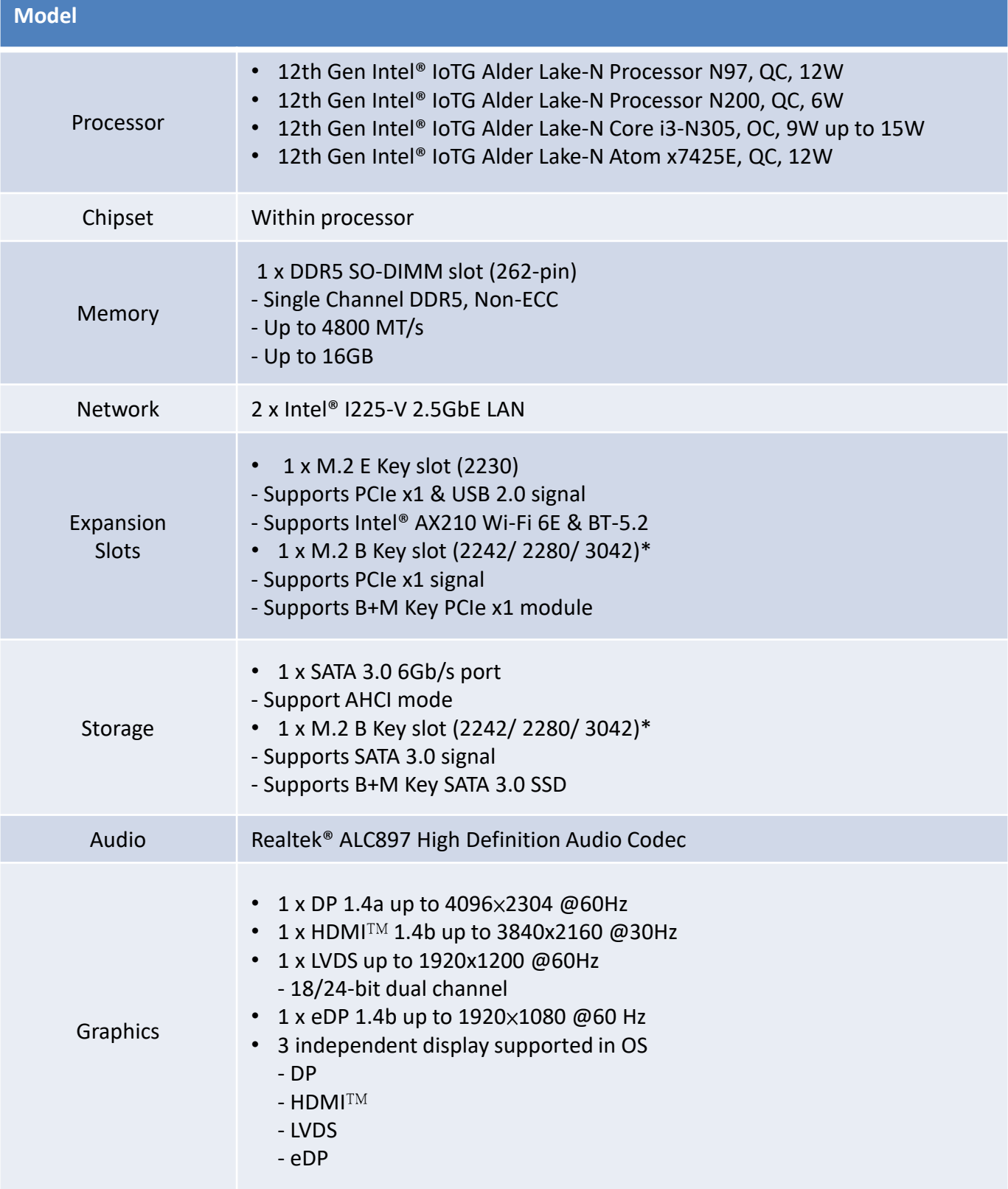

There is only "one" M.2 B Key Slot on board, which is marked as M2\_B1.

#### **Chapter 1: Product Introductions**

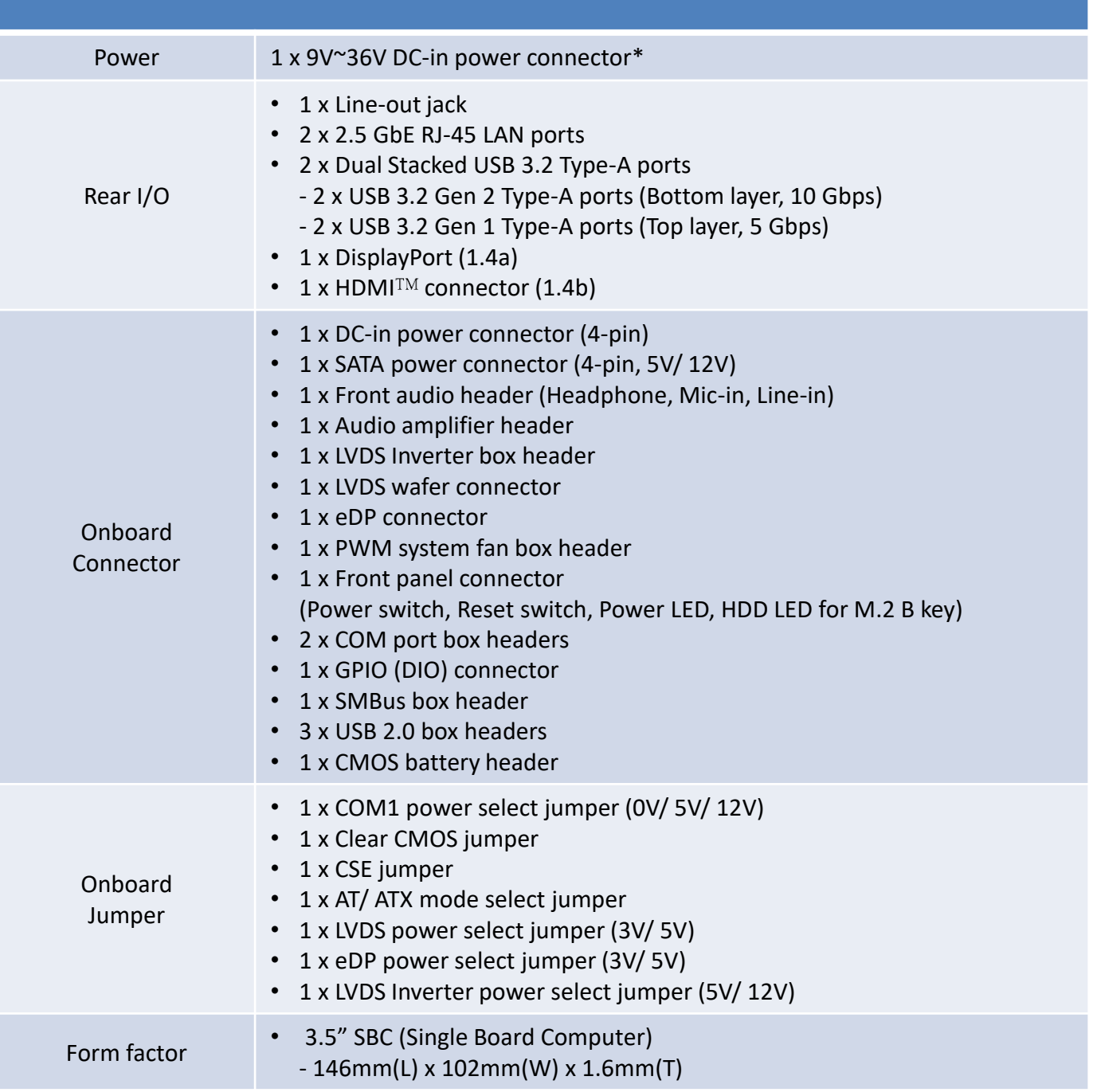

\*The power adapter you use should provide at least 90W.

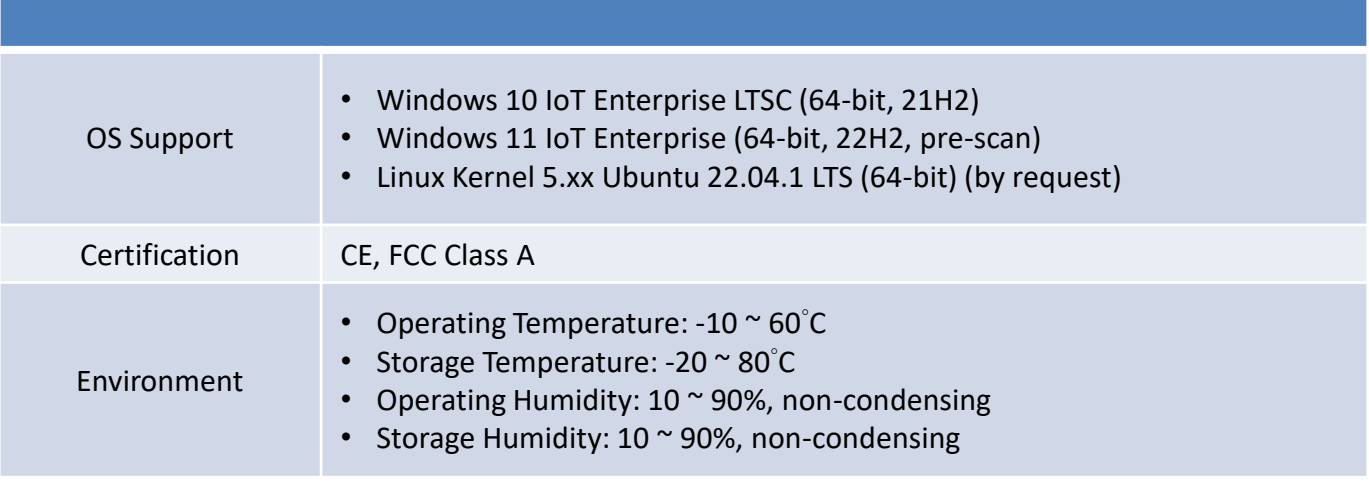

۰

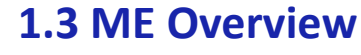

#### **Board Dimension**

Unit of measurement: mm

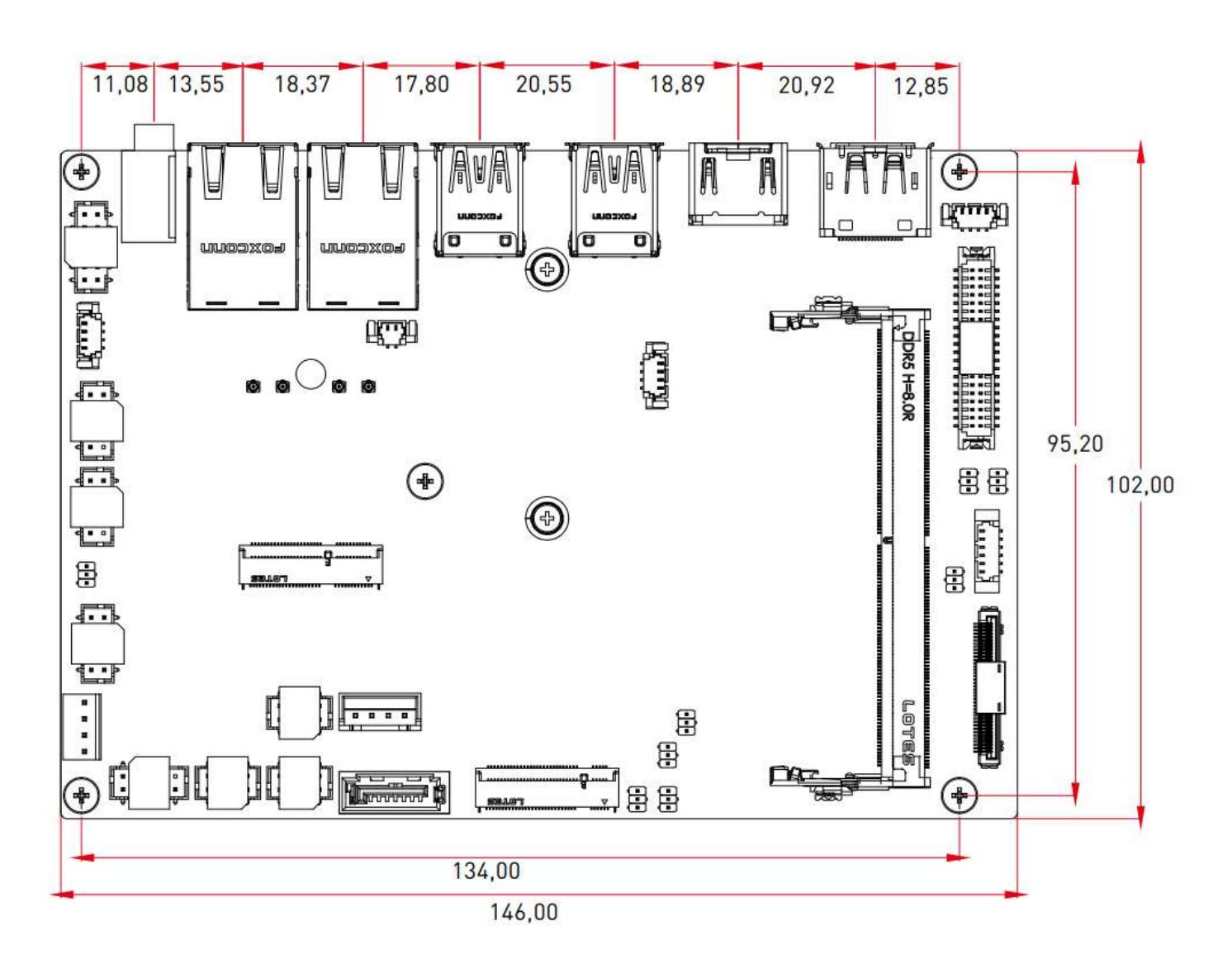

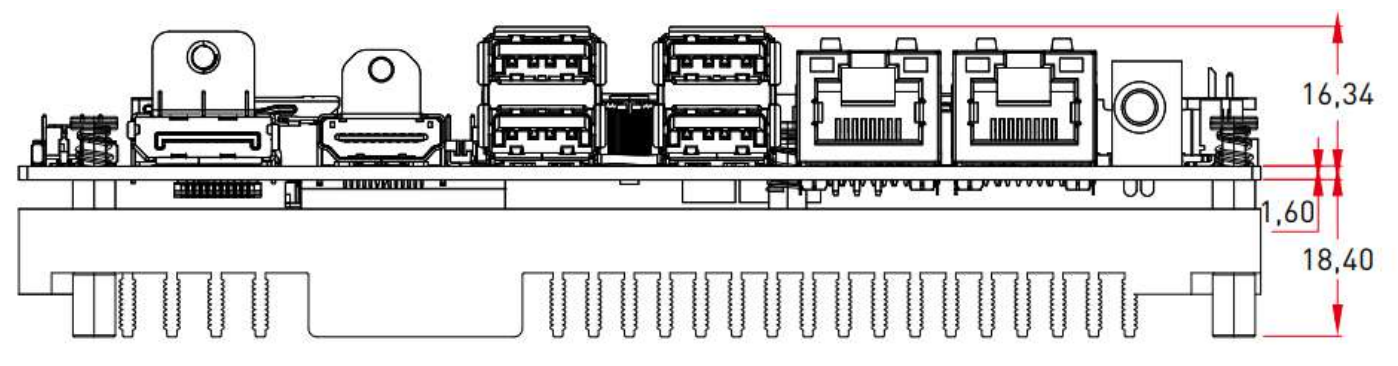

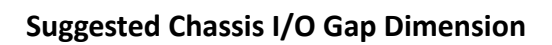

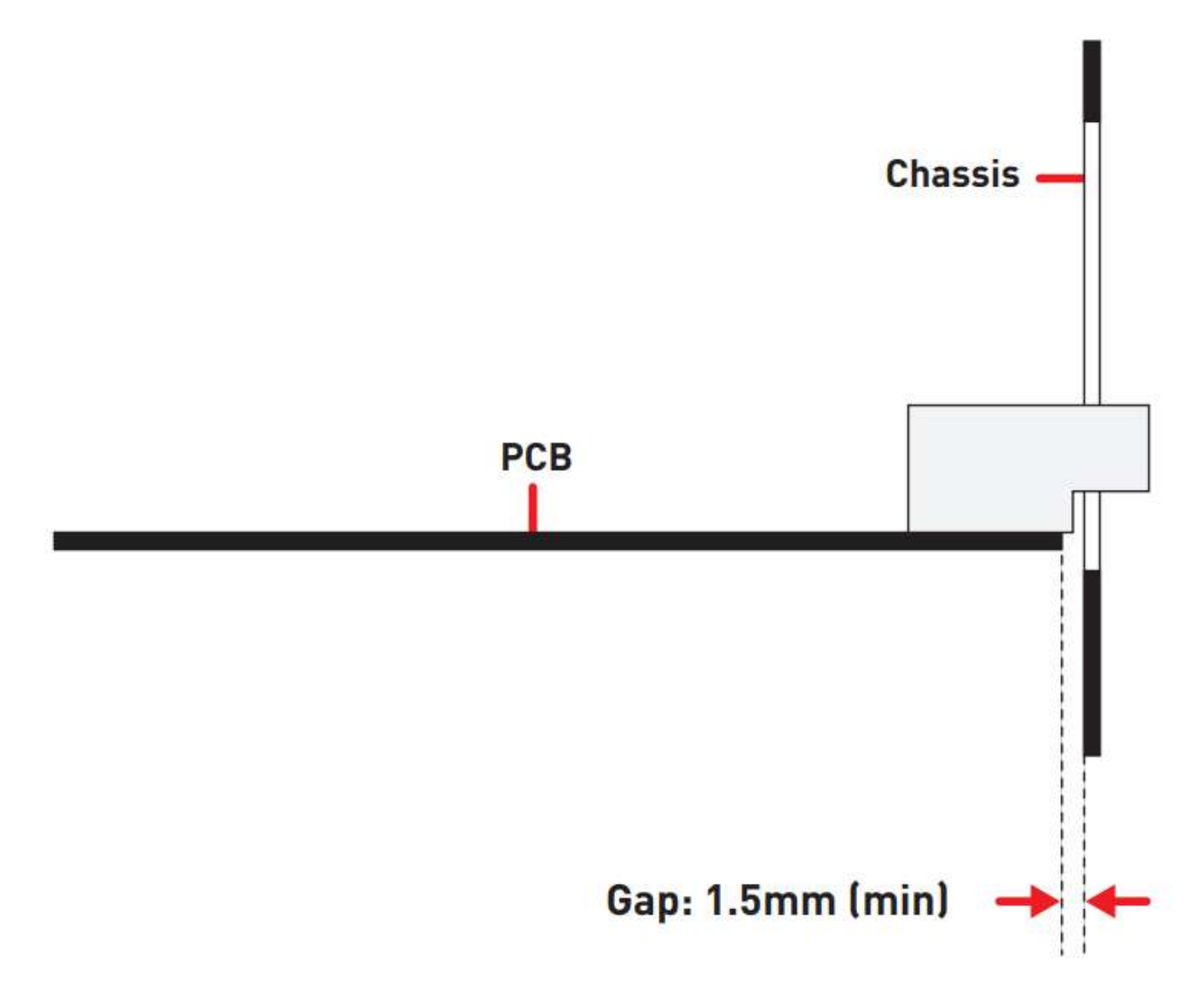

# **Chapter 2**

# **Switches and Connectors**

### **2.1 Motherboard Overview**

#### **2.1.1 Top View**

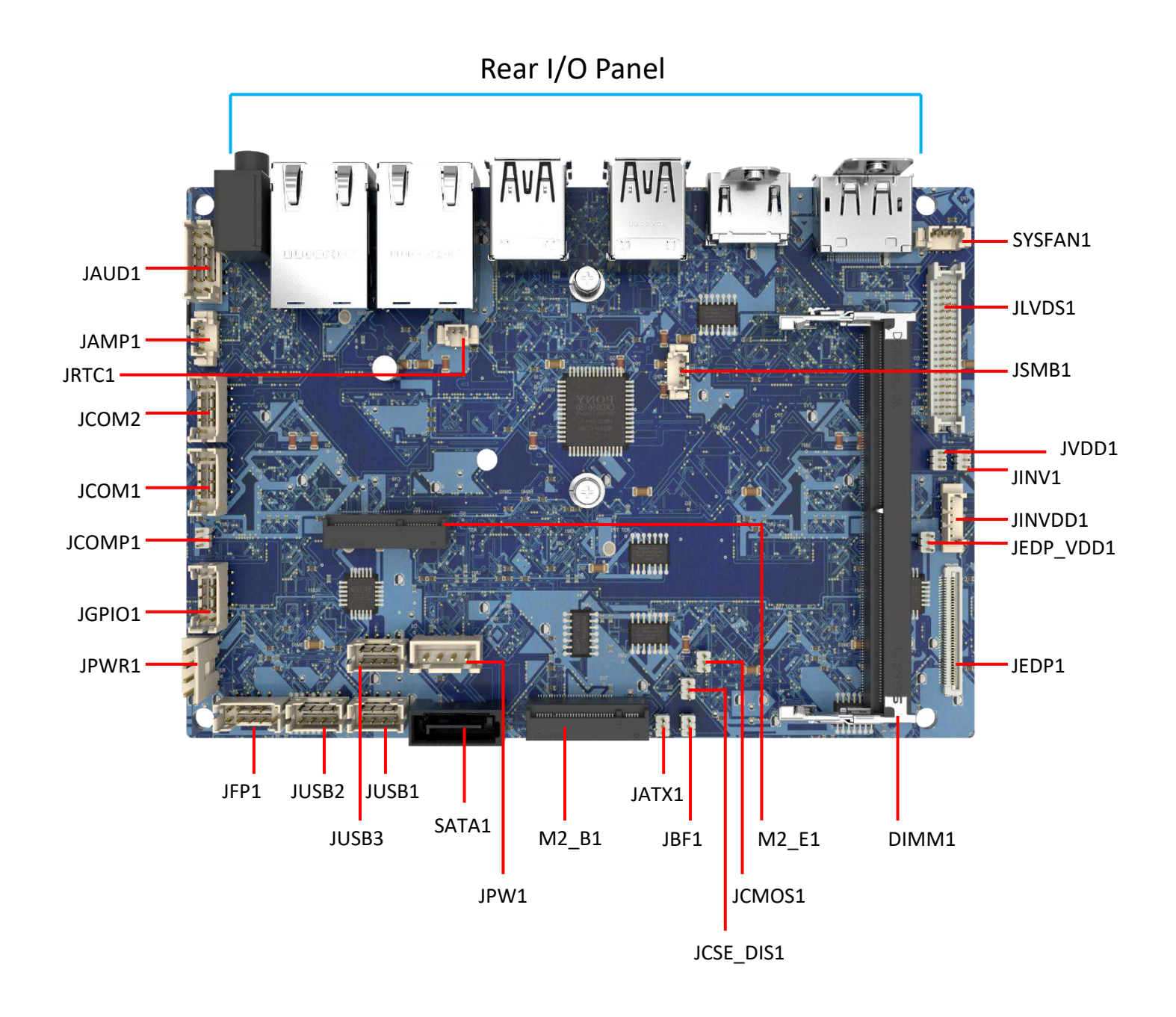

#### **2.1.2 Rear I/O Panel**

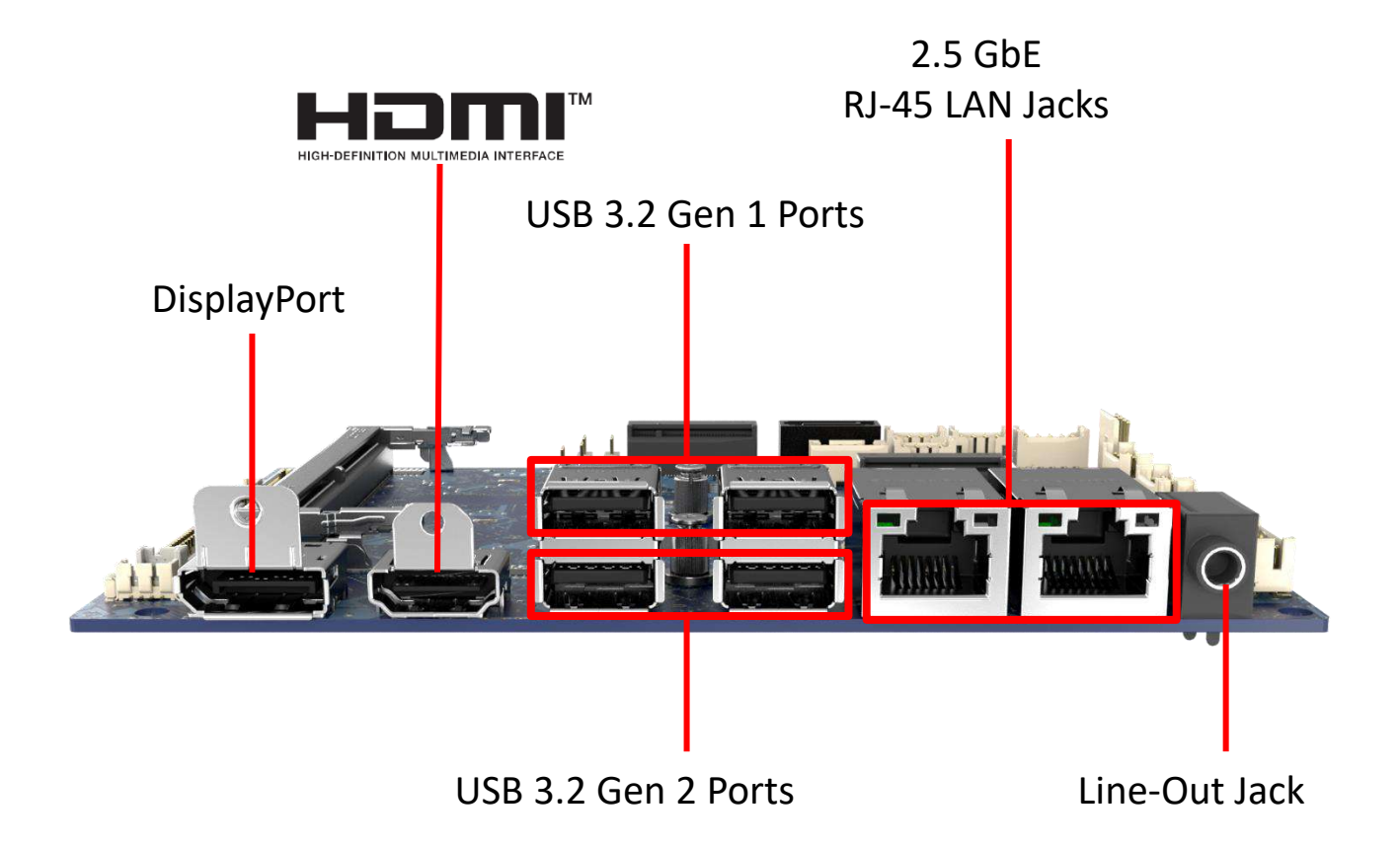

# **DisplayPor**

DisplayPort is a digital display interface standard. This connector is used to connect a monitor with DisplayPort inputs.

# H**DMI**<sup>"</sup> Connector

The High-Definition Multimedia Interface (HDMI $TM$ ) is an all-digital audio/ video interface capable of transmitting uncompressed streams. HDMI $TM$  supports all TV format, including standard, enhanced, or high-definition video, plus multi-channel digital audio on a single cable.

### **USB 3.2 Gen 2 Port**

USB 3.2 Gen 2, the SuperSpeed USB 10Gbps, delivers high-speed data transfer for various devices, such as storage devices, hard drives, video cameras, etc.

### **USB 3.2 Gen 1 Port**

The USB (Universal Serial Bus) port is for attaching USB devices such as keyboards, mouse, or other USB-compatible devices. USB 3.2 Gen 1 supports data transfer rates up to **5 Gbps**.

#### **GbE RJ-45 LAN Jack**

The standard single RJ45 LAN jack is provided for connection to the Local Area Network (LAN). You can connect a network cable to it.

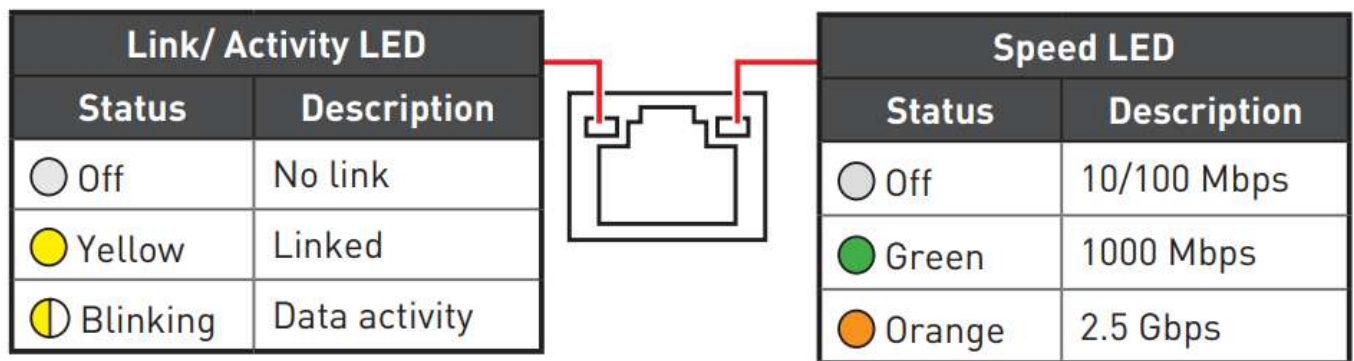

# Important

High-speed devices are recommended for USB 3.2 ports whereas low-speed devices, such as mouse or keyboard, are suggested to be plugged into the USB 2.0 ports

### **Line-Out Jack**

This connector is provided for headphones or speakers.

# **2.2 Component Contents**

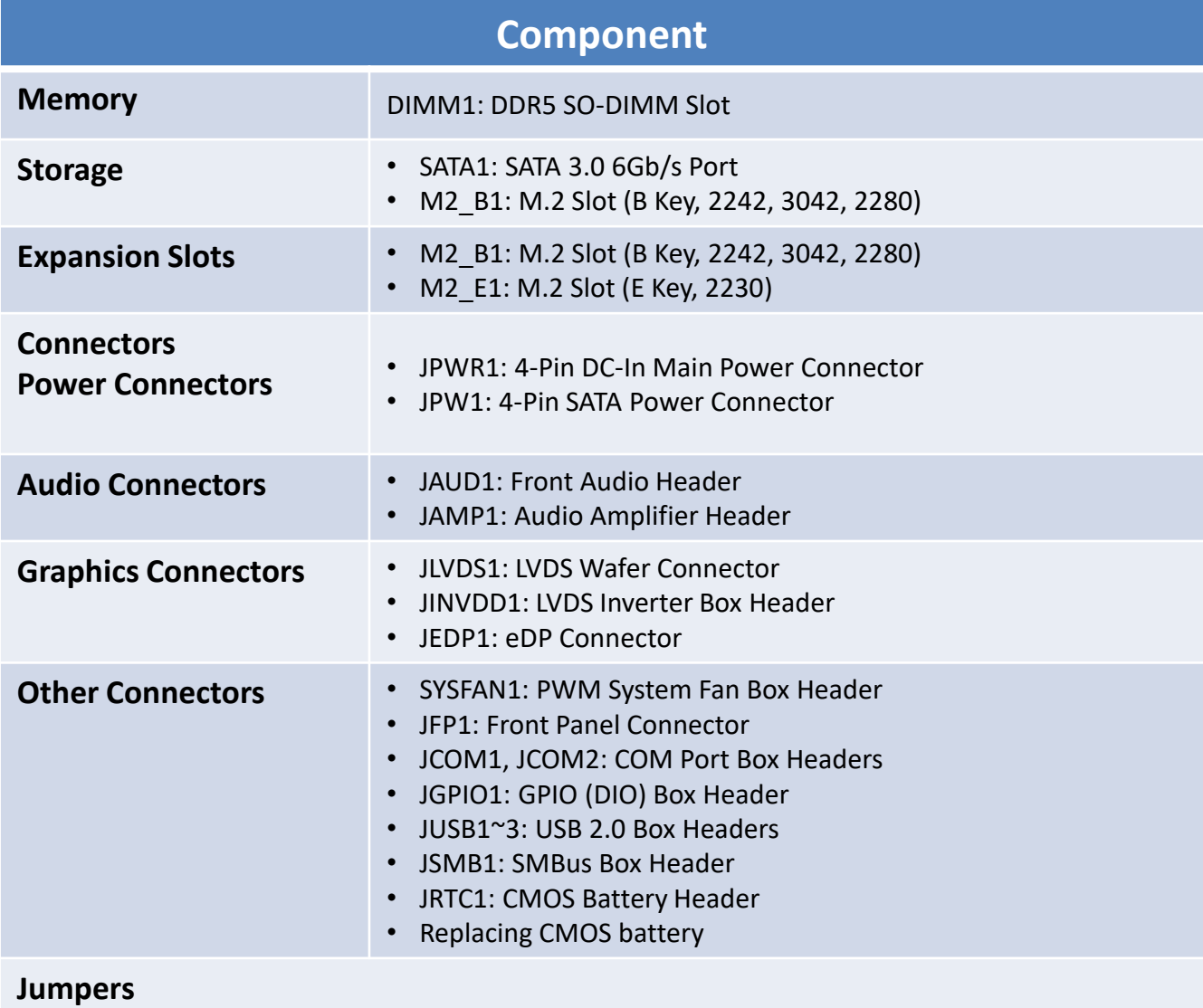

# **2.3 Memory**

#### **DIMM1: DDR5 SO-DIMM Slot**

The SO-DIMM slots is intended for memory modules.

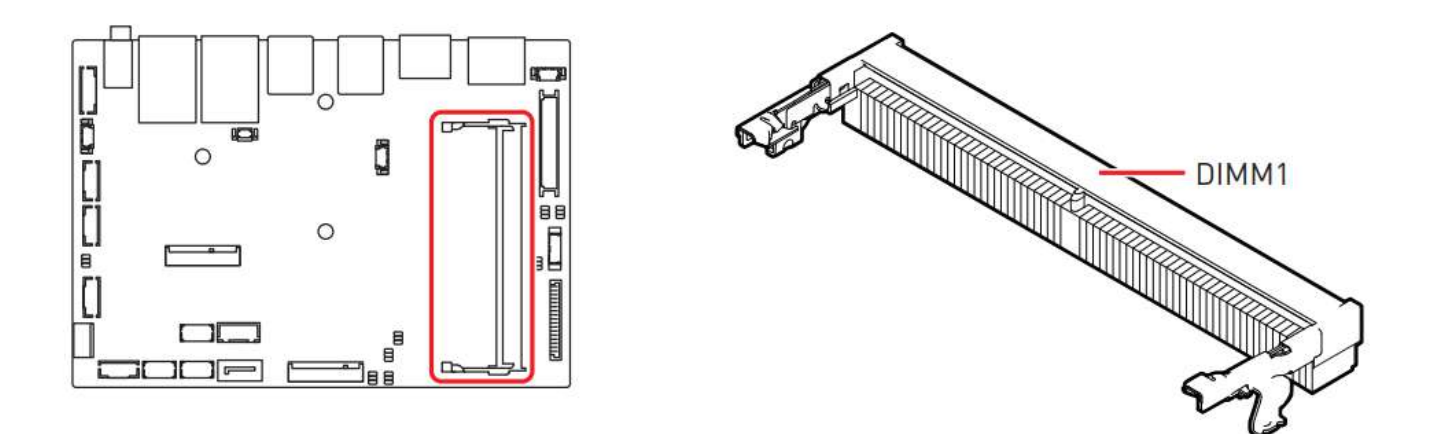

#### **Installing DDR5 Memory**

- 1. Locate the SO-DIMM slot. Align the notch on the DIMM with the key on the slot and insert the DIMM into the slot.
- 2. Push the DIMM gently downwards until the slot levers click and lock the DIMM in place.
- 3. To uninstall the DIMM, flip the slot levers outwards and the DIMM will be released instantly.

# **Important**

- . You can barely see the golden finger if the DIMM is properly inserted in the DIMM slot.
- . To ensure system stability for Dual channel mode, memory modules must be of the same type, number and density.

### **2.4 Storage**

#### **SATA1: SATA 3.0 6Gb/s Port**

This connector is SATA 6Gb/s interface port, it can connect to one SATA device.

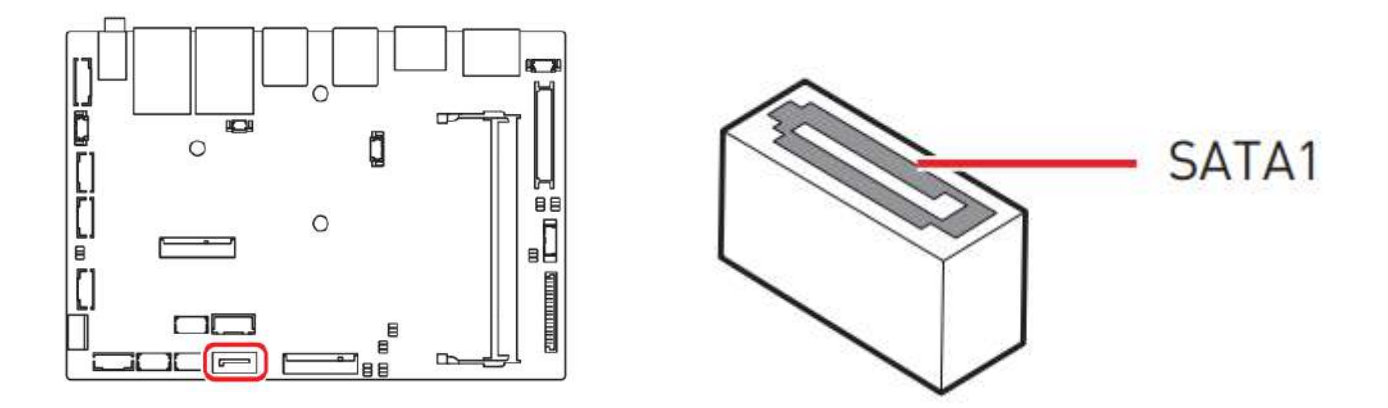

# **Important**

- This SATA port supports hot plug.
- Please do not fold the SATA cable at a 90-degree angle. Data loss may result during transmission otherwise.
- SATA cables have identical plugs on either sides of the cable. However, it is recommended that the flat connector be connected to the motherboard for space saving purposes.

### **M2\_B1: M.2 Slot (B Key, 2242, 3042, 2280)**

Please install the solid-state drive (SSD) into the M.2 slot as shown below.

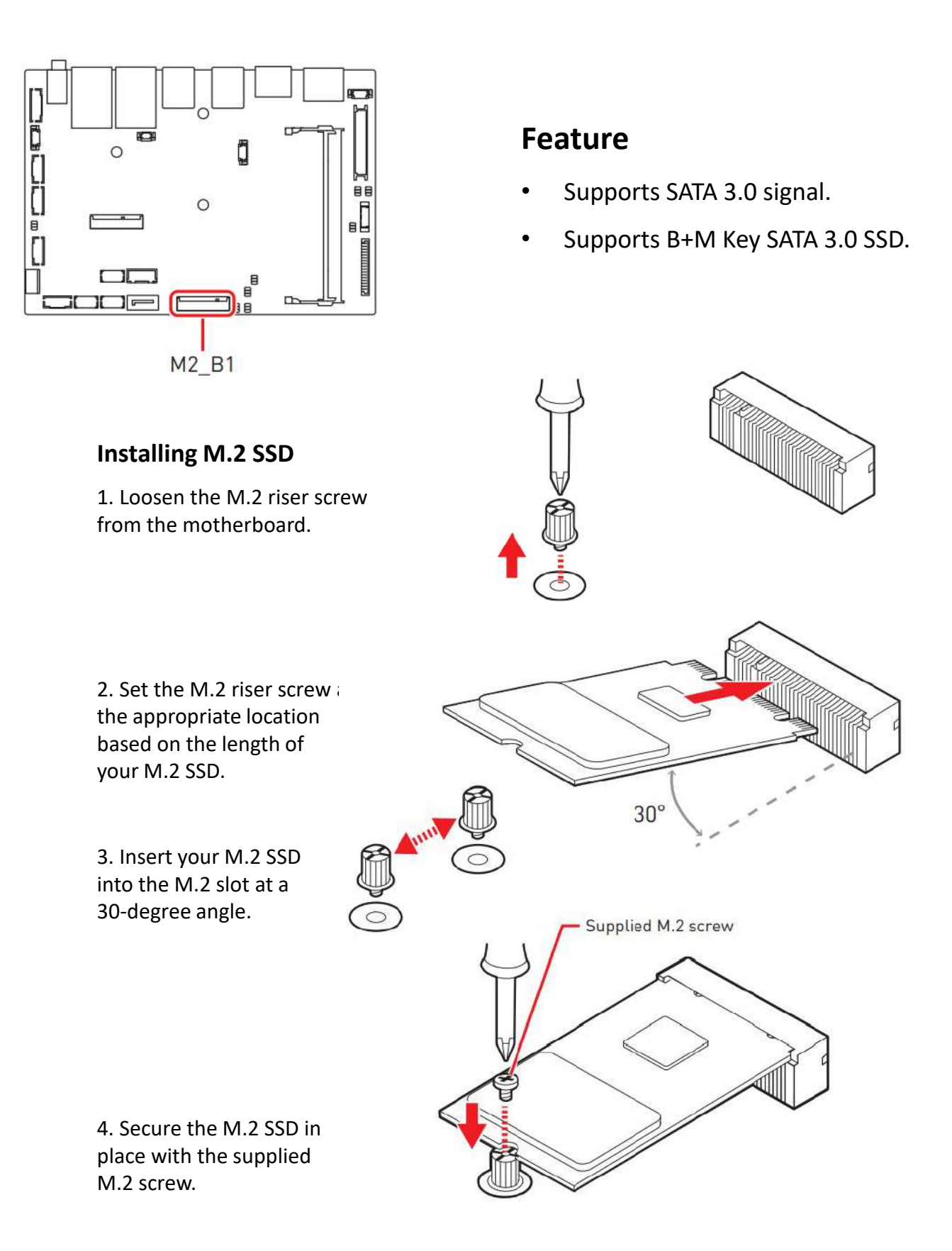

# **2.5 Expansion Slots**

#### **DIMM1: DDR5 SO DIMM Slot**

The SO-DIMM slots is intended for memory modules.

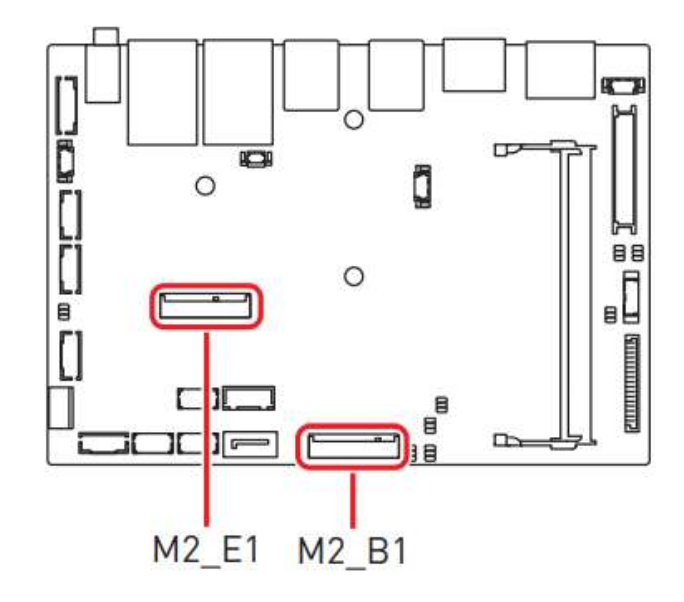

#### **M2\_B1: M.2 Slot (B Key, 2242, 3042, 2280)**

Please install the module card into the M.2 slot as shown below.

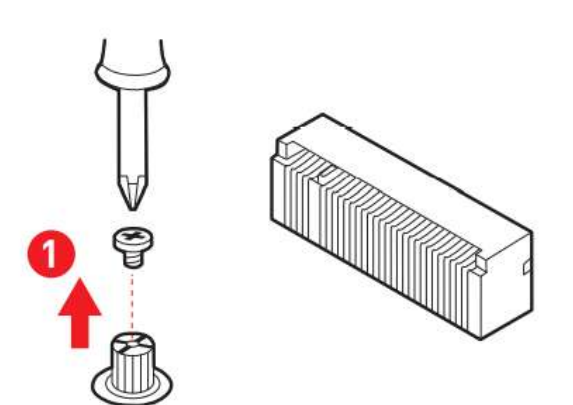

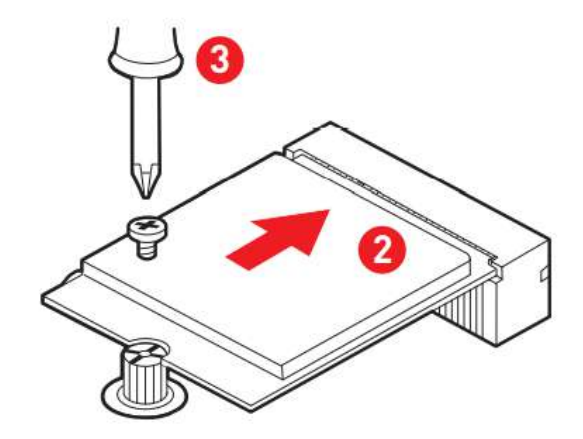

#### **Feature**

- Supports PCIe x1 signal.
- Supports B+M key PCIe x1 module.

#### **M2\_E1: M.2 Slot (E Key, 2230)**

Please install the Wi-Fi/ Bluetooch card into the M.2 slot as shown below.

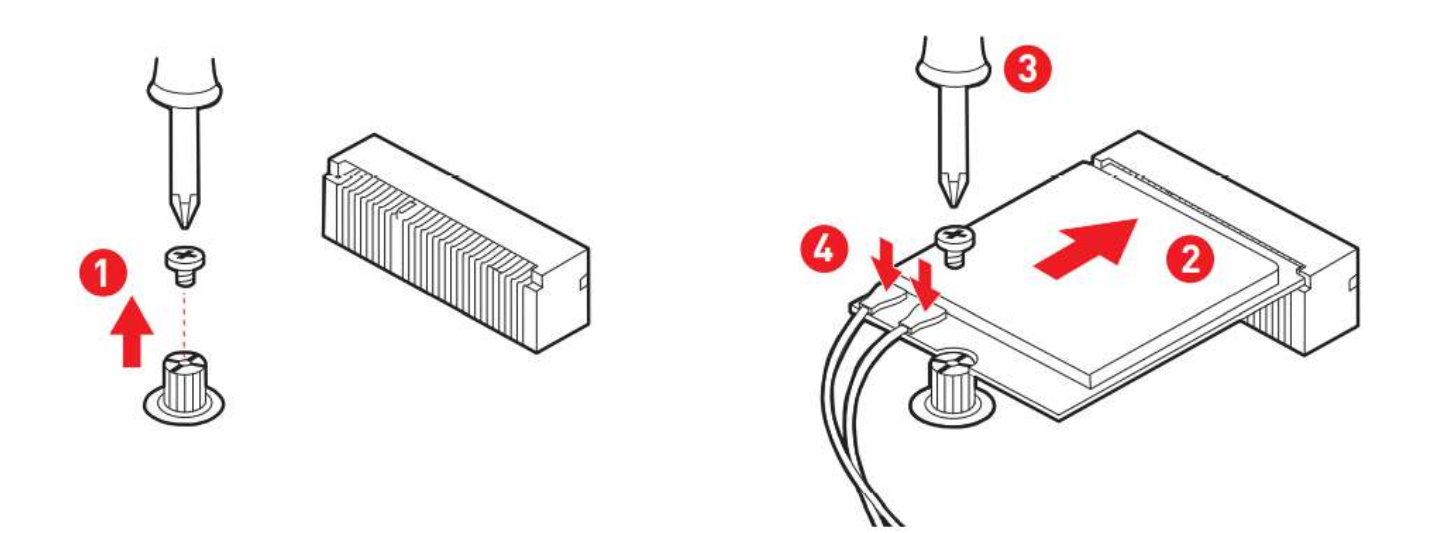

### **Feature**

- Supports PCIe x1 & USB 2.0 signal.
- Supports Intel® Wi-Fi 6E AX210 + BT 5.2 wireless card.

# **Important**

When adding or removing expansion cards, make sure that you unplug the power supply first. Meanwhile, read the documentation for the expansion card to configure any necessary hardware or software settings for the expansion card, such as jumpers, switches or BIOS configuration.

# **2.6 Connectors**

#### **Power Connectors**

# **JPWR1: 4-Pin DC-In Main Power Connector**

This connector allows you to connect an power supply.

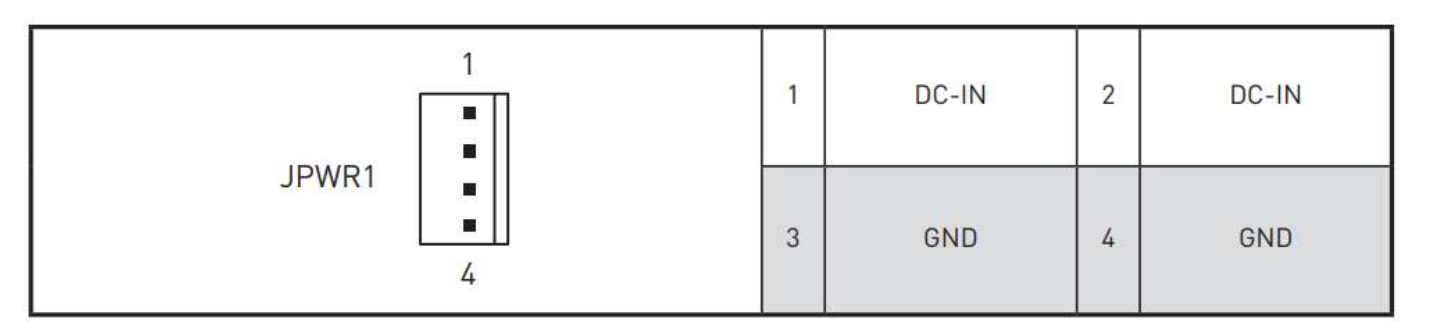

#### **JPW1: 4-Pin SATA Power Connector**

This connector is used to provide power to SATA devices.

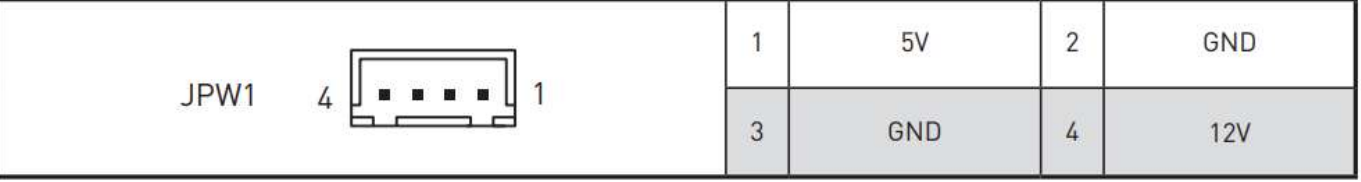

# **Important**

Make sure that all the power cables are securely connected to a proper power supply to ensure stable operation of the system.

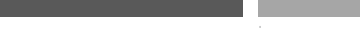

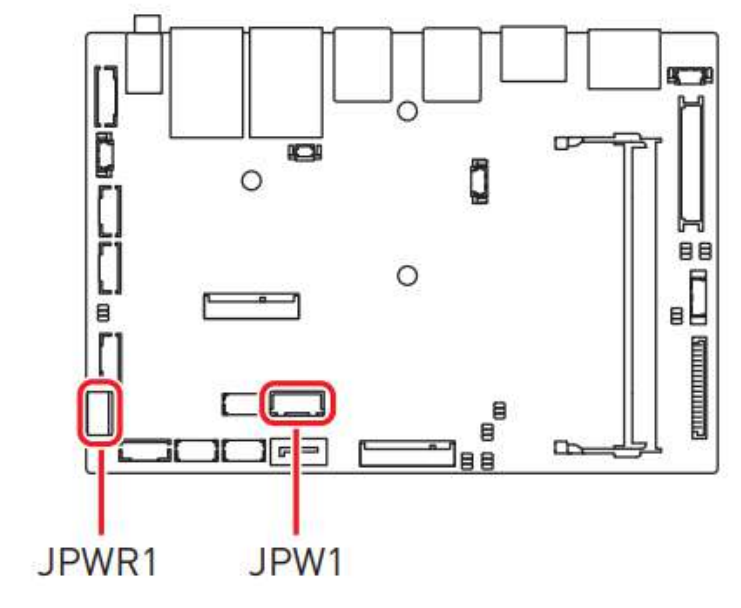

### **2.7 Audio Connectors**

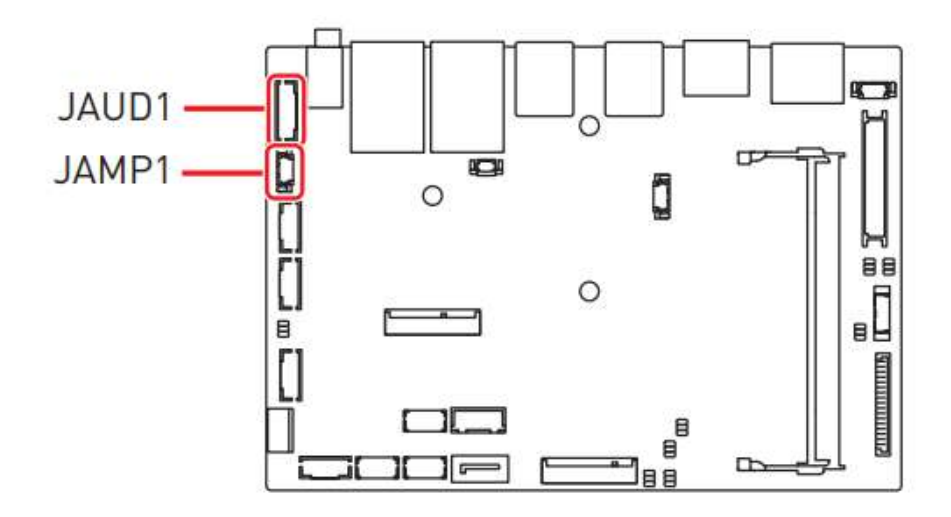

#### **JAUD1: Front Audio Header**

This connector allows you to connect front panel audio.

 $\overline{2}$  $\mathbf{1}$ LINE\_IN\_RA MIC1\_RA 3 LINE\_IN\_LA  $\overline{4}$ MIC1\_LA 11 12  $\mathbf 5$ LOUT\_RA  $\epsilon$ MIC1\_JD JAUD<sub>1</sub>  $\overline{7}$ LOUT\_LA  $\bf{8}$  $LINE_IN_JD$  $\overline{c}$ 1 9 FRONT\_JD  $10$ GND 11 GND  $12$ GND

#### **JAMP1: Audio Amplifier Header**

The connector is used to connect audio amplifiers to enhance audio performance.

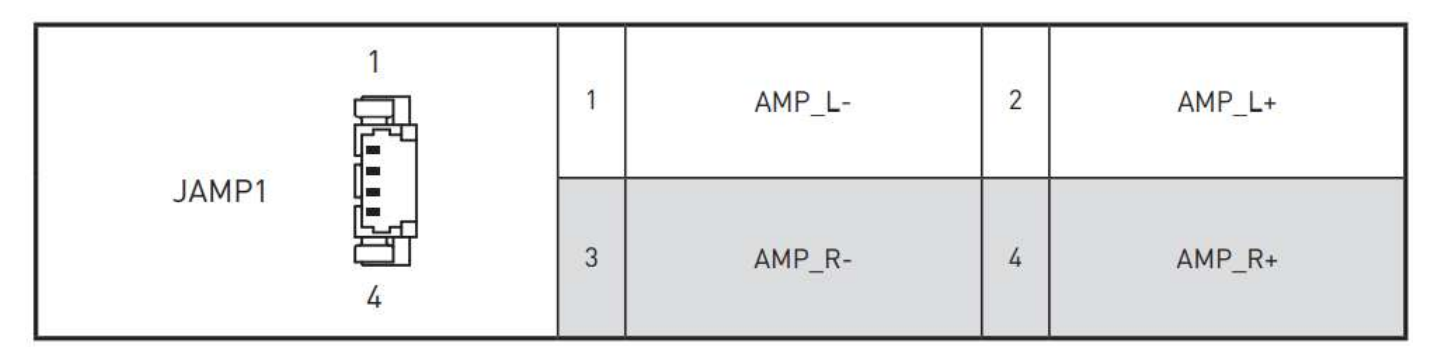

### **2.8 Graphics Connectors**

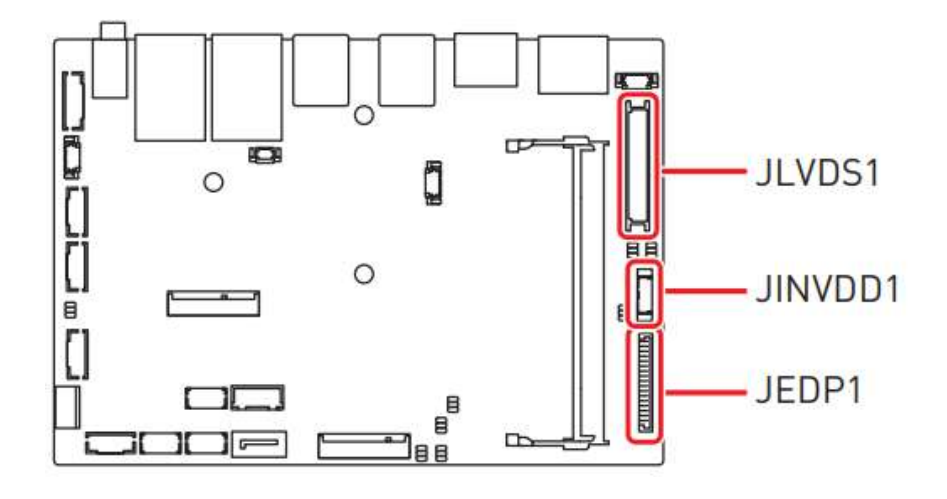

#### **JLVDS1: LVDS Wafer Connector**

This connector is designed for use with LVDS interface flat panels. When connecting your flat panel to this connector, be sure to check the panel datasheet to ensure that you set the LVDS power select jumper (JVDD1) to the appropriate power voltage.

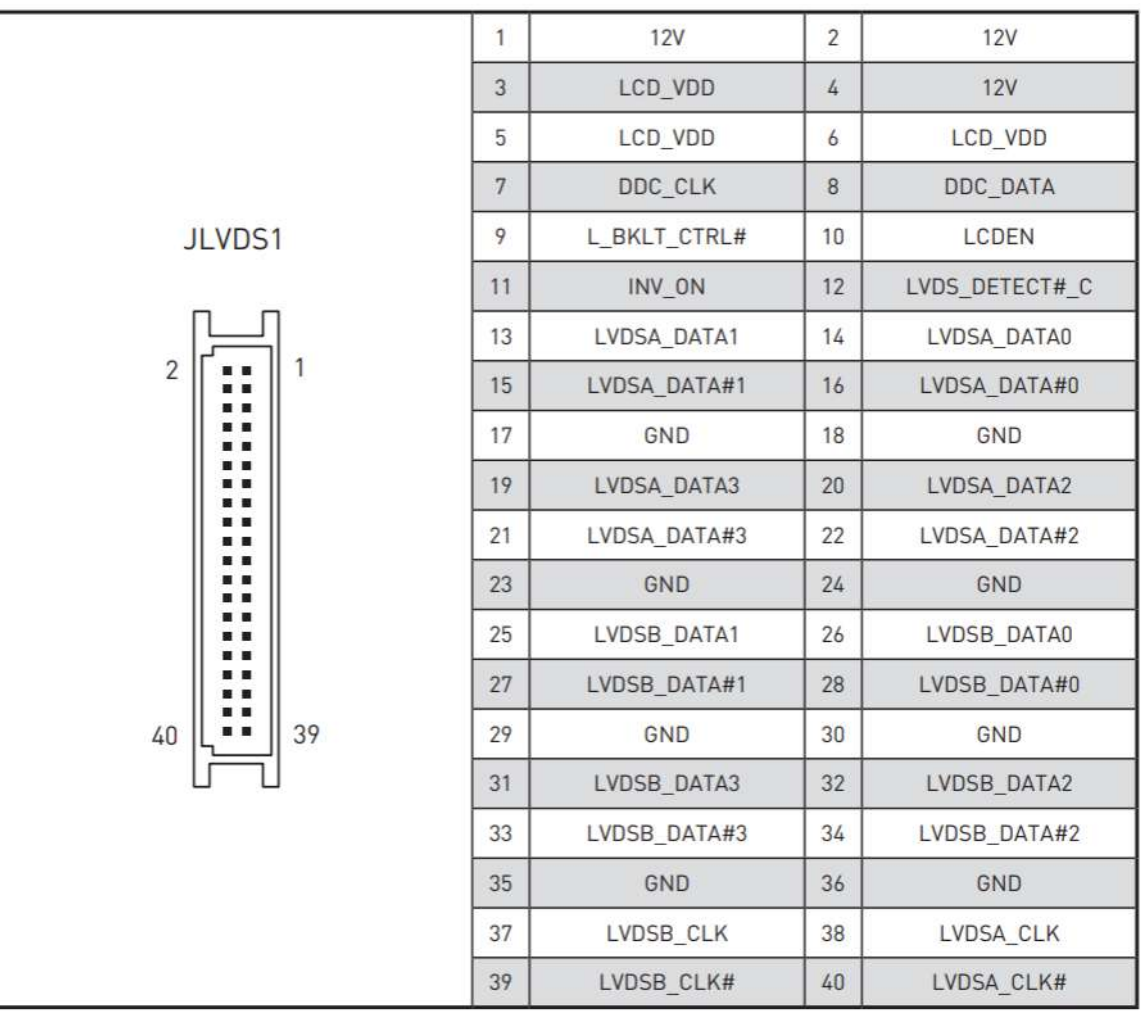

# Important

Pin 12 is a detect pin. When using a customized LVDS cable, pin 12 should be a signal ground with a low impedance. Otherwise, LVDS will not function.

#### **JINVDD1: LVDS Inverter Box Header**

The connector is provided for LCD backlight options, be sure to check the panel datasheet to ensure that you set the LVDS Inverter Power Select Jumper (JINV1) to the appropriate power voltage (5V/12V).

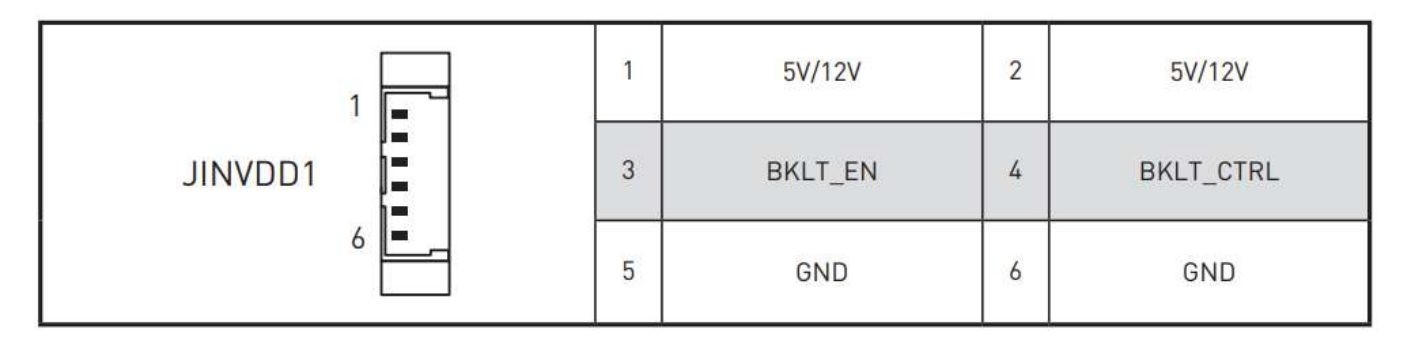

#### **JEDP1: eDP Connector**

This connector is designed for use with eDP interface flat panels. When connecting your flat panel to this connector, be sure to check the panel datasheet to ensure that you set the eDP power select jumper (JEDP\_VDD1) to the appropriate power voltage.

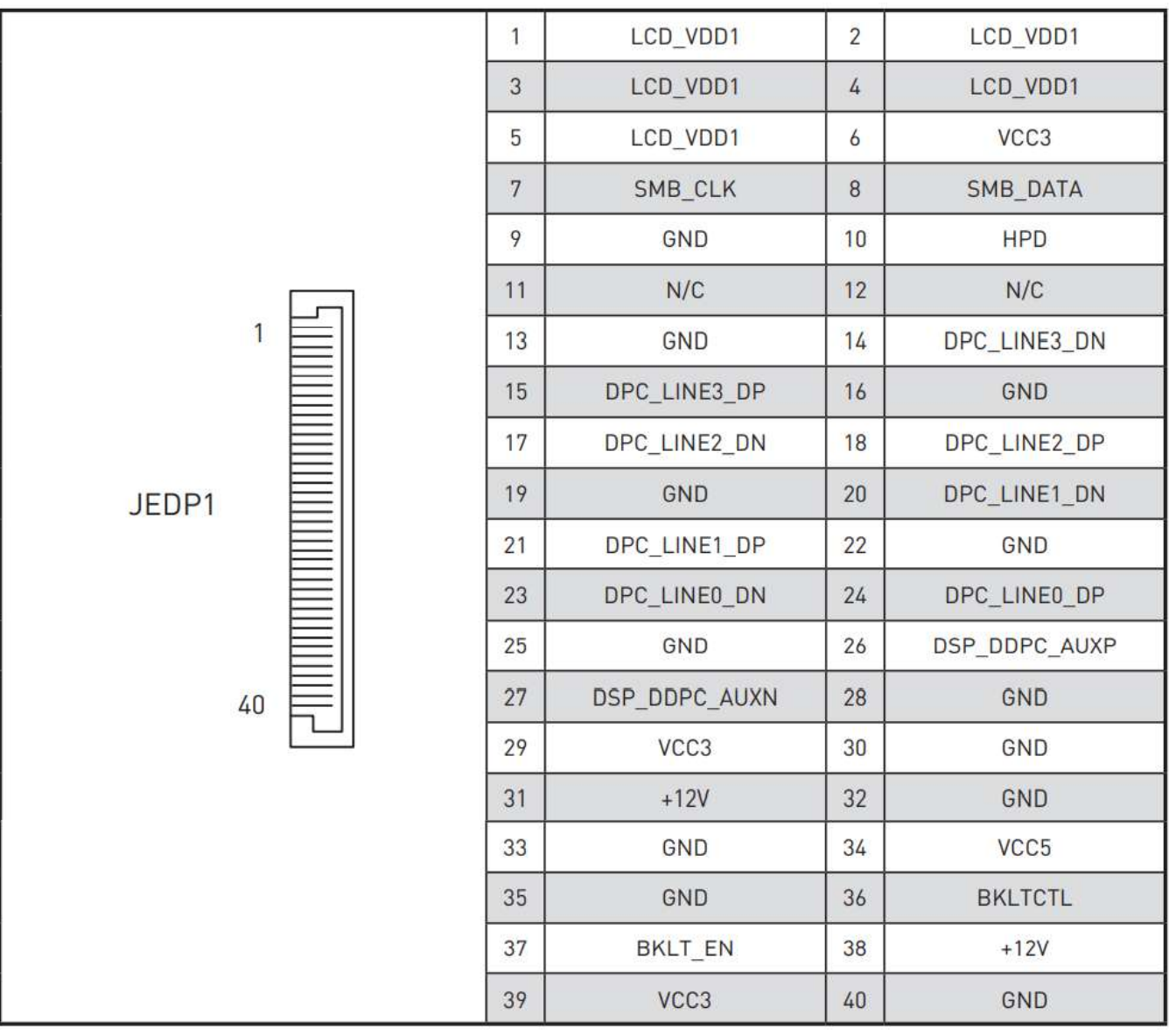

# **2.9 Other Connectors**

#### **SYSFAN1: PWM System Fan Box Header**

The fan power connector supports system cooling fans with +12V. When connecting the wire to the connectors, always note that the red wire is the positive and should be connected to the +12V; the black wire is Ground and should be connected to GND.

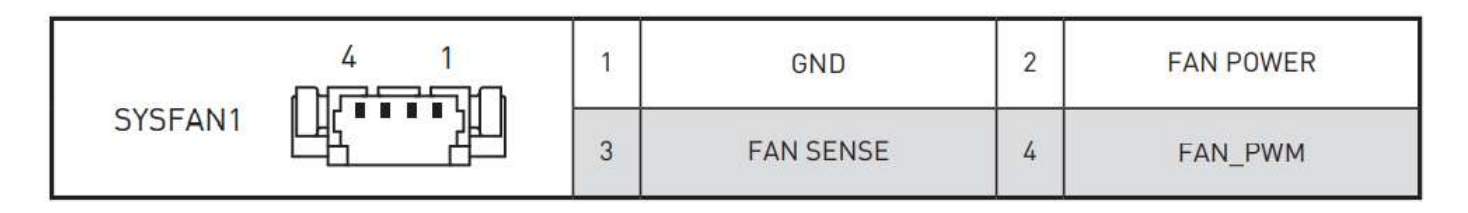

# Important

Please refer to the recommended CPU fans at processor's official website or consult the vendors for proper CPU cooling fan.

#### **JFP1: Front Panel Connector**

This front-panel connector is provided for electrical connection to the front panel switches & LEDs and is compliant with Intel Front Panel I/O Connectivity Design Guide.

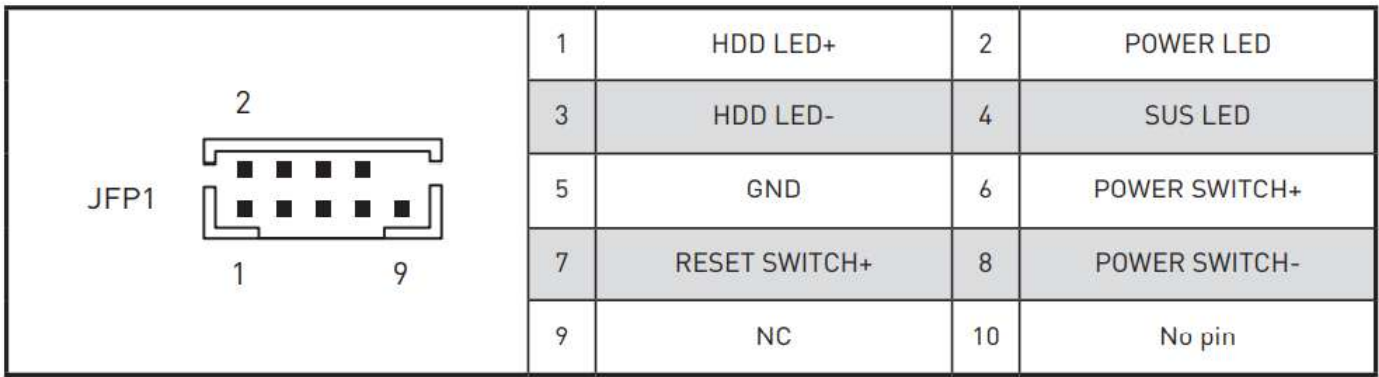

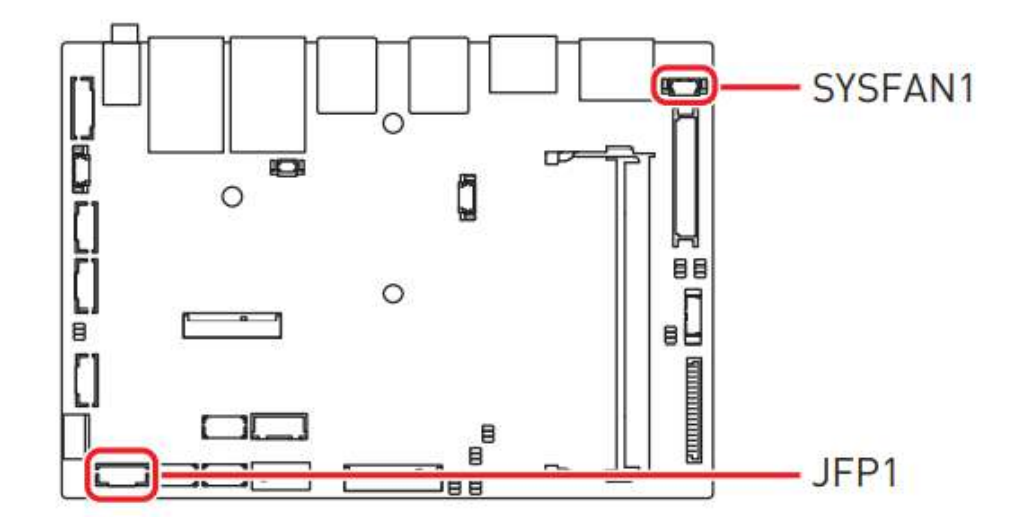

#### **JCOM1, JCOM2: COM Port Box Headers**

This connector is a 16550A high speed communications port that sends/ receives 16 bytes FIFOs. You can attach a serial device to it.

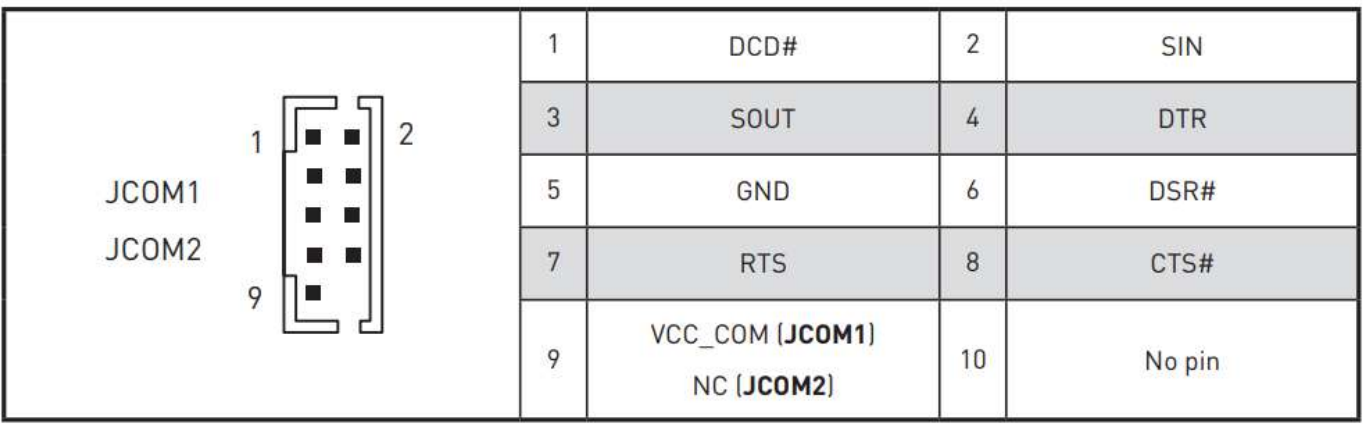

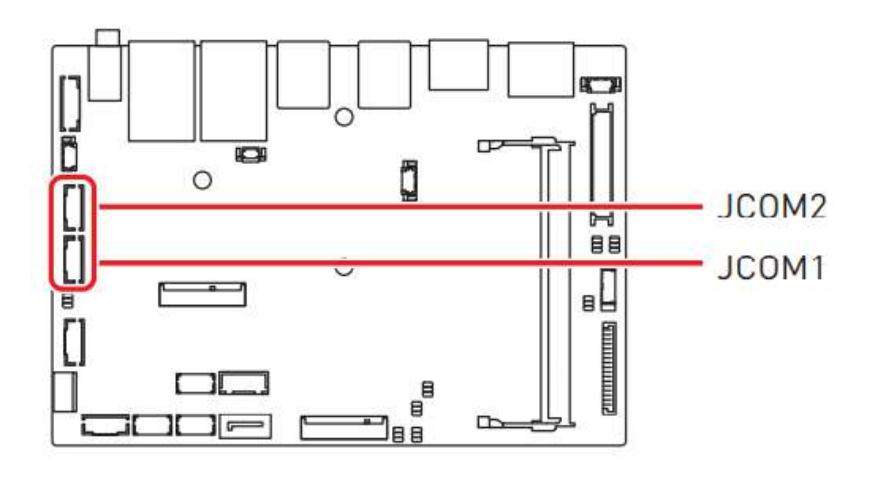

- JCOM1
	- Supports RS-232/ 422/ 485 - With 0V/ 5V/ 12V
- JCOM2 - Supports RS-232

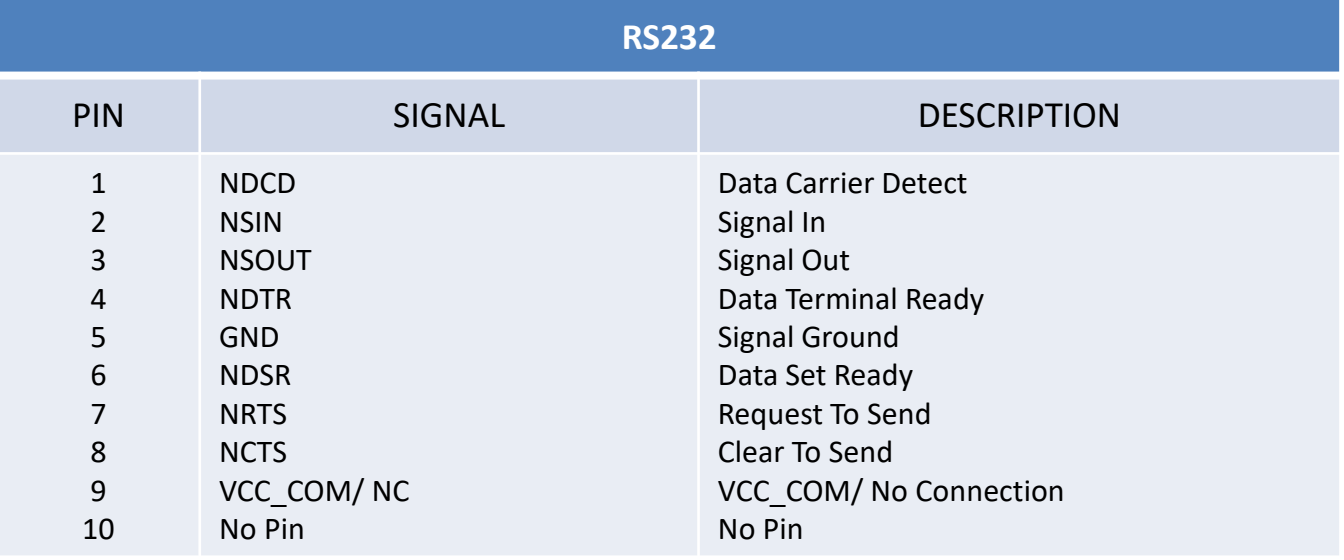

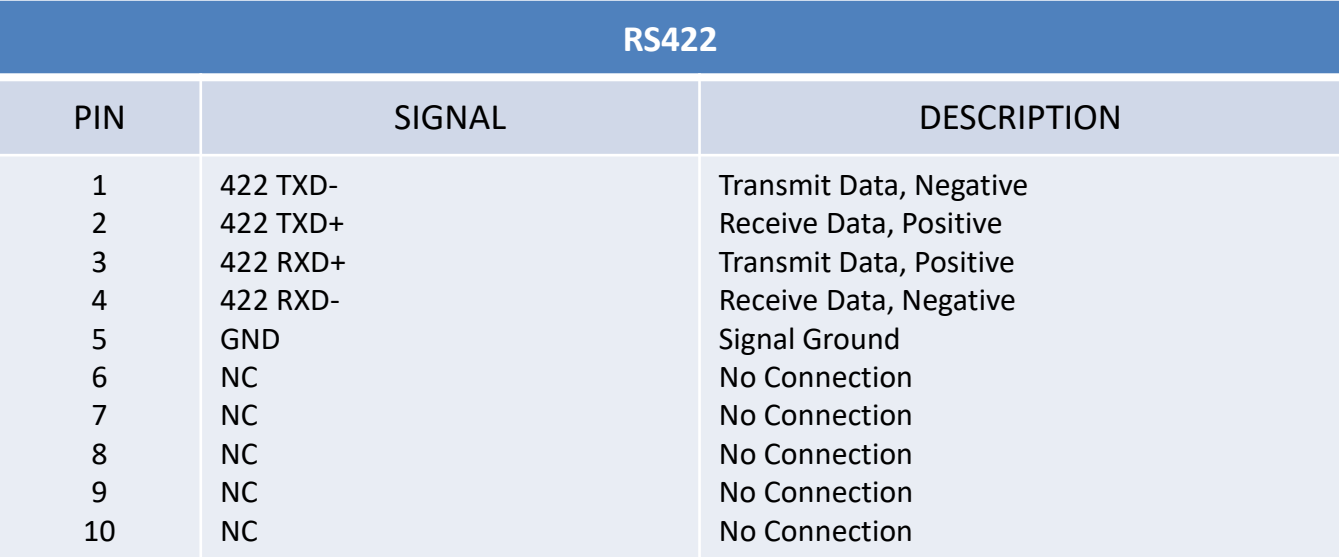

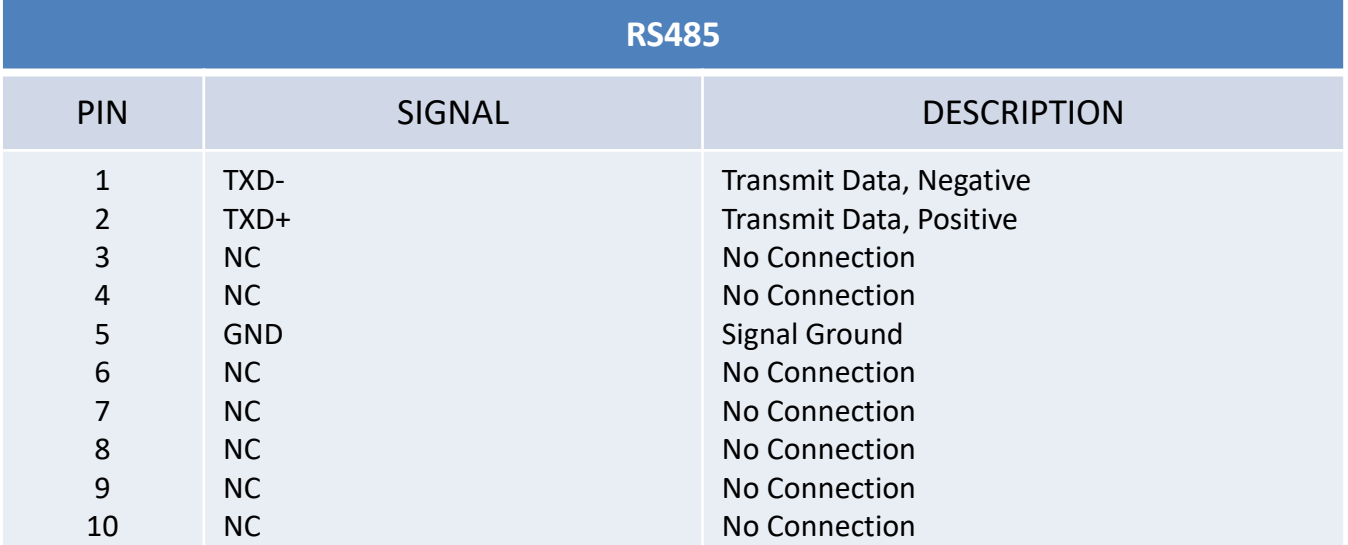

#### **JGPIO1: GPIO (DIO) Box Header**

This connector is provided for the General-Purpose Input/Output (GPIO) peripheral module.

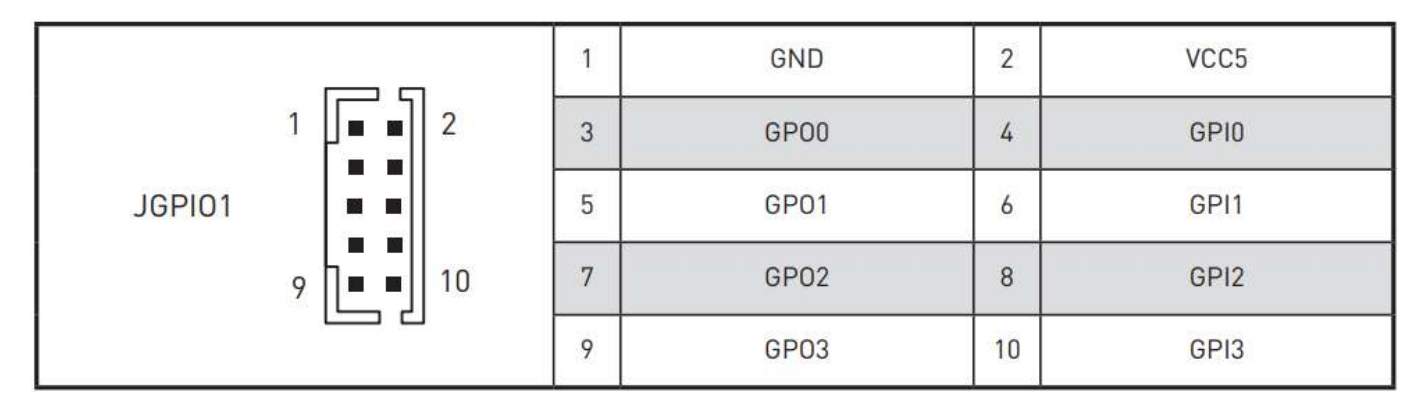

#### **JUSB1~3: USB 2.0 Box Headers**

These connectors are ideal for connecting USB devices such as keyboard, mouse, or other USB-compatible devices.

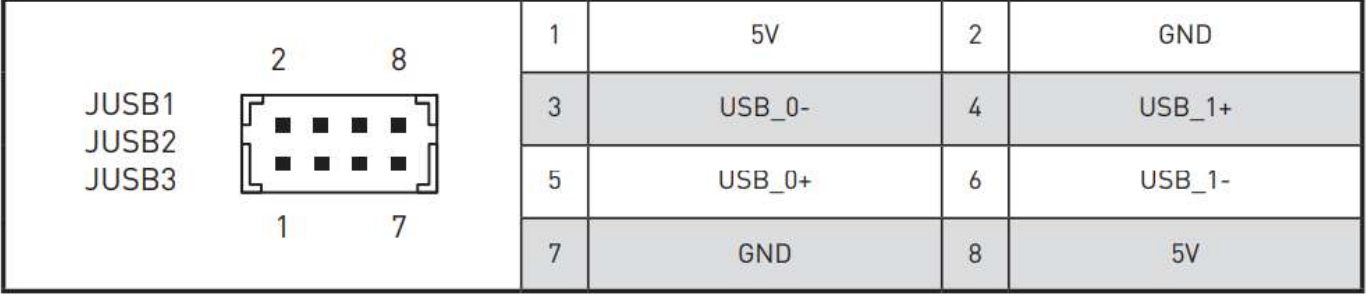

#### **JSMB1: SMBus Box Header**

This connector, known as I2C, is for users to connect System Management Bus (SMBus) interface.

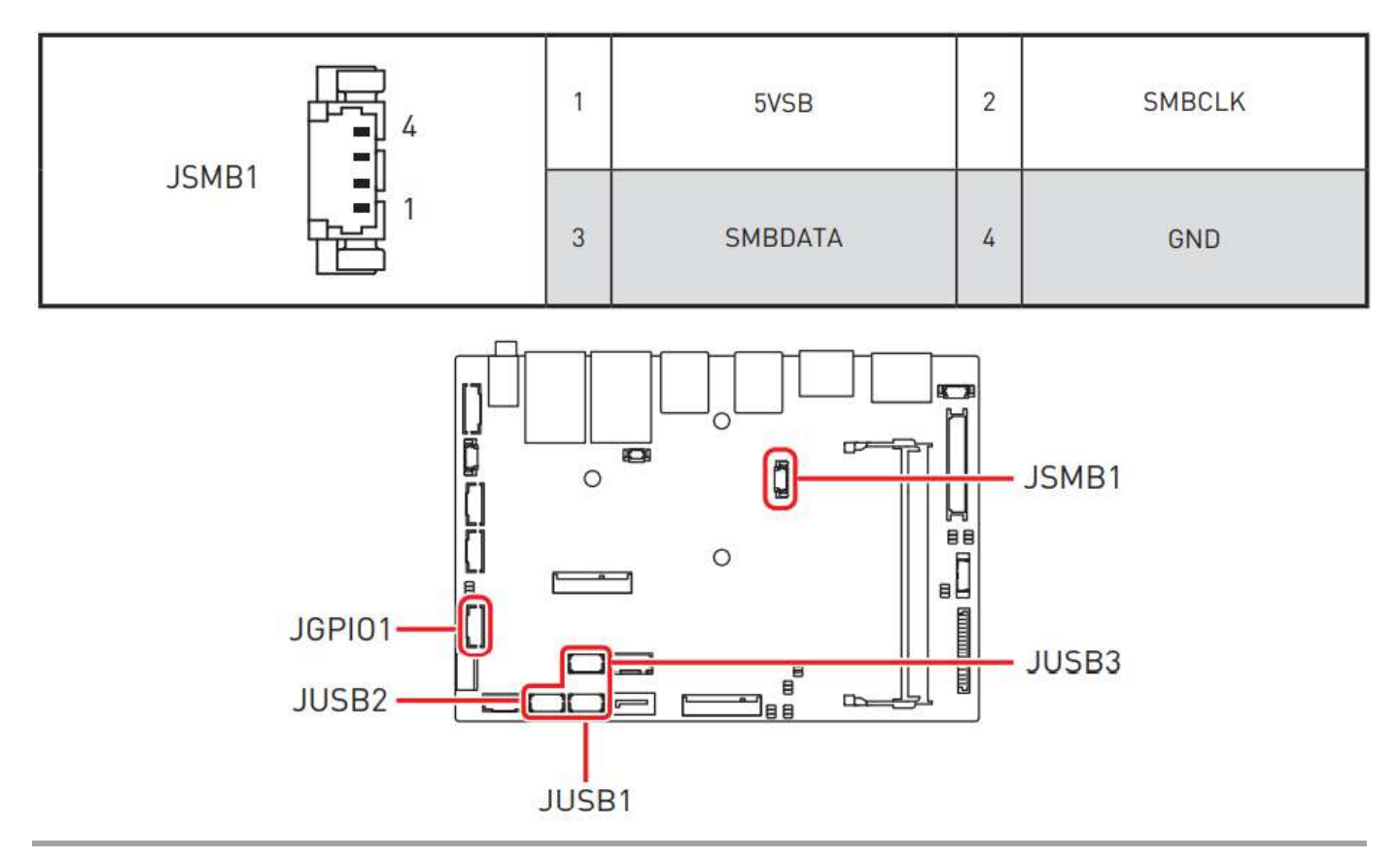

#### **JRTC1: CMOS Battery Header**

If the CMOS battery is out of charge, the time in the BIOS will be reset and the data of system configuration will be lost. In this case, you need to replace the CMOS battery.

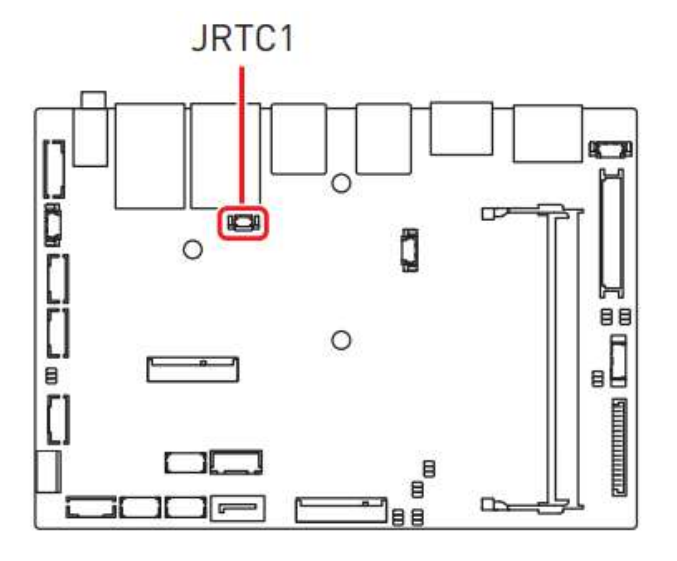

#### **Replacing CMOS battery**

1. Unplug the battery wire from the JRTC1

connector and remove the battery.

2. Connect the new CR2032 battery with

wire to the JRTC1 connector.

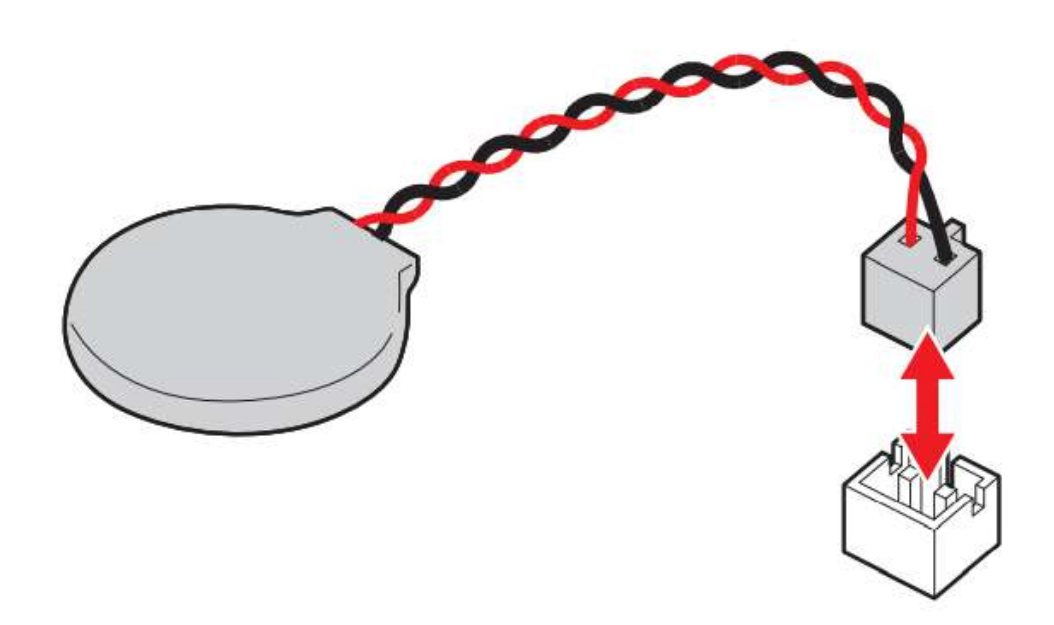

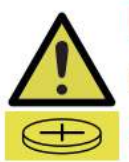

#### **WARNING**

#### **KEEP OUT OF REACH OF CHILDREN**

- Swallowing can lead to chemical burns, perforation of soft tissue, can death.
- Severe burns can occur within 2 hours of ingestion.
- . If you think batteries might have been swallowed or placed inside any part of the body, seek immediate medical attention.

# **2.10 Jumpers**

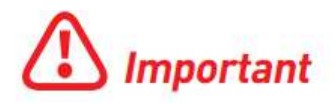

Avoid adjusting jumpers when the system is on; it will damage the motherboard.

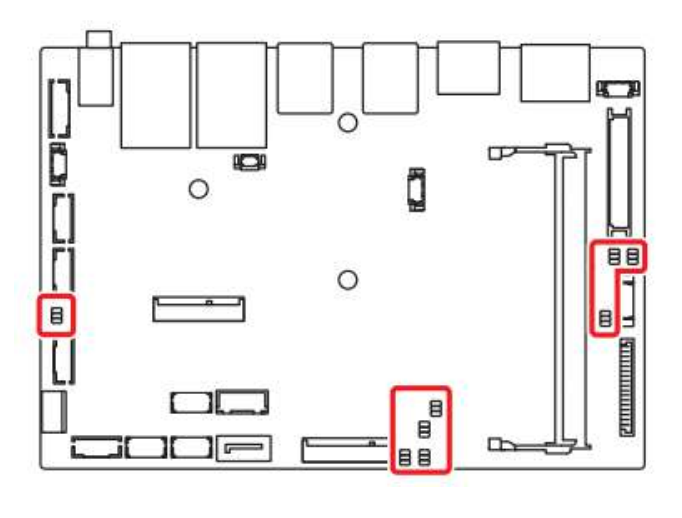

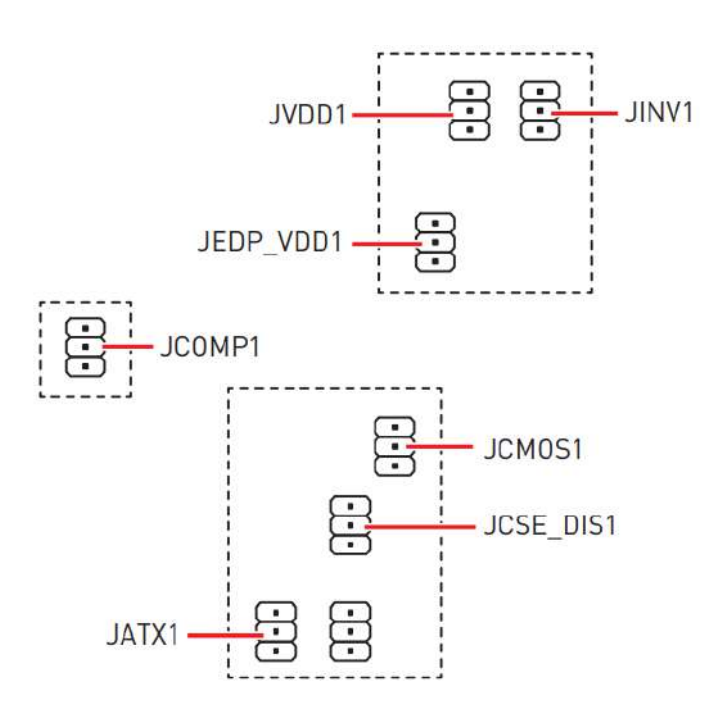

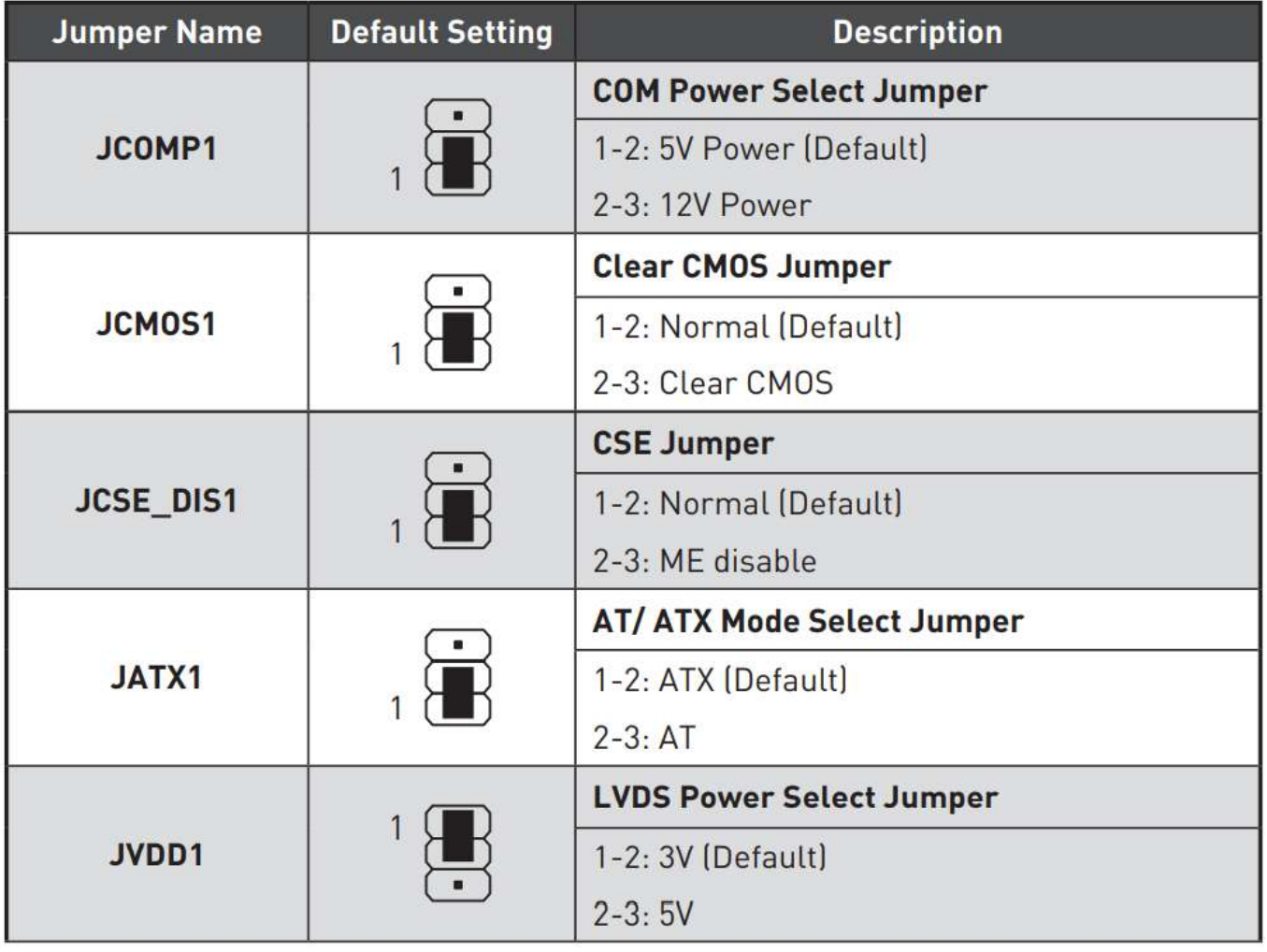
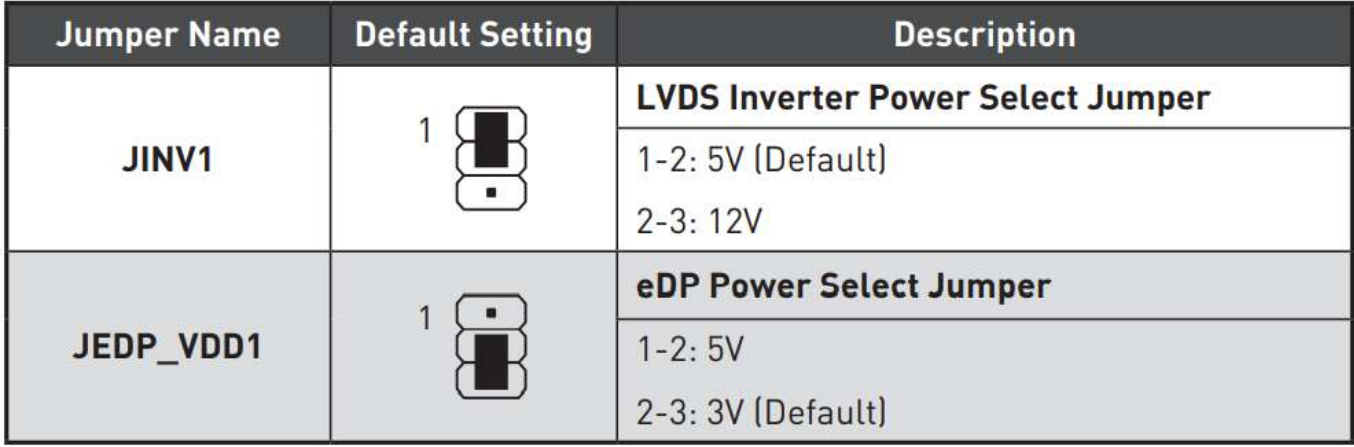

## **Chapter 3**

# **BIOS Setup**

## **3.1 BIOS Setup**

This chapter provides information on the BIOS Setup program and allows users to configure the system for optimal use.

#### **Users may need to run the Setup program when:**

- An error message appears on the screen at system startup and requests users to run SETUP.
- Users want to change the default settings for customized features.

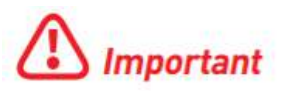

- Please note that BIOS update assumes technician-level experience.
- As the system BIOS is under continuous update for better system performance, the illustrations in this chapter should be held for reference only.

## **Entering Setup**

Power on the computer and the system will start POST (Power On Self Test) process. When the message below appears on the screen, press <DEL> or <F2> key to enter Setup, <F11> key to Boot Menu, <F12> key to PXE Boot .

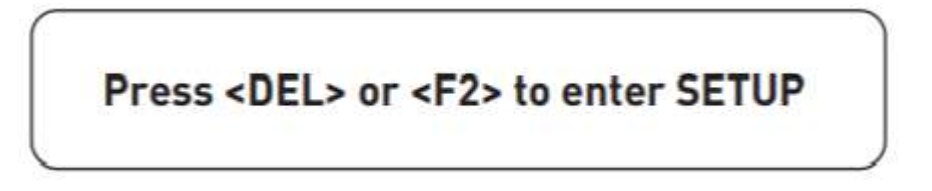

If the message disappears before you respond and you still wish to enter Setup, restart the system by turning it OFF and On or pressing the RESET button. You may also restart the system by simultaneously pressing <Ctrl>, <Alt>, and <Delete> keys.

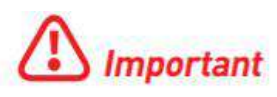

The items under each BIOS category described in this chapter are under continuous update for better system performance. Therefore, the description may be slightly different from the latest BIOS and should be held for reference only.

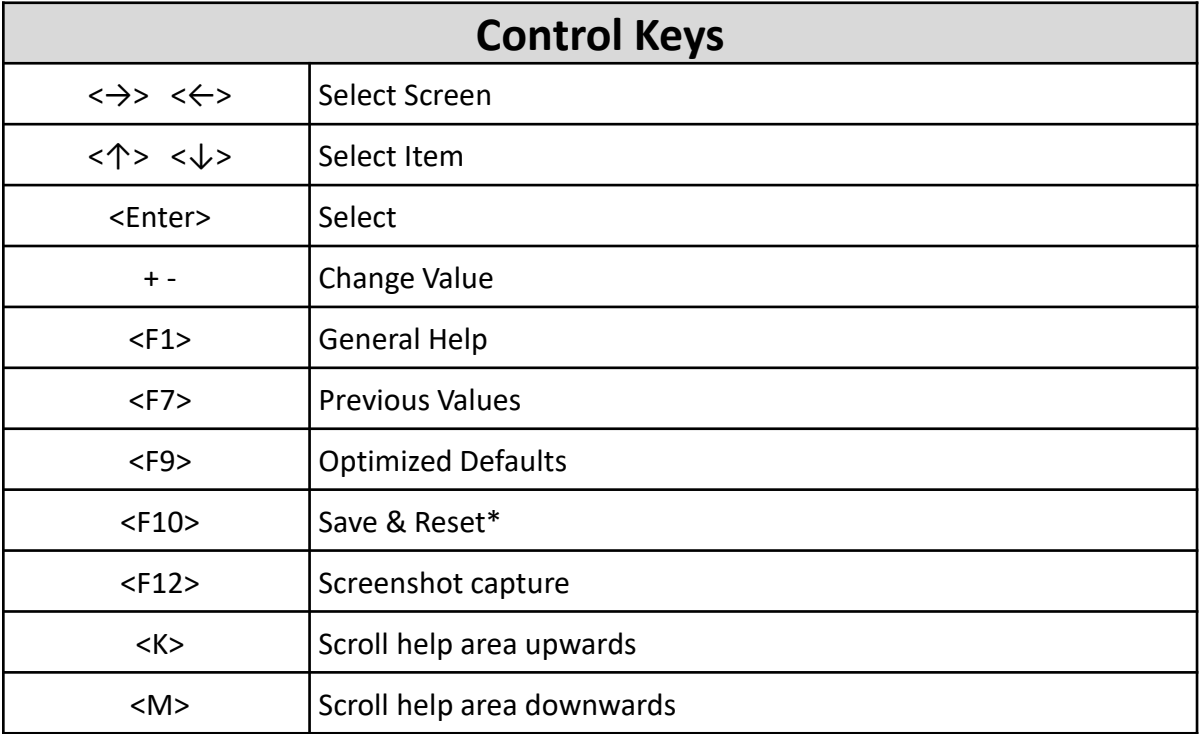

\* When you press **<F10>,** a confirmation window appears and it provides the modification information. Select between **Yes** or **No** to confirm your choice.

## **Getting Help**

Upon entering setup, you will see the Main Menu.

## **Main Menu**

The main menu lists the setup functions you can make changes to. You can use the **arrow keys ( ↑↓ )**  to select the item. The on-line description of the highlighted setup function is displayed at the bottom of the screen.

## **Sub-Menu**

If you find a right pointer symbol appears to the left of certain fields that means a sub-menu can be launched from this field. A sub-menu contains additional options for a field parameter. You can use **arrow keys ( ↑↓ )** to highlight the field and press **<Enter>** to call up the sub-menu. Then you can use the **control keys** to enter values and move from field to field within a sub-menu. If you want to return to the main menu, just press the **<Esc>.**

## **General Help <F1>**

The BIOS setup program provides a General Help screen. You can call up this screen from any menu by simply pressing **<F1>.** The Help screen lists the appropriate keys to use and the possible selections for the highlighted item. Press **<Esc>** to exit the Help screen.

## **3.2 BIOS Item Contents**

## **Item**

#### **The Menu Bar**

#### **Main**

- System Date
- System Time
- SATA Mode Selection

#### **Advanced**

- Full Screen Logo Display
- Bootup NumLock State
- CPU Configuration
	- Intel Virtualization Technology
	- Active Efficient-cores
	- Intel(R) SpeedStep(TM)
	- Intel(R) Speed Shift Technology
	- ▶ C States
- Super IO Configuration
	- Serial Port 1/2
	- ▶ FIFO Mode
	- Shared IRQ Mode
	- ▶ Watch Dog Timer
- H/W Monitor (PC Health Status)
	- $\blacktriangleright$  Thermal Shutdown
- Smart Fan Configuration **SYSFAN**
- PCI/PCIE Device Configuration ▶ Audio Controller
- Network Stack Configuration
	- ▶ Network Stack
- GPIO Group Configuration
	- $\blacktriangleright$  GPO0  $\sim$  GPO3
- PCIE ASPM settings M2\_B1/ M2\_E1

#### **Boot**

• Boot Option #1-2

#### **Security**

- Administrator Password
- User Password
- PCH-FW Configuration
	- ME State
	- ▶ Comms Hub Support
	- JHI Support
	- Core BIOS Done Message
	- **Firmware Update Configuration**
- PTT Configuration
- $\blacktriangleright$  ME Debug Configuration
- Anti-Rollback SVN Configuration
- Trusted Computing
	- Security Device Support
	- SHA256/ SHA384 PCR Bank
	- Pending Operation
	- Platform Hierarchy, Storage Hierarchy, Endorsement Hierarchy
	- Physical Presence Spec Version
	- TPM 2.0 Interface Type
	- ▶ PH Randomization
	- Device Select
- Serial Port Console Redirection
	- ▶ Console Redirection
	- ▶ Console Redirection Settings (COM1)
- Secure Boot
	- Secure Boot
	- Secure Boot Mode
	- Restore Factory Keys
	- Reset to setup Mode
	- $\blacktriangleright$  Key Management

#### **Chipset**

- DVMT Total Gfx Mem
- LVDS Panel Type
- Backlight Control

#### **Power**

- Restore AC Power Loss
- Deep Sleep Mode
- OnChip USB
- LAN/ PCIE PME
- RTC

#### **Save & Exit**

- Save Changes and Reset
- Discard Changes and Exit
- Discard Changes
- Load Optimized Defaults
- Save as User Defaults
- Restore User Defaults
- Launch EFI Shell from filesystem device

## **3.3 The Menu Bar**

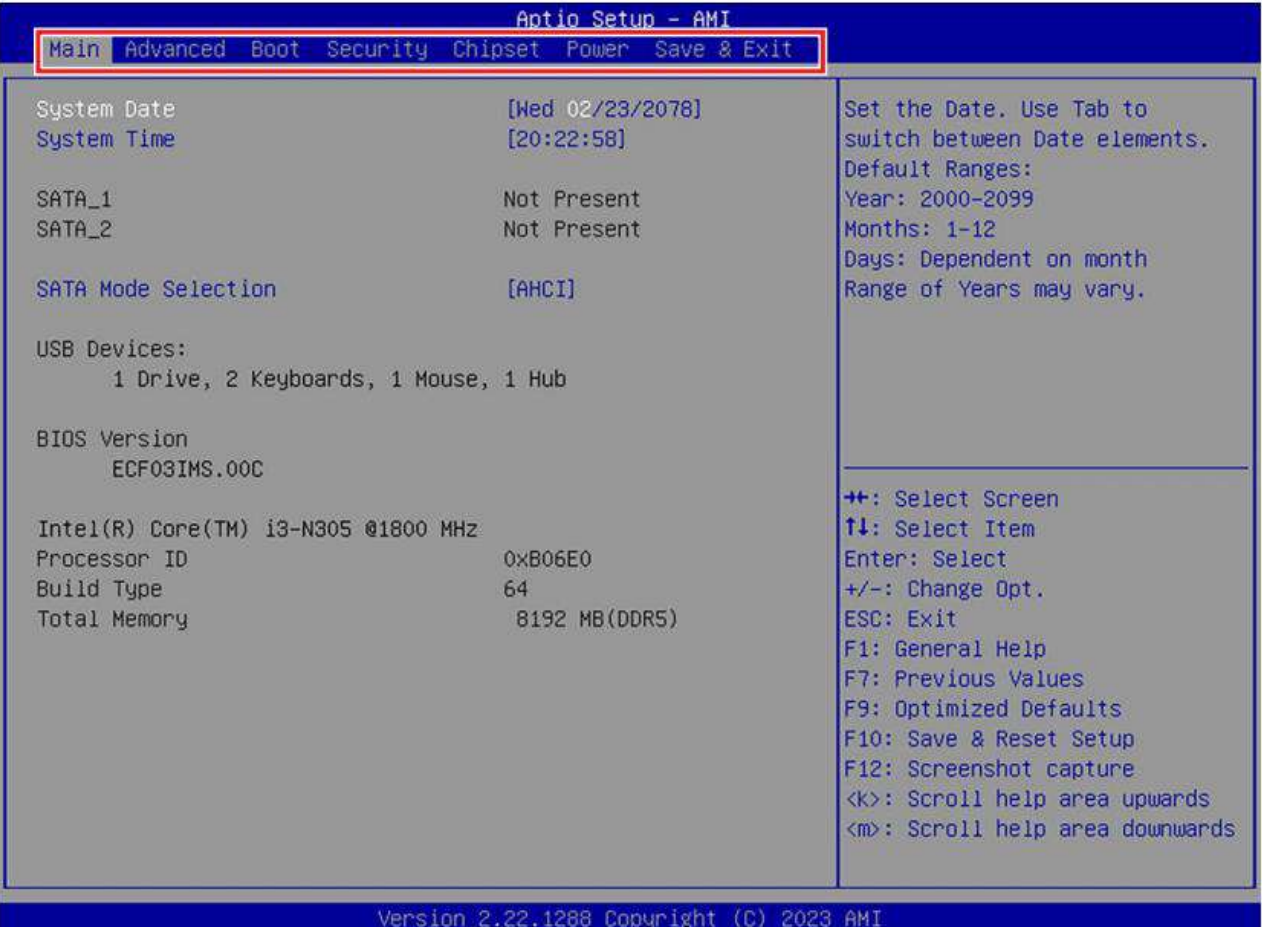

#### **Main**

Use this menu for basic system configurations, such as time, date, etc.

#### **Advanced**

Use this menu to set up the items of special enhanced features.

#### **Boot**

Use this menu to specify the priority of boot devices.

#### **Security**

Use this menu to set supervisor and user passwords.

#### **Chipset**

This menu controls the advanced features of the on-board chipsets.

#### **Power**

Use this menu to specify your settings for power management.

#### **Save & Exit**

This menu allows you to load the BIOS default values or factory default settings into the BIOS and exit the BIOS setup utility with or without changes.

## **3.4 Main**

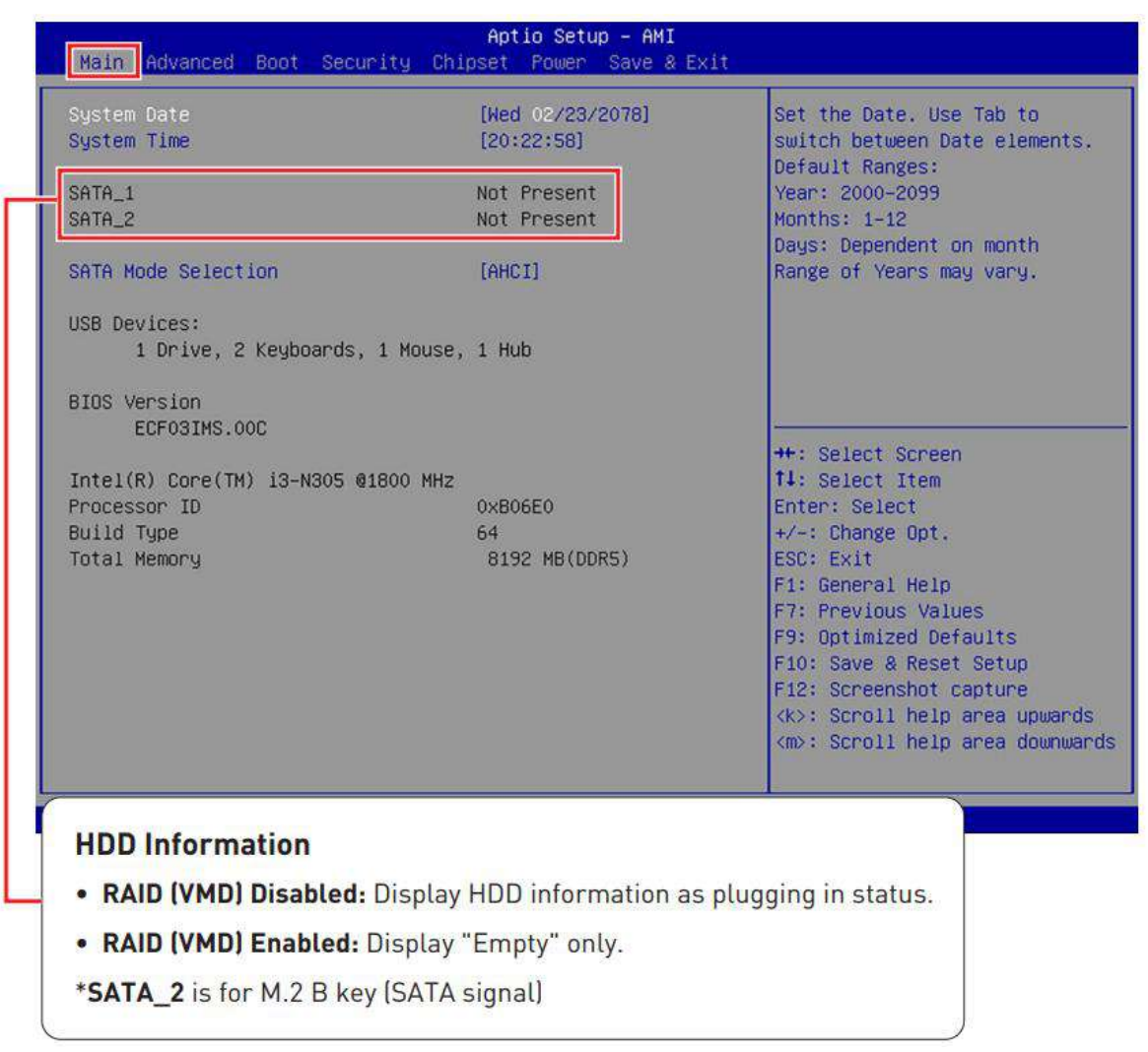

#### **System Date**

This setting allows you to set the system date. Use <Tab> key to switch between date elements. Format: <Day> <Month> <Date> <Year>.

#### **System Time**

This setting allows you to set the system time. Use <Tab> key to switch between time elements. Format: <Hour> <Minute> <Second>.

#### **SATA Mode Selection**

This setting specifies SATA controller mode.

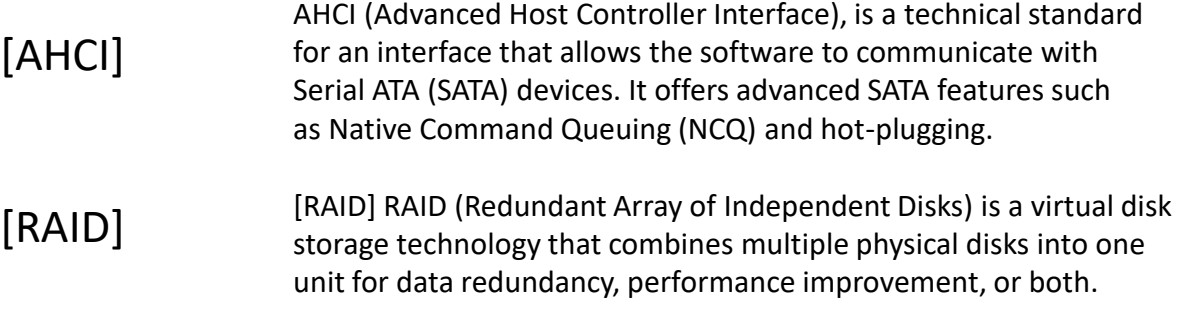

## **3.5 Advanced**

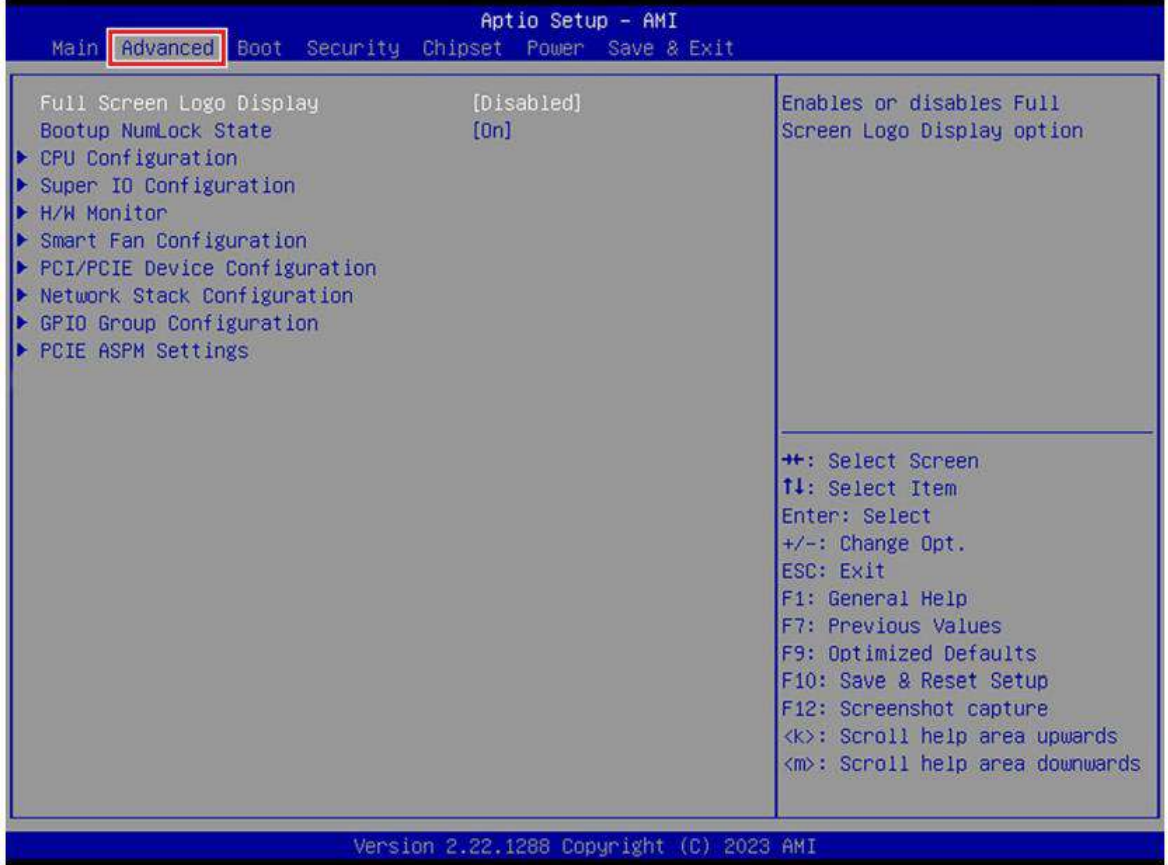

#### **3.5.1 Full Screen Logo Display**

This BIOS feature determines if the BIOS should hide the normal POST messages with the motherboard or system manufacturer's full-screen logo.

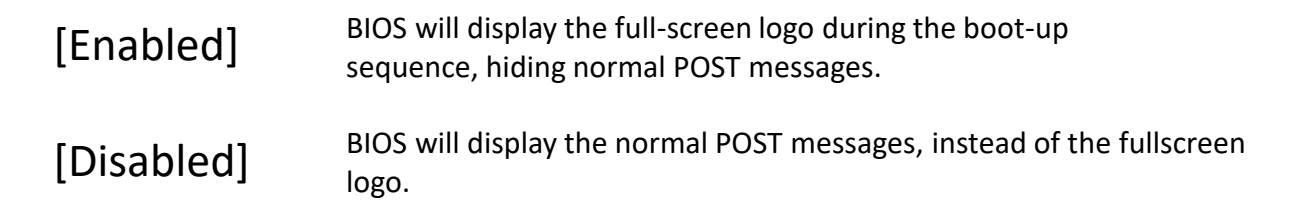

Please note that enabling this BIOS feature often adds 2-3 seconds to the booting sequence. This delay ensures that the logo is displayed for a sufficient amount of time. Therefore, it is recommended to disable this BIOS feature for faster boot-up.

#### **3.5.2 Bootup NumLock State**

This setting is to set the state of the Num Lock key on the keyboard when the system is powered on.

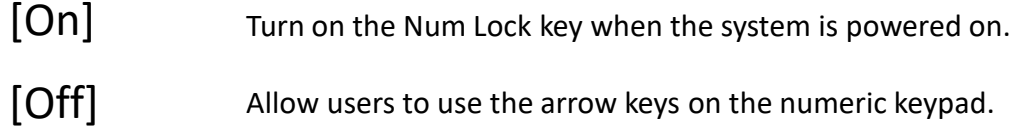

#### **3.5.3 CPU Configuration**

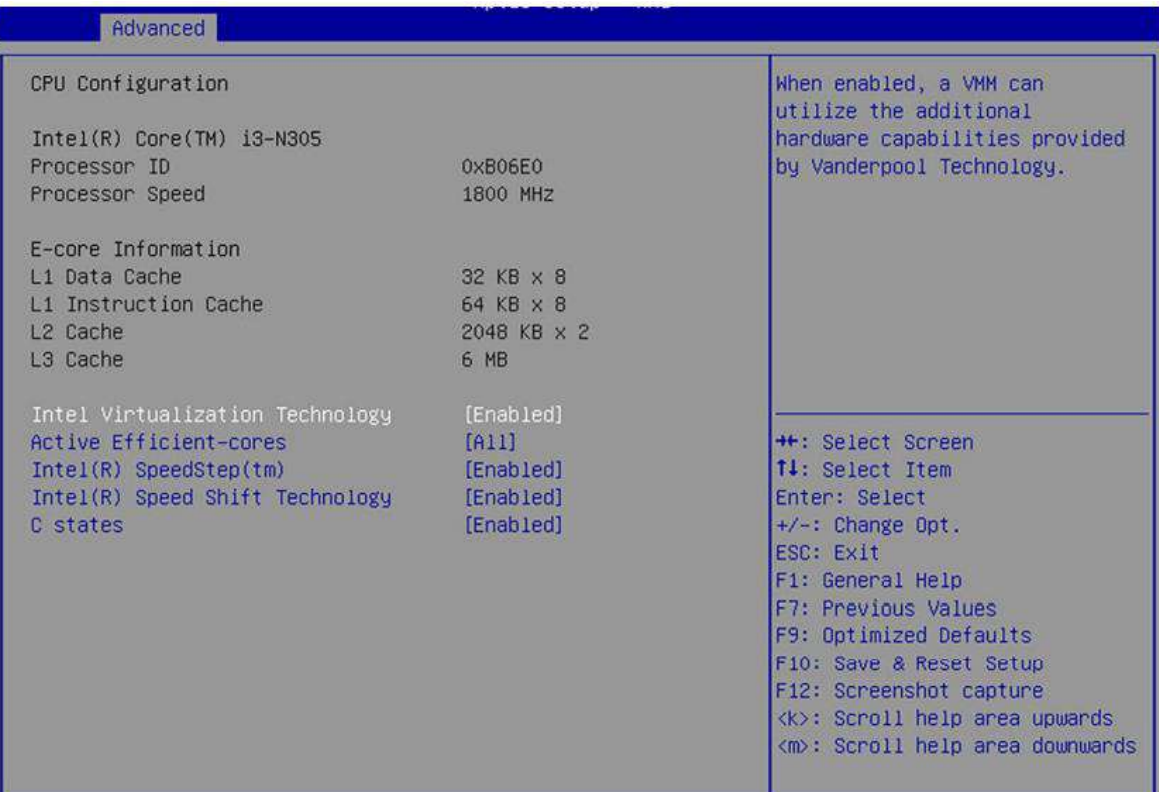

#### **Intel Virtualization Technology**

Enables or disables Intel Virtualization technology.

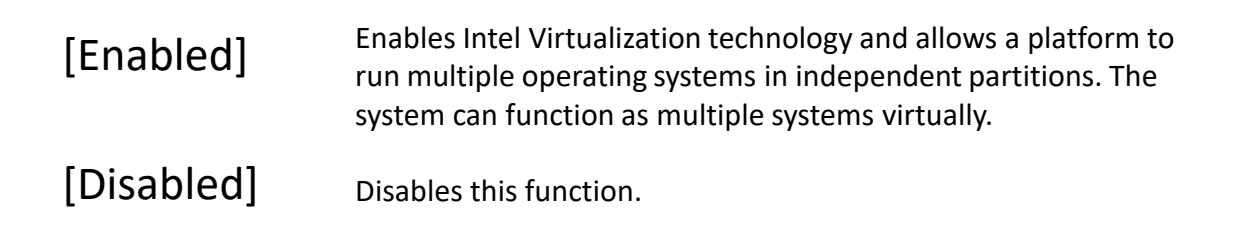

#### **Active Efficient-cores**

Select the number of active Efficient-cores (E-cores).

#### **Intel(R) SpeedStep(TM)**

Enhanced Intel SpeedStep® Technology enables the OS to control and activate performance states (P-States) of the processor.

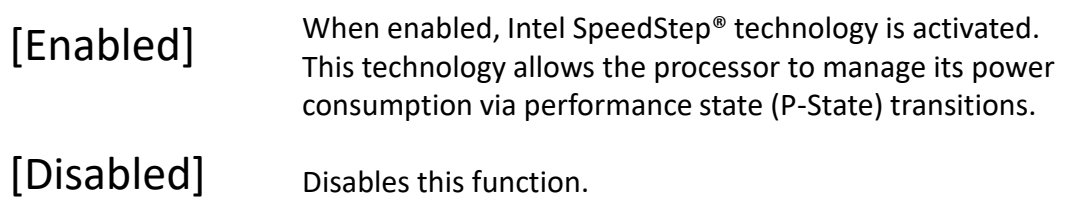

#### **Intel(R) Speed Shift Technology**

Intel® Speed Shift Technology is an energy-efficient method that allows frequency control by hardware rather than the OS.

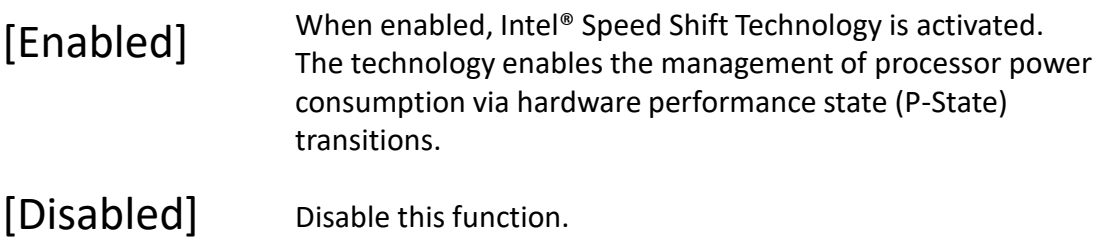

#### **C States**

This setting controls the C-States (CPU Power states).

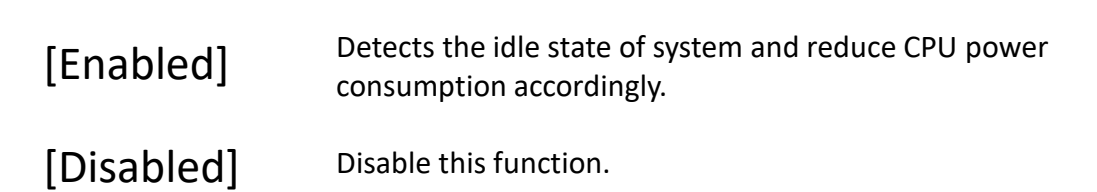

#### **3.5.4 Super IO Configuration**

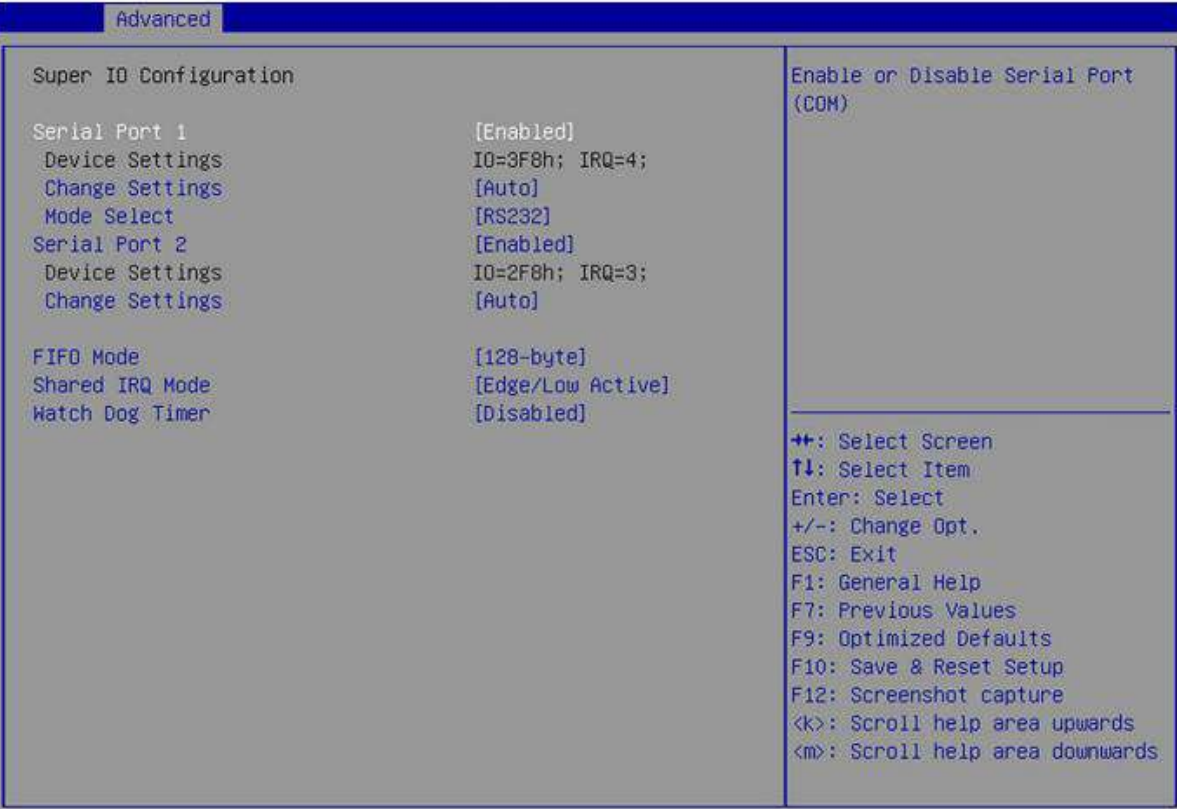

#### **Serial Port 1/ 2**

This setting enables or disables the specified serial port.

» Change Settings

This setting is used to change the address & IRQ settings of the specified serial port.

» Mode Select

Select an operation mode for Serial Port 1/ 2.

#### **FIFO Mode**

This setting controls the FIFO (First In First Out) data transfer mode.

#### **Shared IRQ Mode**

This setting provides the system with the ability to share interrupts among its serial ports.

#### **Watch Dog Timer**

You can enable the system watchdog timer, a hardware timer that generates a reset when the software that it monitors does not respond as expected each time the watchdog polls it.

#### **3.5.5 H/W Monitor (PC Health Status)**

These items display the current status of all monitored hardware devices/components such as voltages, temperatures and all fans' speeds.

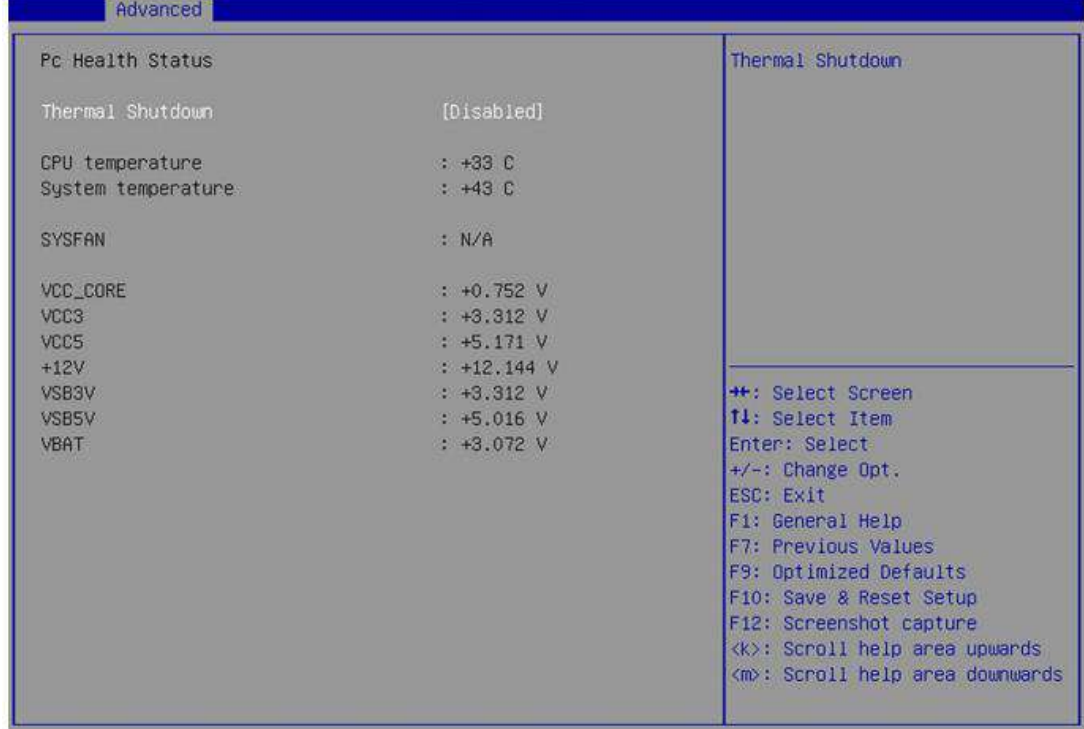

#### **Thermal Shutdown**

This setting determines the behavior of the system when the CPU temperature

reaches a predefined threshold.

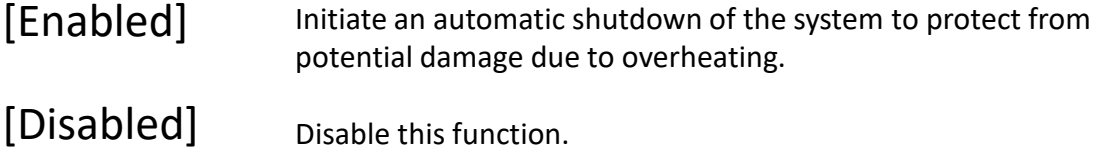

#### **3.5.6 Smart Fan Configuration**

These items display the current status of all monitored hardware devices/components such as voltages, temperatures and all fans' speeds.

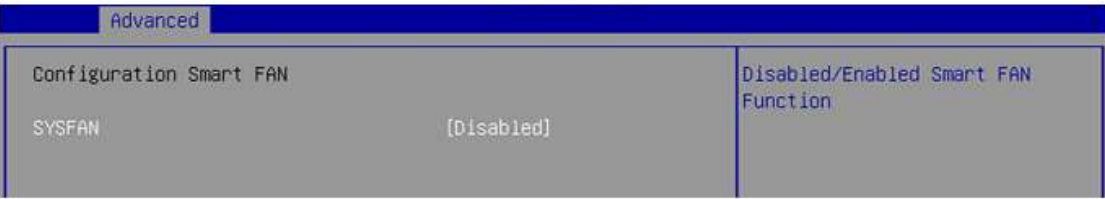

#### **SYSFAN**

This setting enables or disables the Smart Fan function. Smart Fan is an excellent feature which will adjust the system fan speed automatically depending on the current system temperature, avoiding the overheating to damage your system. The following items will display when SYSFAN is enabled.

» **Min. Speed (%)**

The beginning speed of the System fan.

#### **3.5.7 PCI/PCIE Device Configuration**

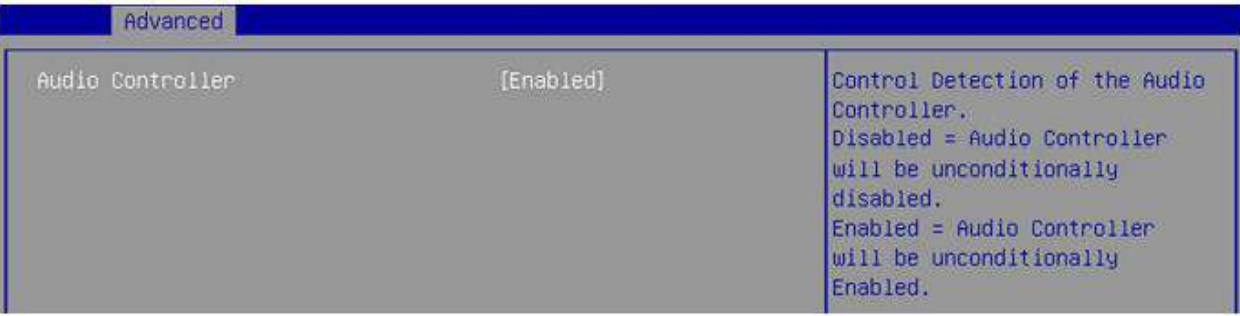

#### **Audio Controller**

This setting enables or disables the detection of the onboard audio controller.

#### **3.5.8 Network Stack Configuration**

This menu provides Network Stack settings for users to enable network boot (PXE) from BIOS.

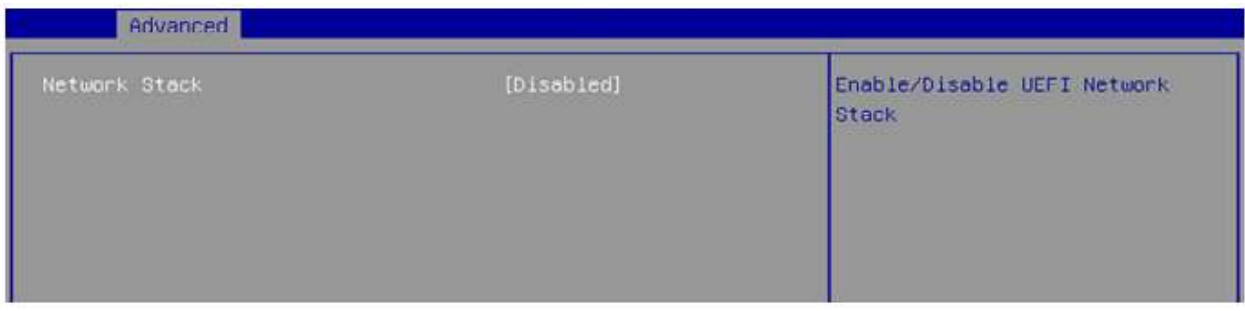

#### **Network Stack**

This menu provides Network Stack settings for users to enable network boot (PXE) from BIOS. The following items will display when Network Stak is enabled.

#### » **IPV4 PXE Support**

Enables or disables IPv4 PXE boot support.

#### » **IPV4 HTTP Support**

Enables or disables Ipv4 HTTP Support.

#### » **IPV6 PXE Support**

Enables or disables Ipv6 PXE Support.

#### » **IPV6 HTTP Support**

Enables or disables Ipv6 HTTP Support.

#### » **PXE boot wait time**

Use this option to specify the wait time to press the ESC key to abort the PXE boot.

Press "+" or "-" on your keyboard to change the value. The default setting is 0.

### » **Media detect count**

Use this option to specify the number of times media will be checked. Press "+" or "-" on your keyboard to change the value. The default setting is 1.

#### **3.5.9 GPIO Group Configuration**

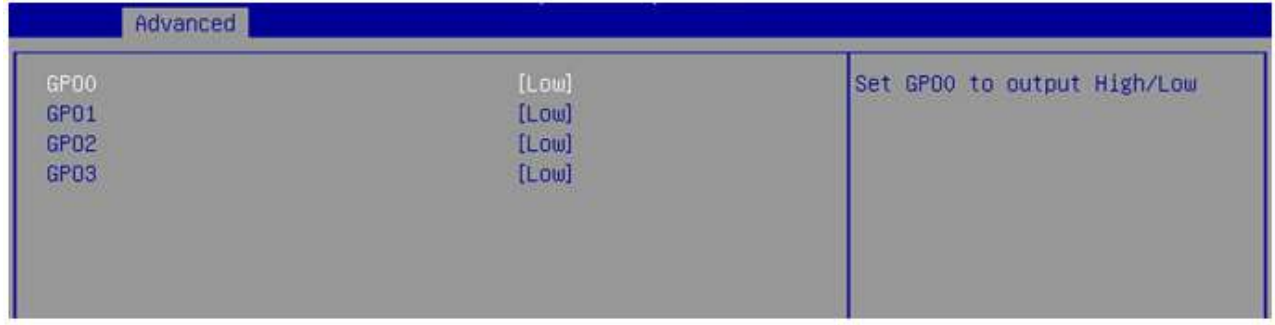

#### **GPO0 ~ GPO3**

These settings control the operation mode of the specified GPIO.

### **3.5.10 PCIE ASPM settings**

This menu provide settings for PCIe ASPM (Active State Power Management) level for different installed devices.

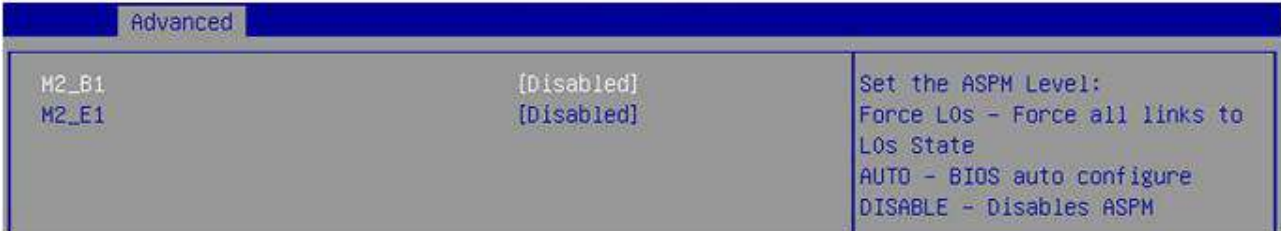

### M2\_B1/ M2\_E1

Sets PCI Express ASPM (Active State Power Management) state for power saving.

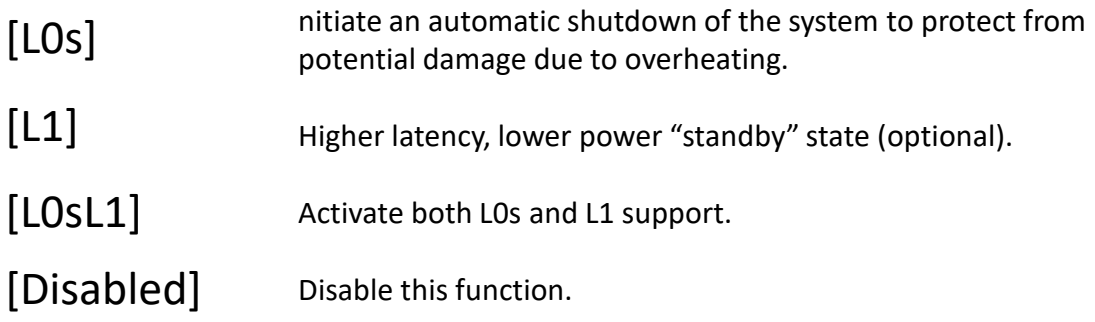

## **3.6 Boot**

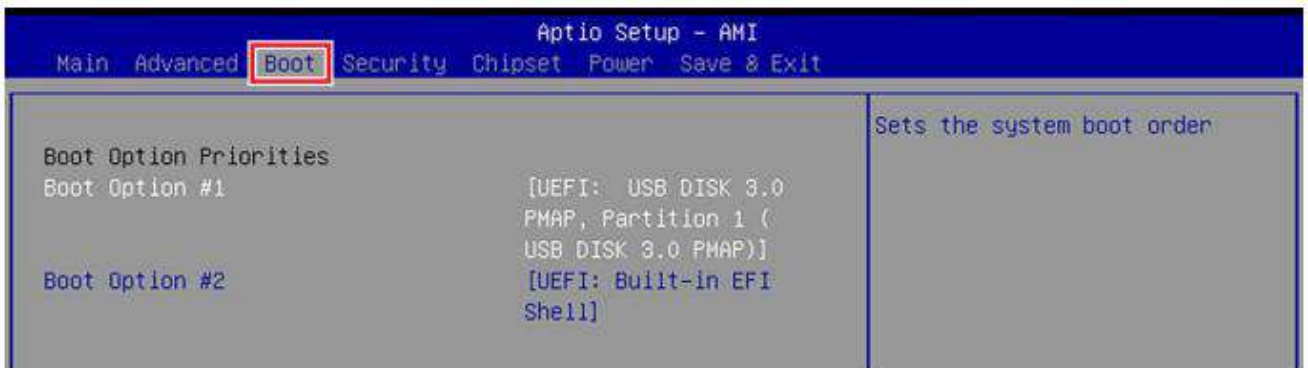

#### **Boot Option #1-2**

This setting allows users to set the sequence of boot devices where BIOS attempts to load the disk operating system.

## **3.7 Security**

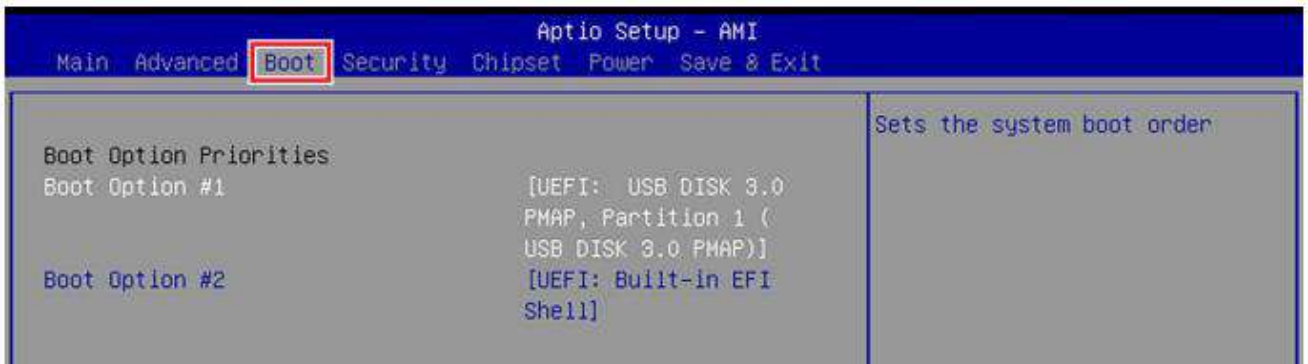

#### **3.7.1 Administrator Password**

Administrator Password controls access to the BIOS Setup utility.

#### **3.7.2 User Password**

User Password controls access to the system at boot and to the BIOS Setup utility.

#### **3.7.3 PCH-FW Configuration**

This menu allows you to configure settings related to the PCH firmware.

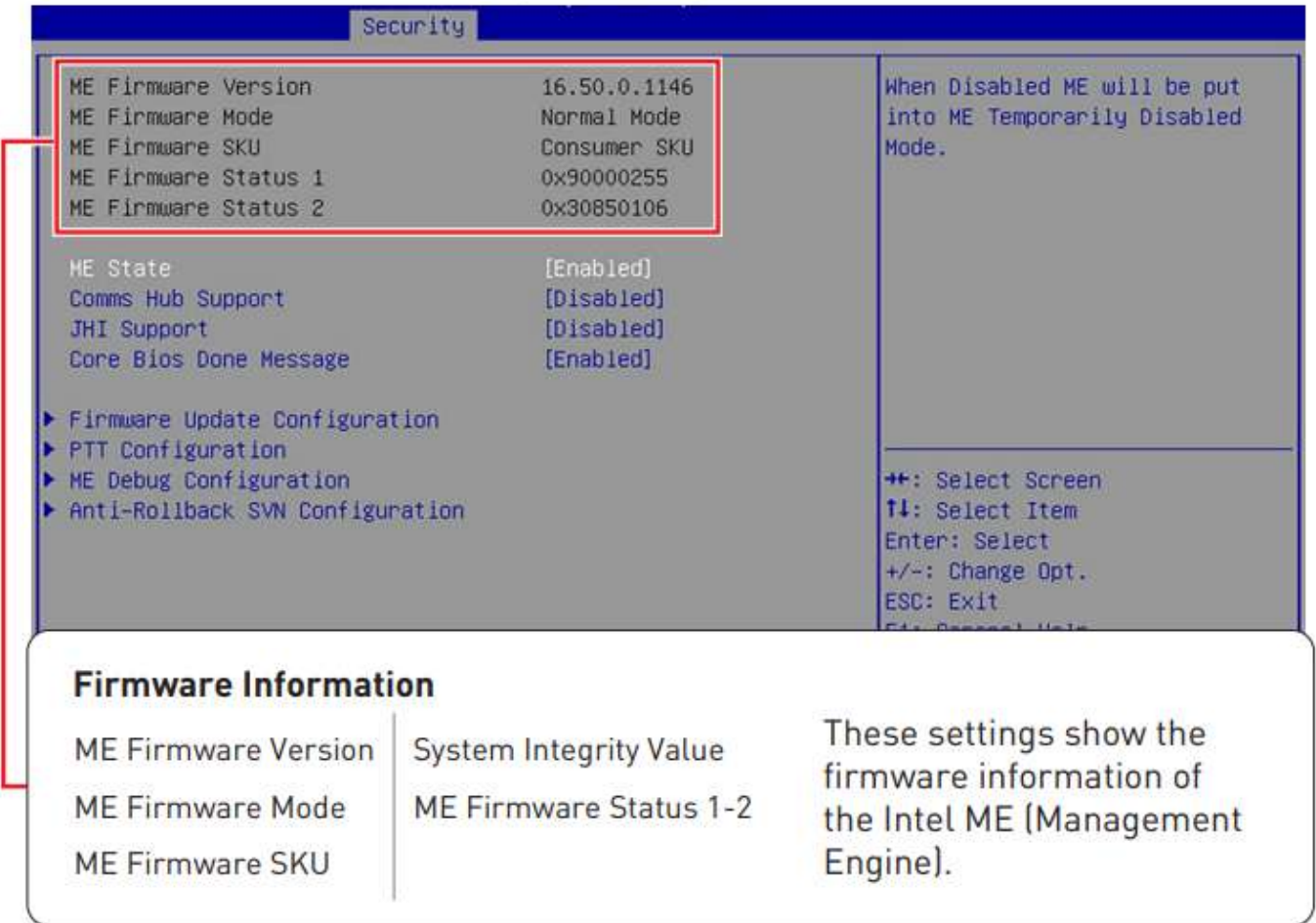

#### **ME State**

This menu controls the Intel® Management Engine State (ME state) parameters, which provides various management and security capabilities. The following items will display when ME State is enabled.

#### **Comms Hub Support**

Enables or disables the communications hub support.

#### **JHI Support**

Enables or disables JHI Support. JHI stands for Intel® Dynamic Application Loader Host Interface Service (Intel® DAL HIS) and is the engineering name for this feature. Enabling JHI Support in the BIOS settings allows the system to utilize this interface for communication between trusted applications and hostbased applications.

#### **Core BIOS Done Message**

Enables or disables Core BIOS Done Message sent to ME.

#### **Firmware Update Configuration**

This menu will display when ME State is enabled.

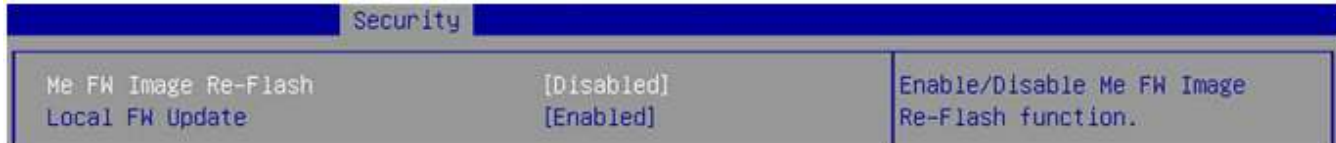

#### **» ME FW Image Re-Flash**

Enables or disables the ME Firmware Image Re-flashing.

#### **» Local FW Update**

Enables or disables the capability to perform a firmware update of the ME locally.

#### **PTT Configuration**

Intel® Platform Trust Technology (PTT) is a platform functionality for credential storage and key management used by Microsoft Windows. This menu will display when ME State is enabled.

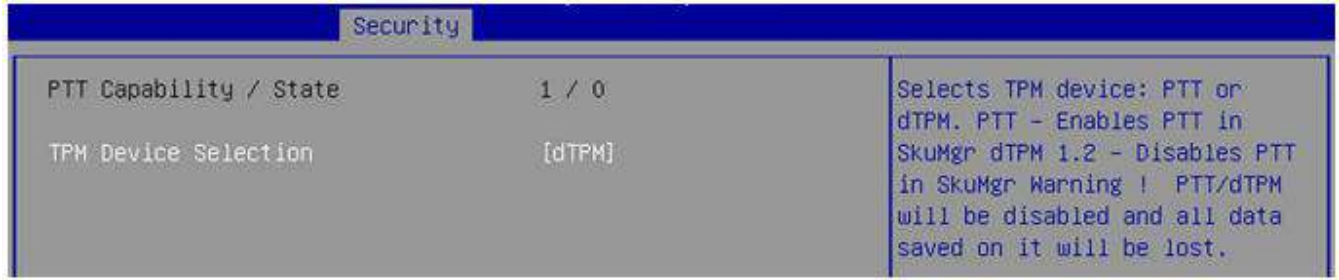

#### **» TPM Device Selection**

Select TPM (Trusted Platform Module) devices from PTT or dTPM (Discrete TPM).

[PTT] [dTPM] Enables PTT in SkuMgr.

Disables PTT in SkuMgr. Warning! PTT/ dTPM will be disabled and all data saved on it will be lost.

#### **ME Debug Configuration**

This menu allows you to configure debug-related options for the Intel® Management Engine (ME). This menu will display when ME State is enabled.

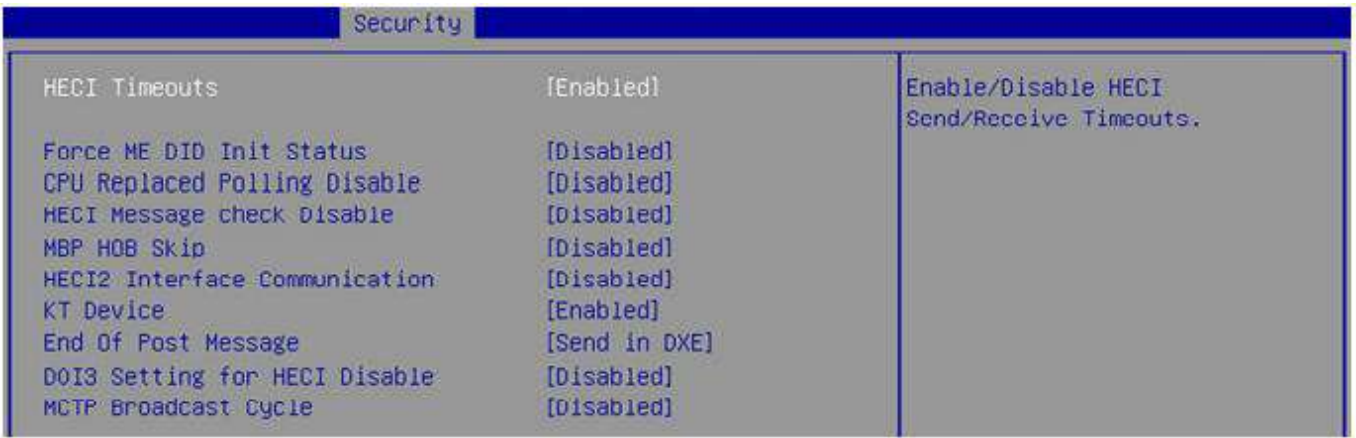

#### **» HECI Timeouts**

This setting enables/ disables the HECI (Host Embedded Controller Interface) send/ receive timeouts.

#### **» Force ME DID Init Status**

Forces the ME Device ID (DID) initialization status value.

#### **» CPU Replaced Polling Disable**

Setting this option disables the CPU replacement polling loop.

#### **» HECI Message Check Disable**

This setting disables message check for BIOS boot path when sending messages.

#### **» MBP HOB Skip**

Setting this option will skip ME's Memory-Based Protection (MBP) H0B region.

#### **» HECI2 Interface Communication**

This setting Adds/ Removes HECI2 device from PCI space.

#### **» KT Device**

Enables or disables Key Transfer (KT) Device.

#### **» End of Post Message**

Enables or disables End of Post Message sent to ME.

#### **» DOI3 Setting for HECI Disable**

Setting this option disables setting DOI3 bit for all HECI devices.

#### **» MCTP Broadcast Cycle**

Enables or disables Management Component Transport Protocol (MCTP) Broadcast Cycle.

#### **Anti-Rollback SVN Configuration**

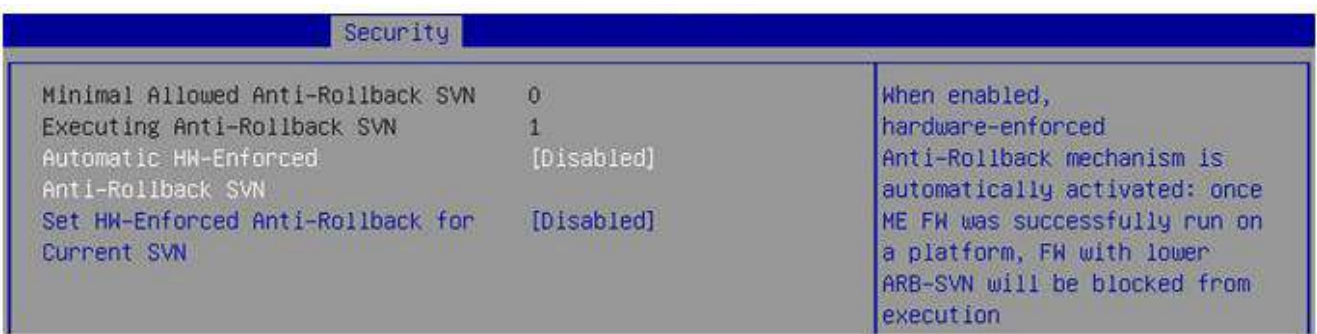

#### **» Automatic HW-Enforced Anti-Rollback SVN**

Setting this item enables will automatically activate the hardware-enforced antirollback protection based on the Secure Version Number (SVN). Once enabled, the hardware will enforce that only firmware updates with an SVN equal to or higher than the current SVN can be installed.

#### **» Set HW-Enforced Anti-Rollback for Current SVN**

Enable HW ERB mechanism for current ARB SVN value. FW with lower ARB-SVN will be blocked from execution. The value will be restored to disable after the command is sent. This item will display when Automatic HW-Enforced AntiRollback SVN is enabled.

#### **3.7.4 Trusted Computing**

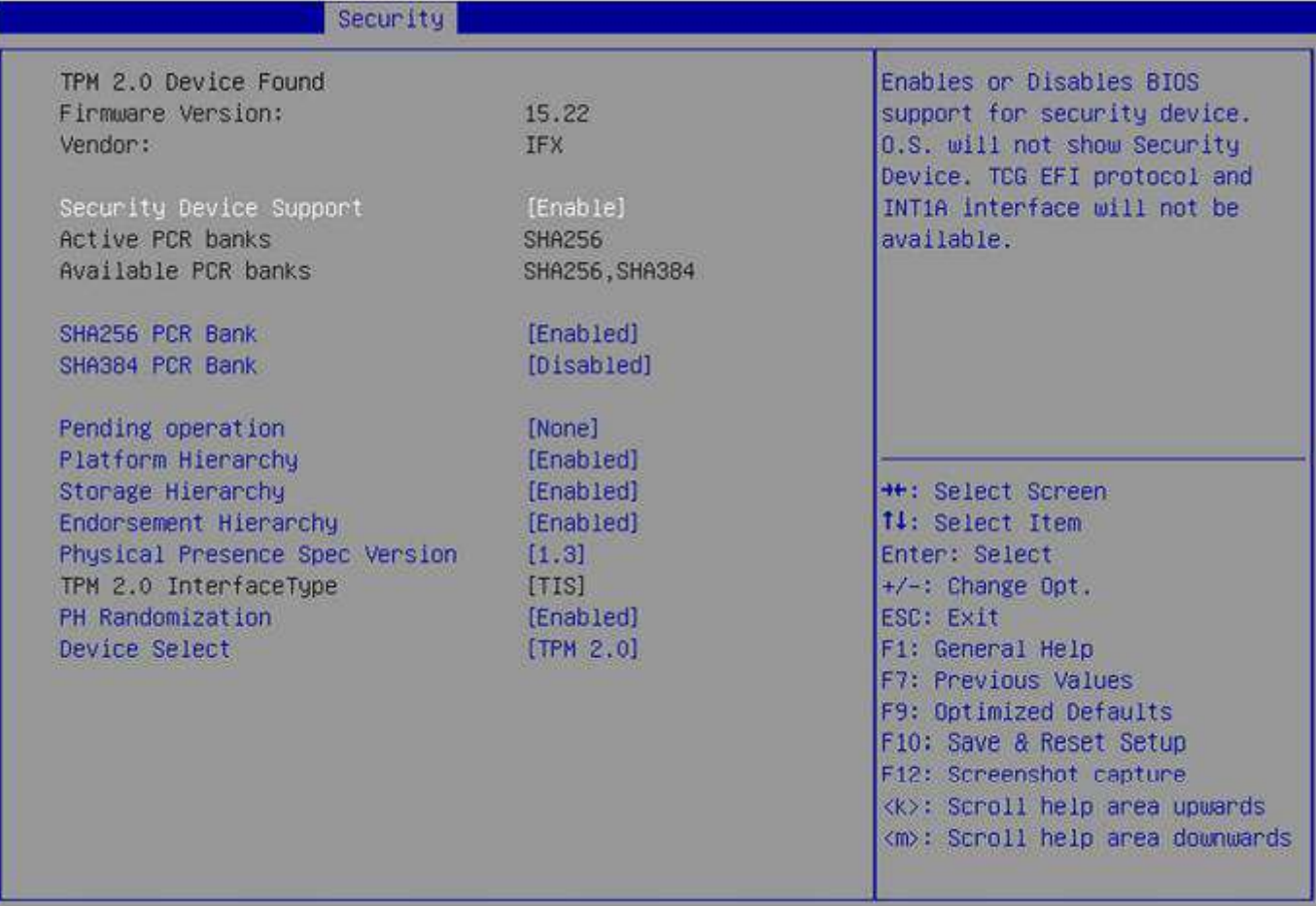

#### **Security Device Support**

This item enables or disables BIOS support for security device. When set to

[Disable], the OS will not show security device.

#### **SHA256/ SHA384 PCR Bank**

These settings enables or disables the SHA256 PCR Bank and SHA384 PCR Bank.

#### **Pending Operation**

When Security Device Support is set to [Enable], Pending Operation will appear.

It is advised that users should routinely back up their TPM secured data.

Clear all data secured by TPM. [TPM Clear]

[None]

Discard the selection.

#### **Platform Hierarchy, Storage Hierarchy, Endorsement Hierarchy**

These settings enables or disables the Platform Hierarchy, Storage Hierarchy

and Endorsement Hierarchy.

#### **Physical Presence Spec Version**

This settings show the Physical Presence Spec Version.

#### **TPM 2.0 Interface Type**

This setting shows the TPM 2.0 Interface Type.

#### **PH Randomization**

Enables or disables Platform Hierarchy (PH) Randomization.

#### ▶ Device Select

Select your TPM device through this setting.

#### **3.7.5 Serial Port Console Redirection**

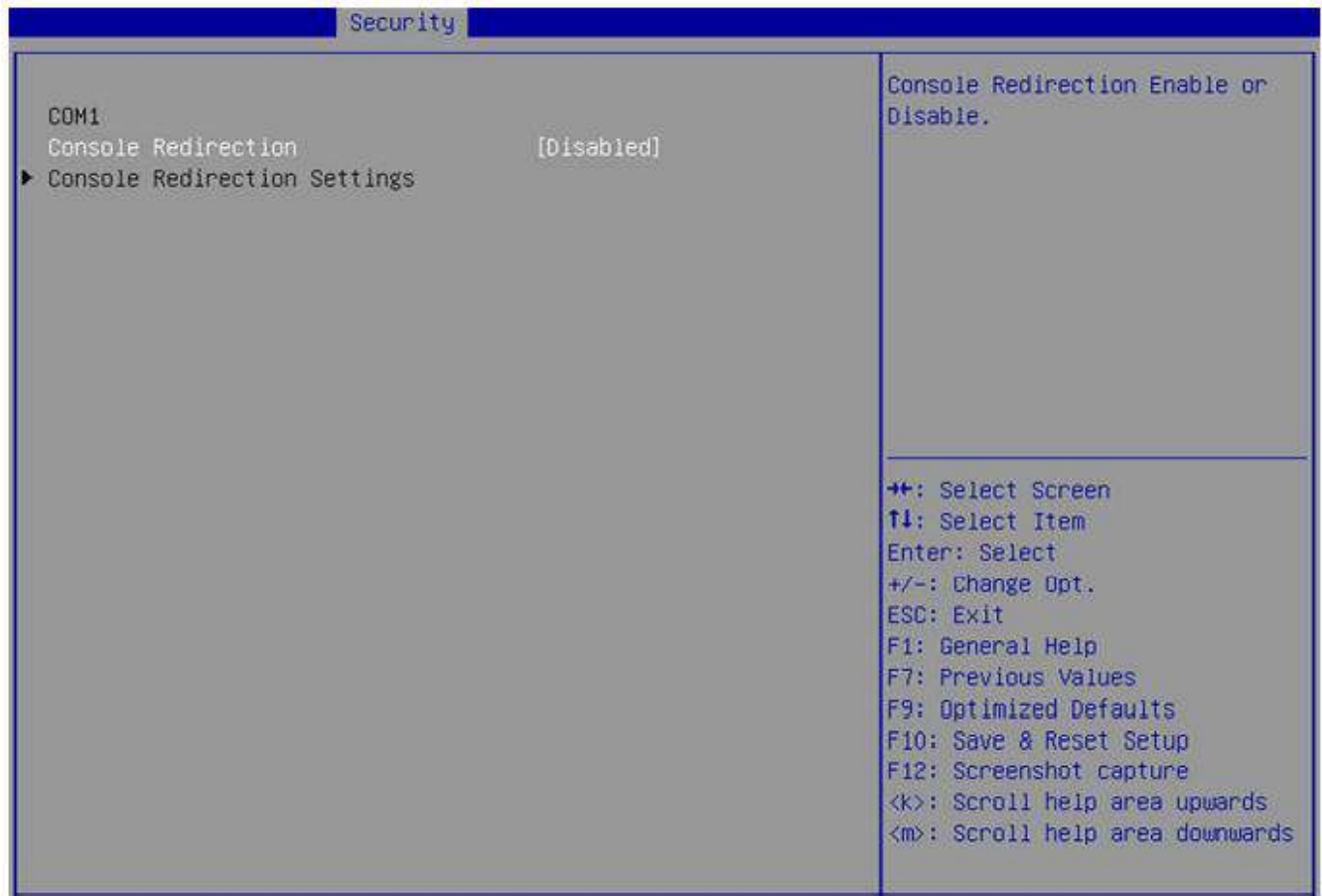

#### **Console Redirection**

Console Redirection operates in host systems that do not have a monitor and keyboard attached. This setting enables or disables the operation of console redirection. When set to [Enabled], BIOS redirects and sends all contents that should be displayed on the screen to the serial COM port for display on the terminal screen. Besides, all data received from the serial port is interpreted as keystrokes from a local keyboard.

#### **Console Redirection Settings (COM1)**

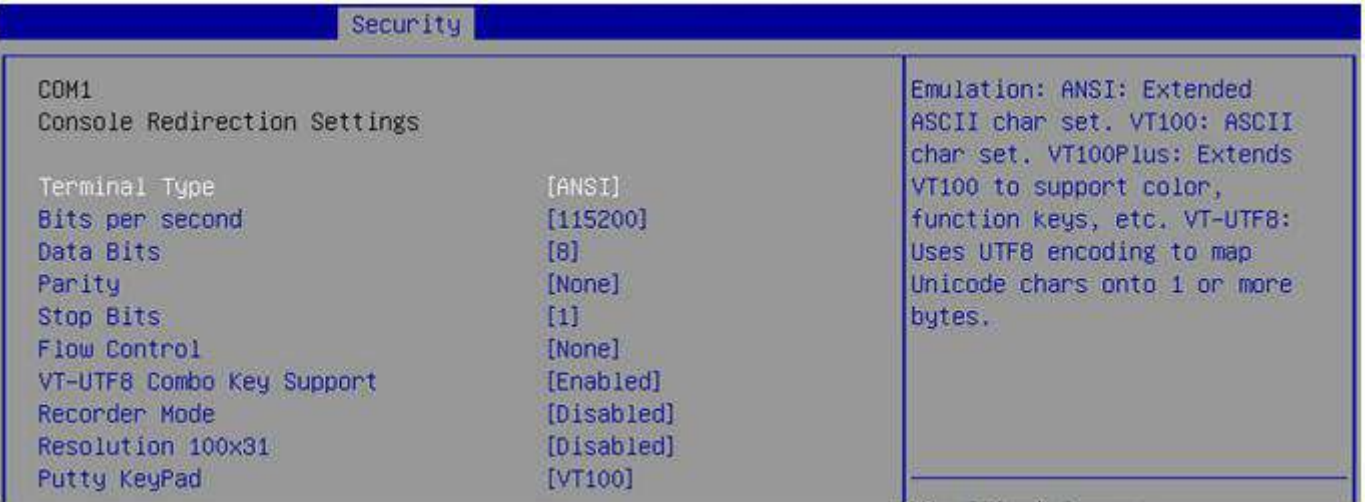

#### » Terminal Type

To operate the system's console redirection, you need a terminal supporting ANSI terminal protocol and a RS-232 null modem cable connected between the host system and terminal(s). You can select emulation for the terminal from this setting.

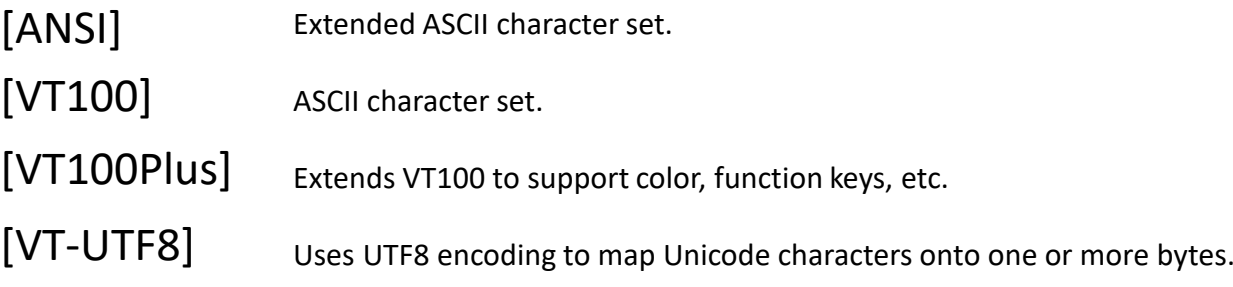

#### **» Bits per second, Data Bits, Parity, Stop Bits**

These setting specifies the transfer rate (bits per second, data bits, parity, stop bits) of Console Redirection.

#### **» Flow Control**

Flow control is the process of managing the rate of data transmission between two nodes. It's the process of adjusting the flow of data from one device to another to ensure that the receiving device can handle all of the incoming data. This is particularly important where the sending device is capable of sending data much faster than the receiving device can receive it.

#### **» VT-UTF8 Combo Key Support**

This setting enables or disables the VT-UTF8 combination key support for ANSI/VT100 terminals.

#### **» Recorder Mode, Resolution 100x31**

These settings enables or disables the recorder mode and the resolution 100x31.

#### **» Putty KeyPad**

PuTTY is a terminal emulator for Windows. This setting controls the numeric keypad for use in PuTTY.

#### **3.7.6 Secure Boot**

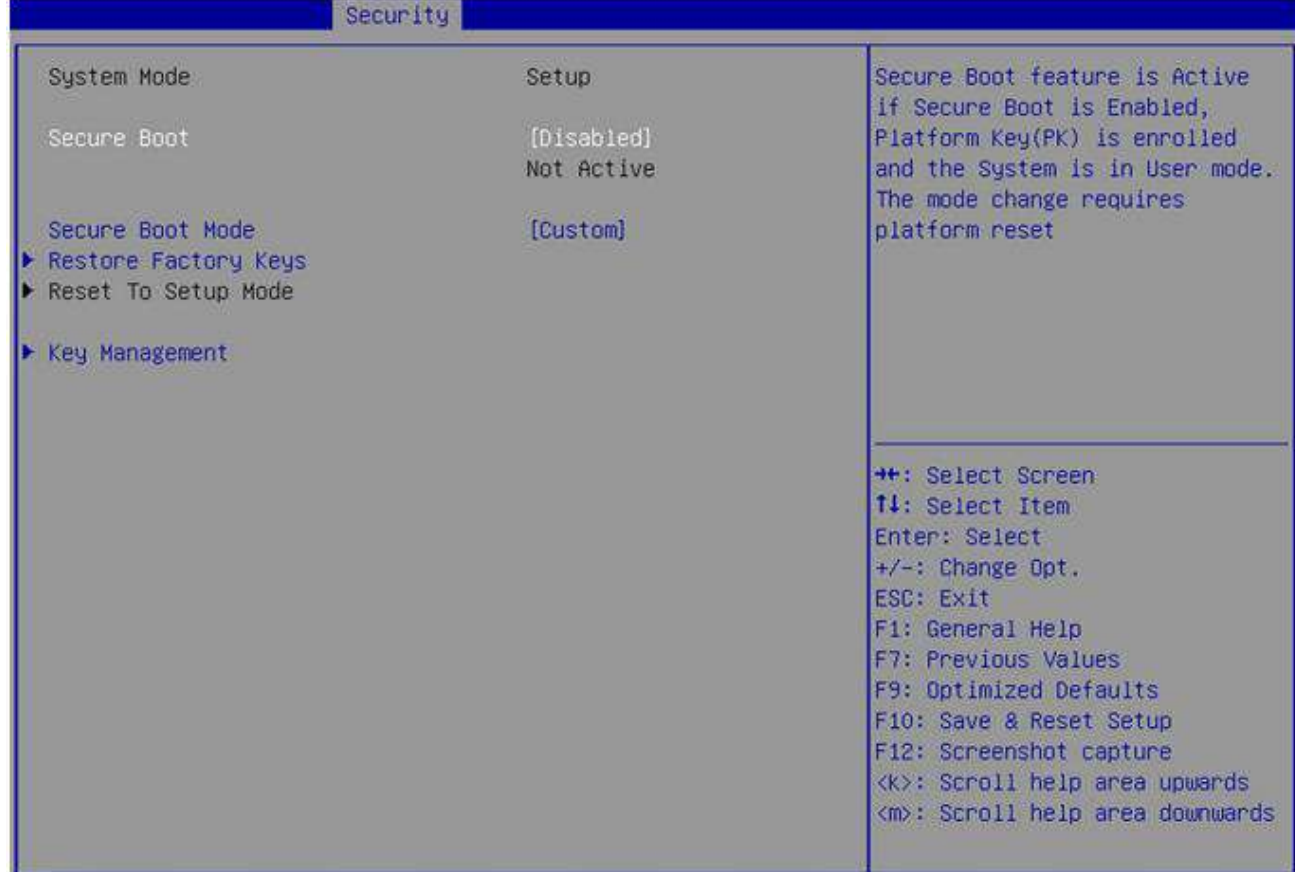

#### **Secure Boot**

Secure Boot function can be enabled only when the Platform Key (PK) is enrolled and running accordingly.

load the secure keys.

Secure Boot Mode

The system will automatically load the secure keys from BIOS. Allows user to configure the secure boot settings and manually [Standard] [Custom]

Restore Factory Keys

Allows you to restore all factory default keys. The settings will be applied after reboot or at the next reboot. This item appears when "Secure Boot Mode" sets to [Custom].

Reset to setup Mode

Allows you to delete all the Secure Boot keys (PK,KEK,db,dbt,dbx). The settings will be applied after reboot or at the next reboot. This item appears when "Secure Boot Mode" sets to [Custom].

#### **Key Management**

Press Enter key to enter the sub-menu. Manage the secure boot keys. This item

appears when "Secure Boot Mode" sets to [Custom].

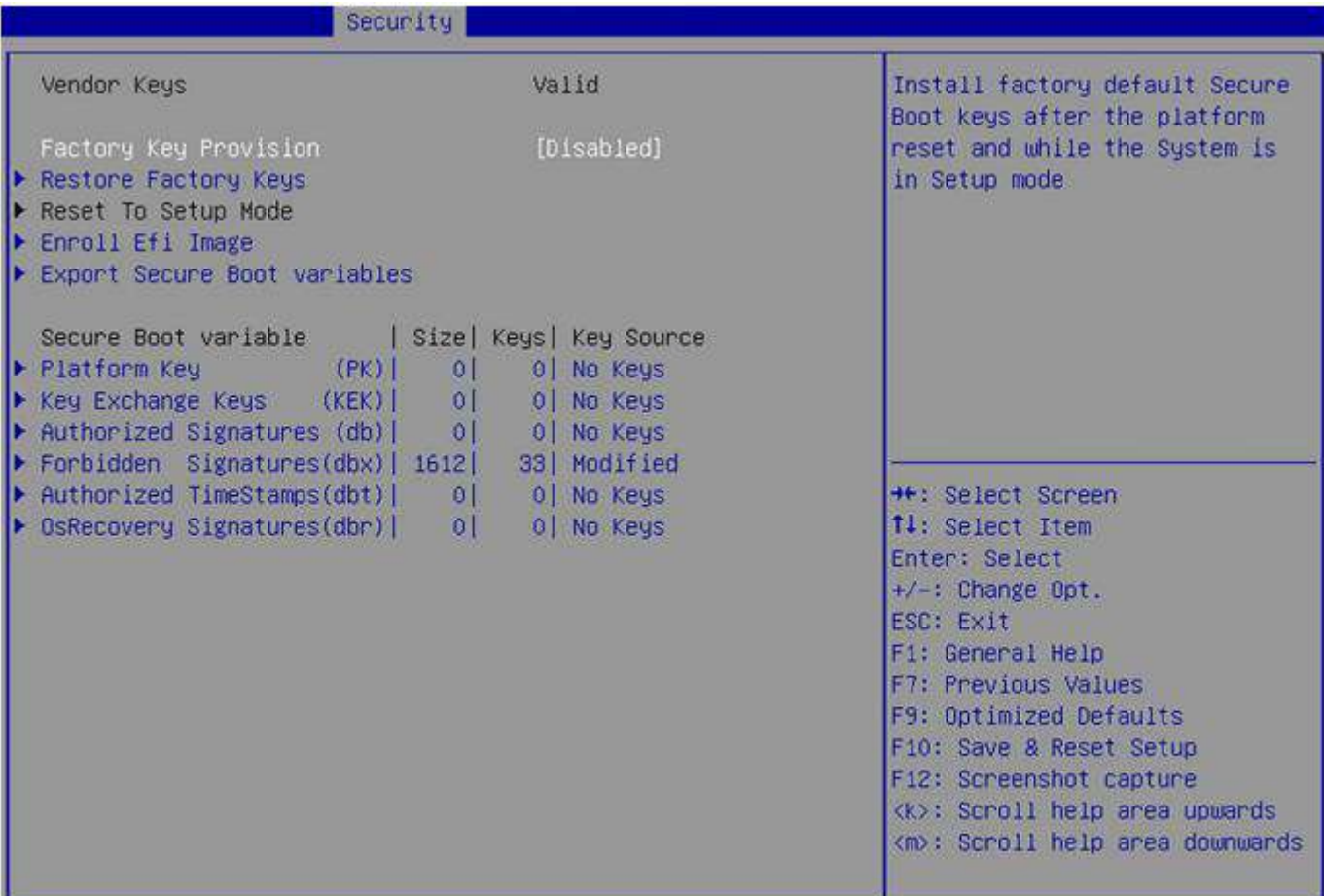

#### **» Platform Key (PK):**

The Platform Key (PK) can protect the firmware from any un-authenticated changes. The system will verify the PK before your system enters the OS. Platform Key (PK) is used for updating KEK.

#### **» Set New Key**

Sets a new PK to your system.

#### **» Delete Key**

Deletes the PK from your system.

#### **» Key Exchange Keys (KEK):**

Key Exchange Key (KEK) is used for updating DB or DBX.

#### **» Set New Key**

Sets a new KEK to your system.

#### **» Append Key**

Loads an additional KEK from storage devices to your system.

#### **» Delete Key**

Deletes the KEK from your system.

#### **» Authorized Signatures (db) :**

Authorized Signatures (db) lists the signatures that can be loaded.

#### **» Set New Key**

Sets a new db to your system.

#### **» Append Key**

Loads an additional db from storage devices to your system.

#### **» Delete Key**

Deletes the db from your system.

#### **» Forbidden Signatures (dbx):**

Forbidden Signatures (dbx) lists the forbidden signatures that are not trusted and cannot be loaded.

#### **» Set New Key**

Sets a new dbx to your system.

#### **» Append Key**

Loads an additional dbx from storage devices to your system.

#### **» Delete Key**

Deletes the dbx from your system.

#### **» Authorized TimeStamps (dbt):**

Authorized TimeStamps (dbt) lists the authentication signatures with authorization time stamps.

#### **» Set New Key**

Sets a new DBT to your system.

#### **» Append Key**

Loads an additional DBT from storage devices to your system.

#### **» OsRecovery Singnatures (dbr):**

Lists the available signatures for OS recovery.

## **3.8 Chipset**

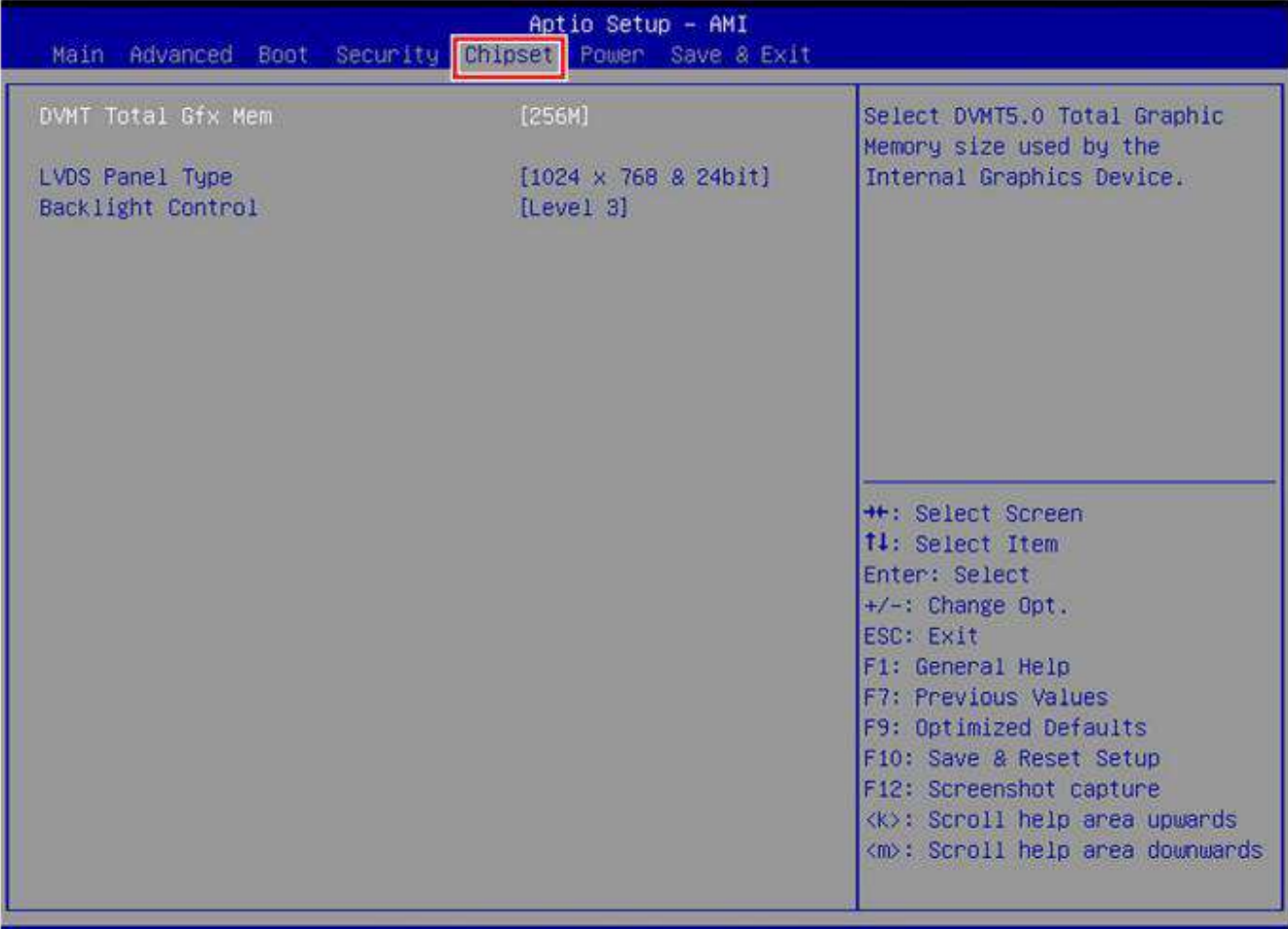

#### **DVMT Total Gfx Mem**

This setting specifies the total graphics memory size for Dynamic Video Memory Technology (DVMT).

#### **LVDS Panel Type**

This setting specifies the LVDS Panel's resolution and distribution formats.

#### **Backlight Control**

This setting controls the intensity of the LED's backlight output. When lighting conditions are brighter, set it high for a clearer image and low when it is darker.

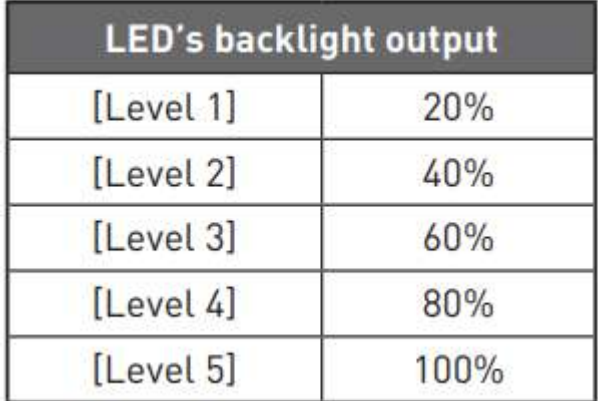

## **3.9 Power**

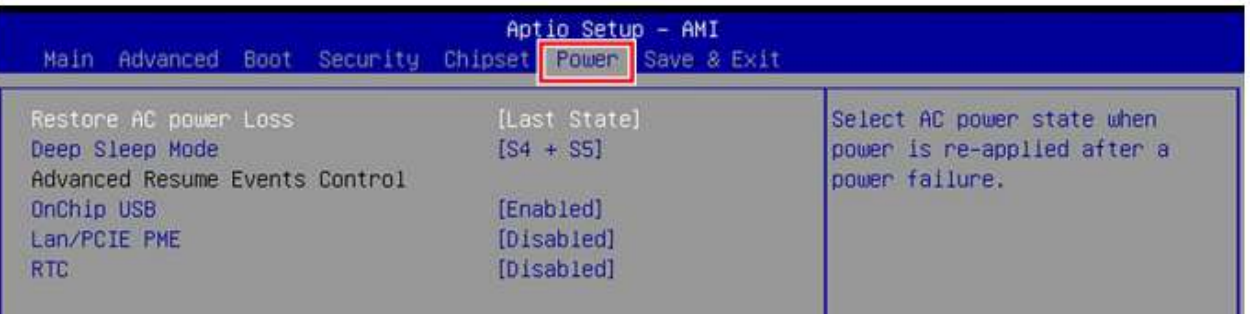

#### **Restore AC Power Loss**

This setting specifies whether your system will reboot after a power failure or

interrupt occurs. Available settings are:

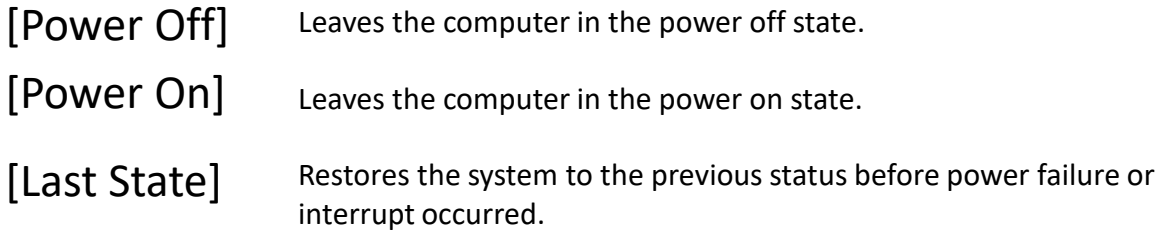

#### **Deep Sleep Mode**

The setting enables or disables the Deep S5 power saving mode. S5 is almost the same as G3 Mechanical Off, except that the PSU still supplies power, at a minimum, to the power button to allow return to S0. A full reboot is required. No previous content is retained. Other components may remain powered so the computer can "wake" on input from the keyboard, clock, modem, LAN, or USB device.

#### **OnChip USB**

The item allows the activity of the OnChip USB device to wake up the system from S4/ S5 sleep state.

#### **LAN/ PCIE PME**

Enables or disables the system to be awakened from the power saving modes when activity or input signal of Intel LAN device and onboard PCIE PME is detected.

#### **RTC**

When [Enabled], your can set the date and time at which the RTC (real-time clock) alarm awakens the system from suspend mode.

## **3.10 Save & Exit**

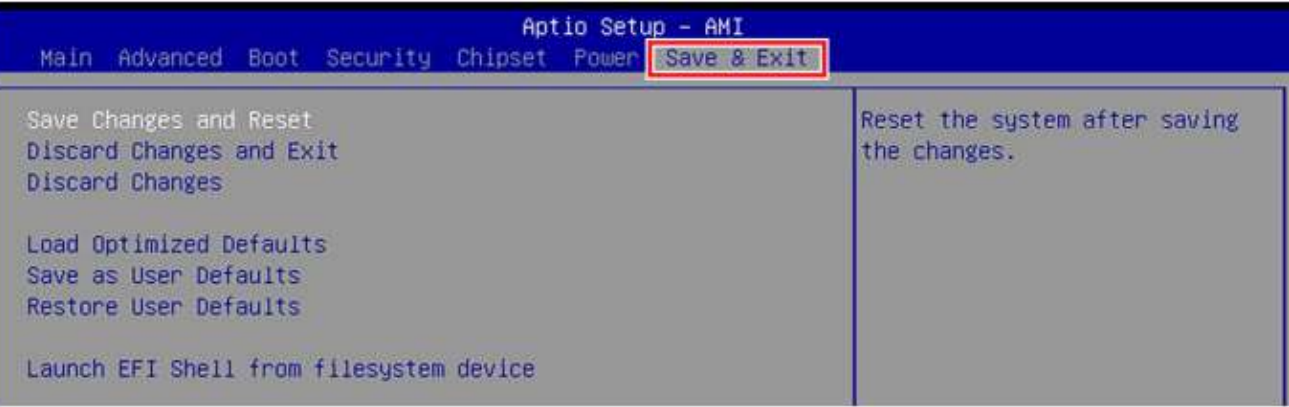

#### **Save Changes and Reset**

Save changes to CMOS and reset the system.

#### **Discard Changes and Exit**

Abandon all changes and exit the Setup Utility.

#### **Discard Changes**

Abandon all changes.

#### **Load Optimized Defaults**

Use this menu to load the default values set by the motherboard manufacturer specifically for optimal

performance of the motherboard.

#### **Save as User Defaults**

Save changes as the user's default profile.

#### **Restore User Defaults**

Restore the user's default profile.

#### **Launch EFI Shell from filesystem device**

This setting helps to launch the EFI Shell application from one of the available file system devices.

## **Appendix**

# **GPIO & WDT**

This appendix provides the sample codes of WDT (Watch Dog Timer) and GPIO (General Purpose Input/ Output).

## **GPIO WDT BKL SMBus Access Programmin**

This chapter provides GPIO (General Purpose Input/ Output), WDT (Watch Dog Timer), LVDS Backlight and SMBus Access programming guide.

## **Abstract**

In this section, code examples based on C programming language provided for customer interest. Inportb, Outportb, Inportl and Outportl are basic functions used for access IO ports and defined as following.

**Inportb:** Read a single 8-bit I/O port. **Outportb:** Write a single byte to an 8-bit port. **Inportl:** Reads a single 32-bit I/O port. **Outportl:** Write a single long to a 32-bit port.

## **General Purpose IO**

1. General Purposed IO – GPIO/DIO

The GPIO port configuration addresses are listed in the following table:

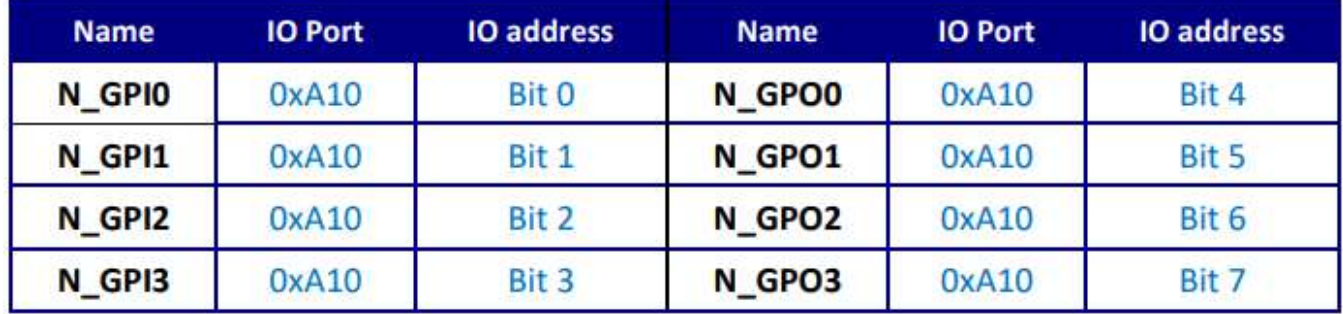

#### **1.1 Set output value of GPO**

1. Read the value from GPO port.

- 2. Set the value of GPO address.
- 3. Write the value back to GPO port.

#### **Example: Set N\_GPO0** output "high"

val = Inportb (0xA10);  $\frac{1}{2}$  Read value from N\_GPO0 port. val = val  $\vert$  (1<<4);  $\vert$  // Set N GPO0 address (bit 4) to 1 (output "high"). Outportb (0xA10, val);  $\frac{1}{10}$  Write back to N GPO0 port.

#### **Example: Set N\_GPO1** output "low"

val = Inportb (0xA10);  $\frac{1}{8}$  Read value from N\_GPO1 port. val = val &  $(\sim(1\ll5))$ ; // Set N GPO1 address (bit 5) to 0 (output "low"). Outportb (0xA10, val); // Write back to N GPO1 port.

#### **1.2 Read input value from GPI**

1. Read the value from GPI port.

2. Get the value of GPI address.

#### **Example: Get N\_GPI2** input value.

val = Inportb (0xA10); // Read value from N\_GPI2 port. val = val &  $(1<<2)$ ; // Read N GPI2 address (bit 2). if (val) printf ("Input of **N\_GPI2** is High"); else printf ("Input of **N\_GPI2** is Low");

## **Watchdog Timer**

#### **2. Watchdog Timer – WDT**

The base address (WDT\_BASE) of WDT configuration registers is 0xA10.

#### **2.1 Set WDT Time Unit**

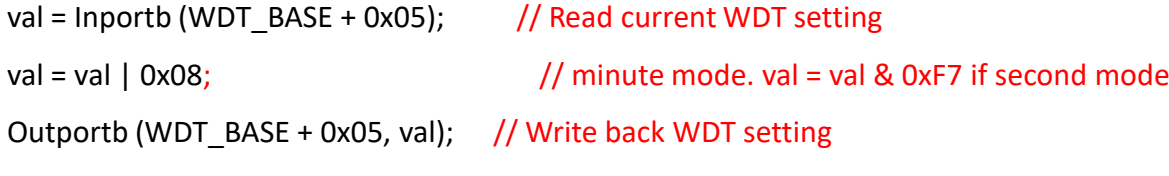

#### **2.2 Set WDT Time**

Outportb (WDT\_BASE + 0x06, Time); // Write WDT time, value 1 to 255.

#### **2.3 Enable WDT**

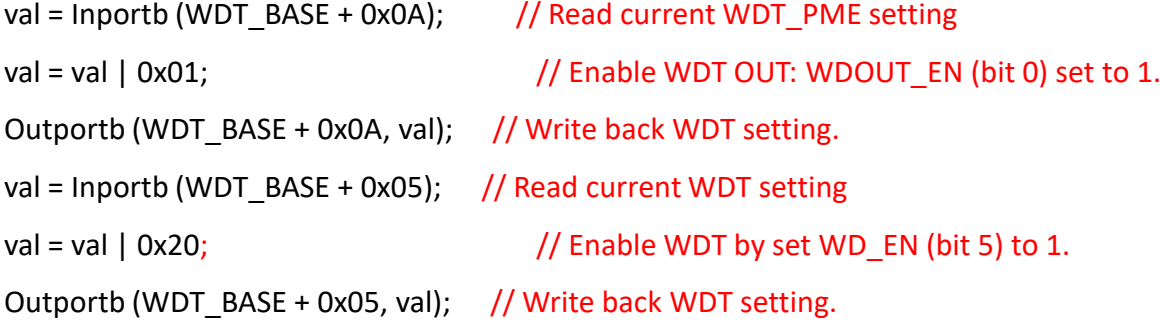

#### **2.4 Disable WDT**

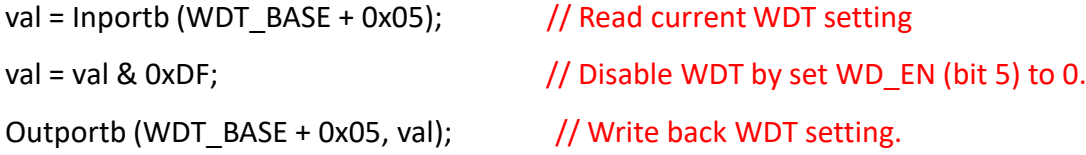

#### **2.5 Check WDT Reset Flag**

If the system has been reset by WDT function, this flag will set to 1.

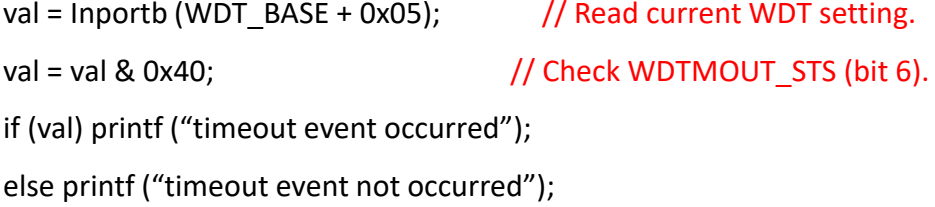

#### **2.6 Clear WDT Reset Flag**

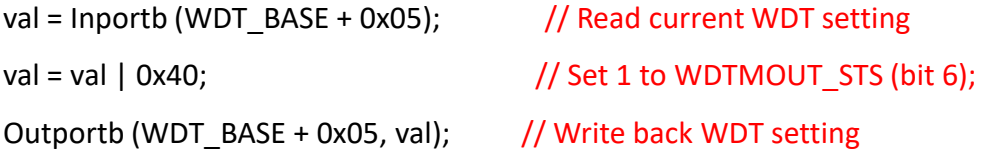

## **LVDS Backlight Control**

#### **3. LVDS Backlight Control - BKL**

The controller support LVDS backlight level control from 0(0%) to 255(100%), the default backlight level is 100%. It must be controlled by SMBus access. The details of SMBus access (SMBus\_ReadByte, SMBus\_WriteByte) are provided in this document.

#### **3.1 Set the Level of LVDS Backlight**

1. Write 0x0D into address 0x00 on SMBus device 0x42.

2. Write desired backlight level from 0(0%) to 255(100%) into address 0x35 on SMBus device 0x42.

Example 3: Set LVDS backlight level to "100%"

SMBus\_WriteByte (0x42, 0x00, 0x0D)

SMBus WriteByte (0x42, 0x35, 0xFF)

#### **3.2 Read the Level of LVDS Backlight**

4. Write 0x0D into address 0x00 on SMBus device 0x42.

5. Read current backlight level from address 0x35 on SMBus device 0x42.

Example 4: Get LVDS backlight level

SMBus\_WriteByte(0x42, 0x00, 0x0D);

BKL\_Value = SMBus\_ReadByte(0x42, 0x35);
# **SMBus Access**

## **4. SMBus Access**

The base address of SMBus must know before access. The relevant bus and device information are as following.

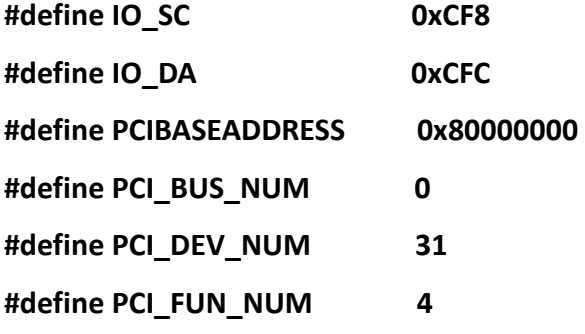

### **4.1 Get SMBus Base Address**

int SMBUS\_BASE; int DATA\_ADDR = PCIBASEADDRESS + (PCI\_BUS\_NUM<<16) + (PCI DEV NUM <<  $11$ ) + (PCI\_FUN\_NUM<<8);

Outportl (DATA\_ADDR + 0x20, IO\_SC); SMBUS\_BASE = Inportl (IO\_DA) & 0xfffffff0;

#### **4.2 SMBus\_ReadByte (char DEVID, char offset)**

Read the value of OFFSET from SMBus device DEVID.

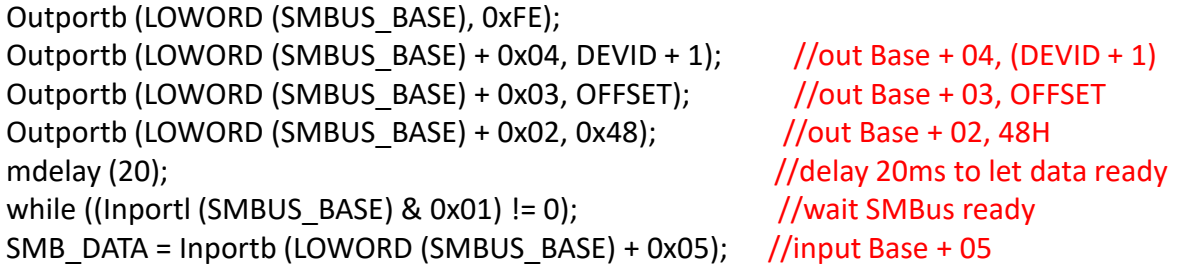

#### **4.3 SMBus\_WriteByte (char DEVID, char offset, char DATA)**

Write DATA to OFFSET on SMBus device DEVID.

Outportb (LOWORD (SMBUS\_BASE), 0xFE); Outportb (LOWORD (SMBUS\_BASE) + 0x04, DEVID); //out Base + 04, (DEVID) Outportb (LOWORD (SMBUS\_BASE) + 0x03, OFFSET); //out Base + 03, OFFSET Outportb (LOWORD (SMBUS\_BASE) + 0x05, DATA); //out Base + 05, DATA Outportb (LOWORD (SMBUS\_BASE) + 0x02, 0x48); //out Base + 02, 48H mdelay (20); //wait 20m

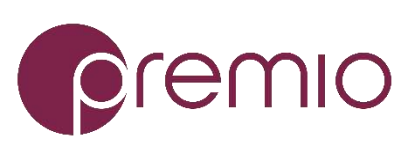

© Premio Inc. All Rights Reserved **www.premioinc.com**